# **Information on Disposal in other Countries outside the European Union**

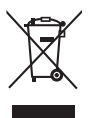

This symbol is only valid in the European Union. If you wish to discard this product, please contact your local authorities or dealer and ask for the correct method of disposal.

### **[India Only]**

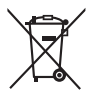

For the purpose of recycling to facilitate effective utilization of resources, please return this product to a nearby authorized collection center, registered dismantler or recycler, or Panasonic service center when disposing of this product.

Please see the Panasonic website for further information on collection centers, etc. http://www.panasonic.co.in/wps/portal/home

### **Customer's Record**

The model number and serial number of this product may be found on its rear panel. You should note this serial number in the space provided below and retain this book, plus your purchase receipt, as a permanent record of your purchase to aid in identification in the event of theft or loss, and for Warranty Service purposes.

**Model Number Serial Number** Serial Number

# **Panasonic Corporation**

Web Site: http://panasonic.net

M0312-0

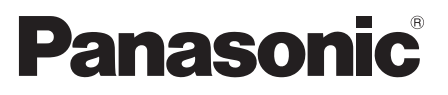

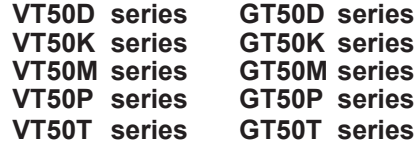

# **Operating Instructions** Plasma Television

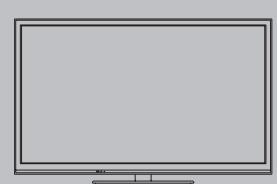

# VIErn

Thank you for purchasing this Panasonic product. Please read these instructions carefully before operating this product and retain them for future reference. The images shown in this manual are for illustrative purposes only.

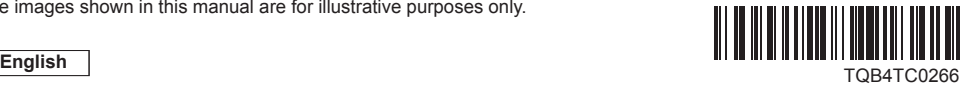

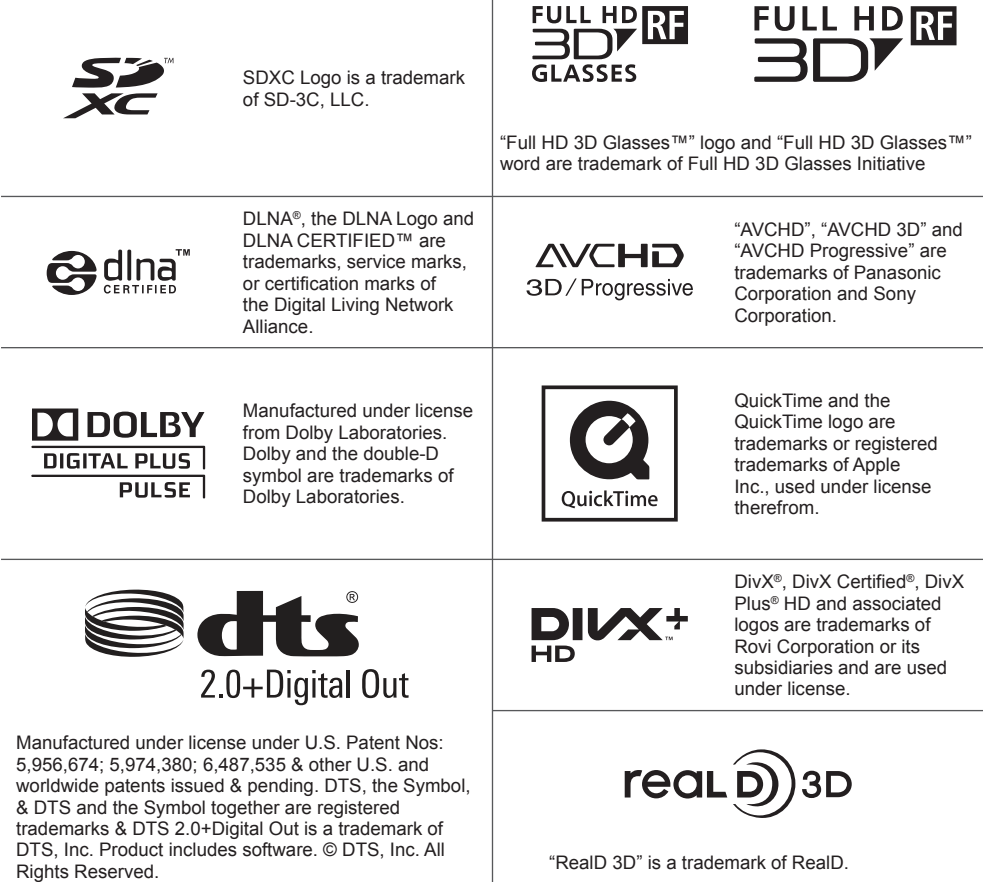

THX and the THX Logo are trademarks of THX Ltd., which may be registered in some jurisdictions. All rights reserved.

The Bluetooth® word mark and logos are registered trademarks owned by the Bluetooth SIG, Inc. and any use of such marks by Panasonic Corporation is under license. Other trademarks and trade names are those of their respective owners.

HDMI, the HDMI Logo, and High-Definition Multimedia Interface are trademarks or registered trademarks of HDMI Licensing LLC in the United States and other countries.

Windows is a registered trademark of Microsoft Corporation in the United States and other countries.

VGA is a trademark of International Business Machines Corporation.

S-VGA is a registered trademark of the Video Electronics Standard Association.

See page 98 for more information.

Panasonic does not guarantee operation and performance of peripheral devices made by other manufacturers; and we disclaim any liability or damage arising from operation and/ or performance from usage of such other maker's peripheral devices.

This product is licensed under the AVC patent portfolio license for the personal and non-commercial use of a consumer to (i) encode video in compliance with the AVC Standard ("AVC Video") and/or (ii) decode AVC Video that was encoded by a consumer engaged in a personal and non-commercial activity and/or was obtained from a video provider licensed to provide AVC Video. No license is granted or shall be implied for any other use.

Additional information may be obtained from MPEG LA, LLC. See http://www.mpegla.com.

"Full HD 3D Glasses™" Logo indicates compatibility between TV products and 3D Eyewear which are compliant with the "Full HD 3D Glasses™" format, and does not indicate picture quality of TV products.

# **Do not display any still part of the image for a long period**

In such cases the still part of the image remains dimly on the plasma screen ("image retention"). This is not considered a malfunction and is not covered by the warranty.

Typical still image parts:

- ●Channel number, channel logo and other logos
- Still or moving pictures viewed in 4:3 or 14:9 aspect ratio

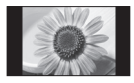

●Video games ●Images from PC To avoid image retention, the contrast is lowered automatically and the screen becomes dim after a few minutes if no signals are sent or no operations are performed. (p. 92)

# **Contents**

# **Be Sure to Read**

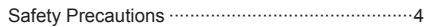

# **Quick Start Guide**

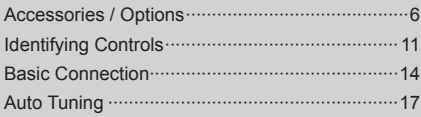

# **Enjoy your TV!**

# **Basic**

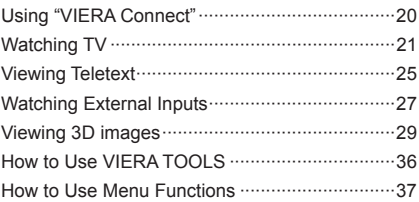

# **Advanced**

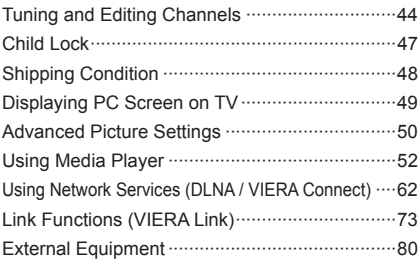

The illustration for VT50K series is used in this manual unless otherwise mentioned.

Illustrations shown may be different between models and countries.

# **Others**

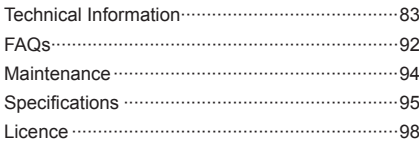

# **Safety Precautions**

# **Warning**

# **Handling the mains plug and lead**

- ●Insert the mains plug fully into the socket outlet. (If the mains plug is loose, it could generate heat and cause fire.)
- ●Ensure that the mains plug is easily accessible.
- ●Ensure the earth pin on the mains plug is securely connected to prevent electrical shock.
	- An apparatus with CLASS I construction shall be connected to a mains socket outlet with a protective earthing connection.
- ●Do not touch the mains plug with a wet hand. (This may cause electrical shock.)
- ●Do not use any mains lead other than that provided with this TV. (This may cause fire or electrical shock.)
- ●Do not damage the mains lead. (A damaged lead may cause fire or electrical shock.)
	- Do not move the TV with the lead plugged in the socket outlet.
	- Do not place a heavy object on the lead or place the lead near a high-temperature object.
	- Do not twist the lead, bend it excessively or stretch it.
	- Do not pull on the lead. Hold onto the mains plug body when disconnecting the lead.
	- Do not use a damaged mains plug or socket outlet.

**If you find any abnormality, remove the mains plug immediately!**

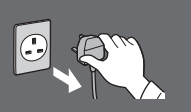

# **Power source**

- ●This TV is designed to operate on:
	- AC 220-240 V, 50 / 60 Hz GT50P series, VT50P series: AC 110-240 V, 50 / 60 Hz

# **Do not remove covers and NEVER modify the TV yourself**

- ●Do not remove the rear cover as live parts are accessible when it is removed. There are no user serviceable parts inside. (High-voltage components may cause serious electrical shock.)
- ●Have the TV checked, adjusted, or repaired at your local Panasonic dealer.

# **Do not expose to direct sunlight and other sources of heat**

●Avoid exposing the TV to direct sunlight and other sources of heat.

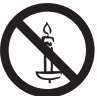

**To prevent the spread of fire, keep candles or other open flames away from this product at all times**

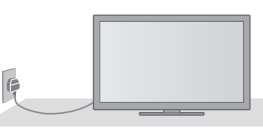

●Mains plug types vary between countries.

# **Do not expose to rain or excessive moisture**

●To prevent damage which might result in electric shock or fire, do not expose this TV to rain or excessive moisture. This TV must not be exposed to dripping or splashing water and objects filled with liquid, such as vases, must not be placed on top of or above the TV.

**Do not insert foreign objects into the TV** ●Do not allow any objects to drop into the TV through the air vents. (Fire or electrical shock may result.)

### **Do not place the TV on sloped or unstable surfaces, and ensure that the TV does not hang over the edge of the base**

●The TV may fall off or tip over.

# **Use only the dedicated pedestals / mounting equipment**

- ●Using an unapproved pedestal or other fixtures may make the TV unstable, risking injury. Be sure to ask your local Panasonic dealer to perform setup.
- ●Use approved pedestals (p. 8) / wall-hanging brackets (p. 7).

#### **Do not allow children to handle SD Card** ●As with any small object, SD Cards can be swallowed by young children. Please remove SD Card immediately after use and store out of reach of children.

# **Caution**

# **This appliance is intended for use in tropical climates**

### **When cleaning the TV, remove the mains plug**

● Cleaning an energised TV may cause electrical shock.

### **When the TV is not going to be used for a long period of time, remove the mains plug**

● This TV will still consume some power even in the Off mode, as long as the mains plug is still connected to a live socket outlet.

### **Transport only in upright position**

● Transporting the TV with its display panel facing upward or downward may cause damage to the internal circuitry.

### **Allow sufficient space around the TV for radiated heat**

Minimum distance <br>
Ninimum distance <br>  $\bullet$  When using the

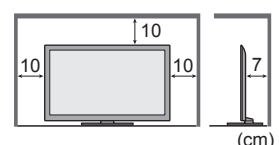

pedestal, keep the space between the bottom of the TV and the surface where the TV is set. ● In case of using Wall-hanging bracket, follow the

manual of it.

# **Do not block the rear air vents**

● Blocked ventilation by newspapers, table cloths, curtains, etc. may cause overheating, fire or electrical shock.

# **Do not expose your ears to excessive volume from the headphones**

● Irreversible damage can be caused.

### **Do not apply strong force or impact to the display panel**

● This may cause damage resulting in injury.

 **The TV is heavy. Handle the TV by 2 or more people. Support as shown to avoid injury by the TV tipping or falling.**

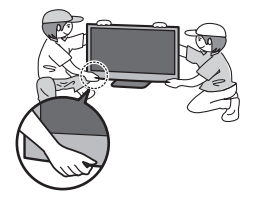

# **Built-in wireless LAN / Bluetooth**

# **Warning**

### **Radio waves**

- Do not use the TV, 3D Eyewear and VIERA Touch Pad Controller in any medical institutions or locations with medical equipment. Radio waves from the TV, 3D Eyewear and VIERA Touch Pad Controller may interfere with the medical equipment and cause accidents due to the malfunction.
- Do not use the TV, 3D Eyewear and VIERA Touch Pad Controller near any automatic control equipment such as automatic doors or fire alarms. Radio waves from the TV, 3D Eyewear and VIERA Touch Pad Controller may interfere with the automatic control equipment and cause accidents due to the malfunction.
- Keep the distance at least 22 cm from the built-in wireless LAN part, 3D Eyewear and VIERA Touch Pad Controller when you have a cardiac pacemaker. Radio waves from them may interfere with the operation of the pacemaker.
- Do not disassemble or alter the built-in wireless LAN, 3D Eyewear and VIERA Touch Pad Controller in any way.

### **Caution ■ Built-in wireless LAN**

- ●To use the built-in wireless LAN, an access point needs to be obtained.
- ●Do not use the built-in wireless LAN to connect to any wireless network (SSID∗) for which you do not have usage rights. Such networks may be listed as a result of searches. However, using them may be regarded as illegal access. ∗SSID is a name for identifying a particular wireless network for transmission.
- ●Do not subject the built-in wireless LAN to high temperatures, direct sunlight or moisture.
- ●Data transmitted and received over radio waves may be intercepted and monitored.
- ●The built-in wireless LAN uses 2.4 GHz and 5 GHz frequency bands. To avoid malfunctions or slow response caused by radio wave interference, keep the TV away from the devices such as other wireless LAN devices, microwaves, mobile phones and the devices that use 2.4 GHz and 5 GHz signals when using the built-in wireless LAN.
- ●When noises occur due to the static electricity, etc., the TV might stop operating for the protection of the devices. In this case, turn the TV off with Mains power On / Off switch, then turn it on again.
- ●Additional information for built-in wireless LAN and access point may be on the following website. (English only) **http://panasonic.jp/support/global/cs/tv/**

### **■ Bluetooth**® **wireless technology**

●The TV, 3D Eyewear and VIERA Touch Pad Controller use the 2.4 GHz radio frequency ISM band (Bluetooth®). To avoid malfunctions or slow response caused by radio wave interference, keep the TV, 3D Eyewear and VIERA Touch Pad Controller away from the devices such as other wireless LAN devices, other Bluetooth devices, microwaves, mobile phones and the devices that use 2.4 GHz signal.

# **Accessories / Options**

# **Standard accessories**

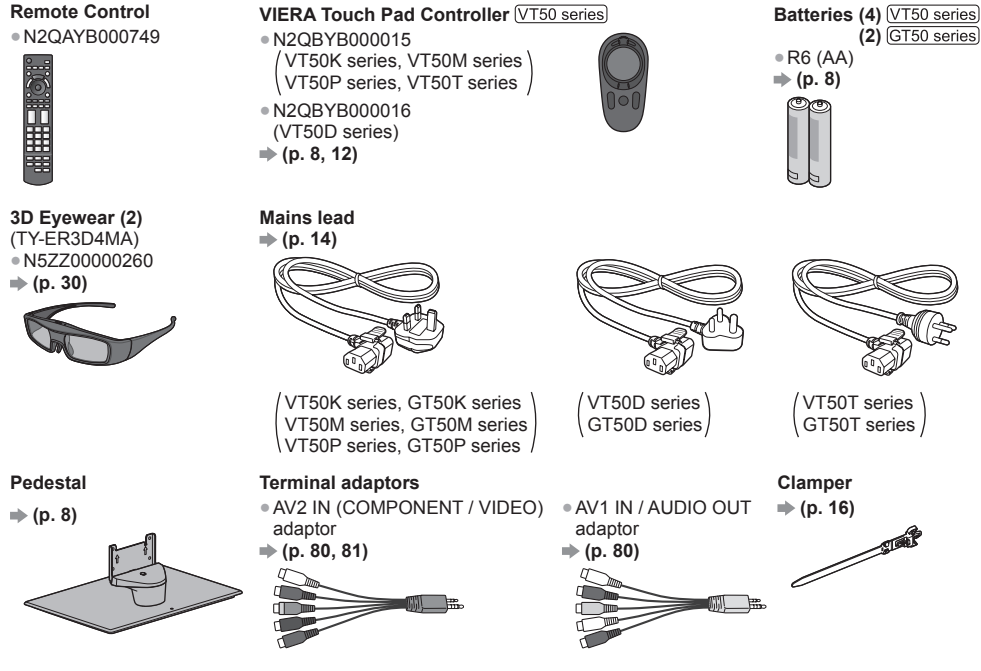

### **Operating Instructions**

- ●Accessories may not be placed all together. Take care not to throw them away unintentionally.
- ●This product contains possibly dangerous parts (such as plastic bags), that can be breathed in or swallowed by young children accidentally. Keep these parts out of reach of young children.

# **Optional accessories**

Please contact your local Panasonic dealer to purchase the recommended optional accessories. For additional details, please read the manual of the optional accessories.

#### **3D Eyewear set**

(Rechargeable type)

- ●TY-ER3D4MW
- ●TY-ER3D4SW
- ●If you need 3D Eyewears additionally, please purchase this optional accessory.
- ●Use Panasonic 3D Eyewear for active 3D supporting Bluetooth wireless technology.
- ●For more information (English only):
	- http://panasonic.net/avc/viera/3d/asia.html

### **Communication Camera**

 $\overline{a}$ 

- ●TY-CC20W ●This camera can be used on VIERA Connect (p. 20, 63).
	- ●Depending on the area, this optional accessory may not be available. For details, consult your local Panasonic dealer.

### **Wall-hanging bracket**

●TY-WK4P1RW (42" / 50" class) ●TY-WK5P1RW (55" class) ●TY-WK6P1RW (65" class)

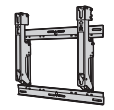

a: 400 mm b: 300 mm

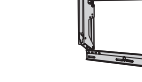

a: 500 mm b: 300 mm a: 684 mm b: 300 mm

●Tilting angle for this TV:

0 (vertical) to 10 degrees (50" / 65" class) / 20 degrees (42" / 55" class)

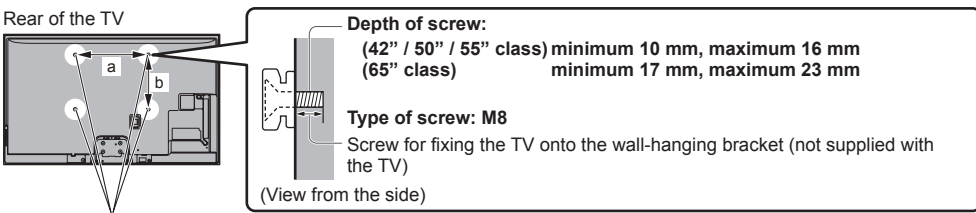

Holes for wall-hanging bracket installation

**Warning**

- ●Using other wall-hanging brackets, or installing a wall-hanging bracket by yourself have the risk of personal injury and product damage. In order to maintain the unit's performance and safety, be absolutely sure to ask your dealer or a licensed contractor to secure the wall-hanging brackets. Any damage caused by installing without a qualified installer will void your warranty.
- ●Carefully read the instructions accompanying optional accessories, and be absolutely sure to take steps to prevent the TV from falling off.
- ●Handle the TV carefully during installation since subjecting it to impact or other forces may cause product damage.
- ●Take care when fixing wall brackets to the wall. Always ensure that there are no electrical cables or pipes in the wall before hanging bracket.
- ●To prevent fall and injury, remove the TV from its fixed wall position when it is no longer in use.

# **Installing / removing batteries**

### **Caution**

- ●Incorrect installation may cause battery leakage and corrosion, resulting in damage to the remote control / touch pad controller.
- ●Do not mix old and new batteries.
- ●Do not mix different battery types (such as alkaline and manganese batteries).
- ●Do not use rechargeable (Ni-Cd) batteries.
- ●Do not burn or break up batteries.
- Batteries must not be exposed to excessive heat such as sunshine, fire or the like.
- ●Do not disassemble or modify the remote control / touch pad controller.

### **■ Remote Control**

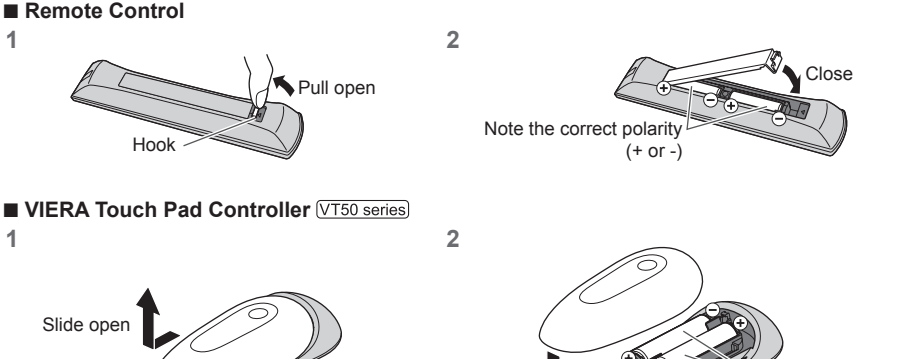

Close Note the correct polarity

(+ or -)

# **Attaching / removing the pedestal**

### **Warning**

### **Do not disassemble or modify the pedestal.**

●Otherwise the TV may fall over and become damaged, and personal injury may result.

### **Caution**

### **Do not use any pedestal other than the one provided with this TV.**

●Otherwise the TV may fall over and become damaged, and personal injury may result.

**Do not use the pedestal if it becomes warped or physically damaged.**

●If you use the pedestal while it is physically damaged, personal injury may result. Contact your local Panasonic dealer immediately.

### **During set-up, make sure that all screws are securely tightened.**

●If insufficient care is taken to ensure screws are properly tightened during assembly, the pedestal will not be strong enough to support the TV, and it might fall over and become damaged, and personal injury may result.

### **Ensure that the TV does not fall over.**

●If the TV is knocked or children climb onto the pedestal with the TV installed, the TV may fall over and personal injury may result.

**Two or more people are required to install and remove the TV.**

●If two or more people are not present, the TV may be dropped, and personal injury may result.

### **When removing the pedestal from the TV, do not remove the pedestal by the methods other than the specified**  procedure.  $p{p}$ . 10)

●Otherwise the TV and / or pedestal may fall over and become damaged, and personal injury may result.

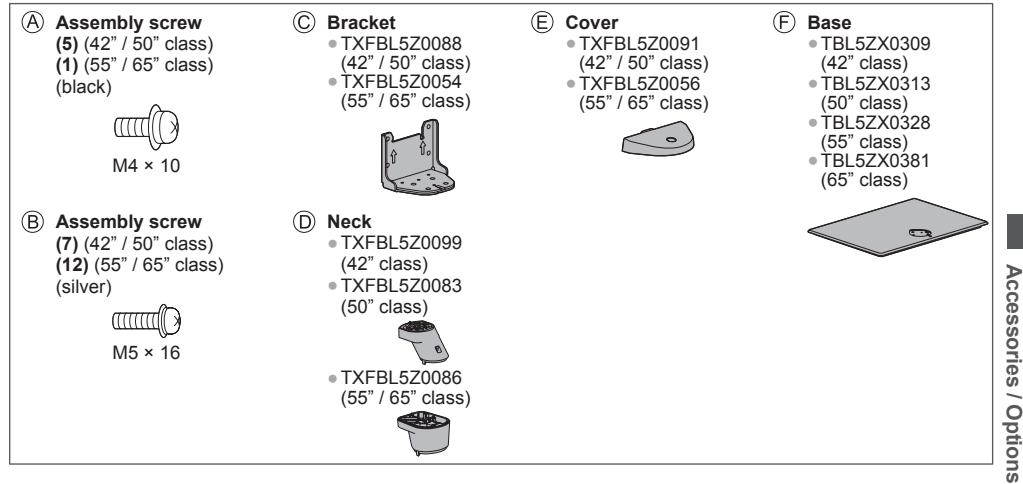

### ■ **Assembling the pedestal**

**1 Insert the tabs of the neck**  $\textcircled{D}$  **into the base**  $\textcircled{F}$ **firmly**

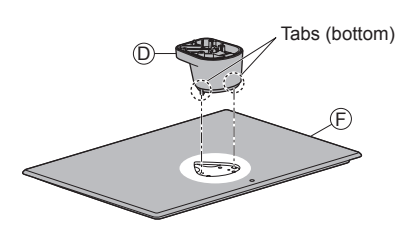

2 Turn the base  $\oplus$  over and fix the neck  $\oplus$  securely **with assembly screws** 

●Do not hold the neck when turning over the base.

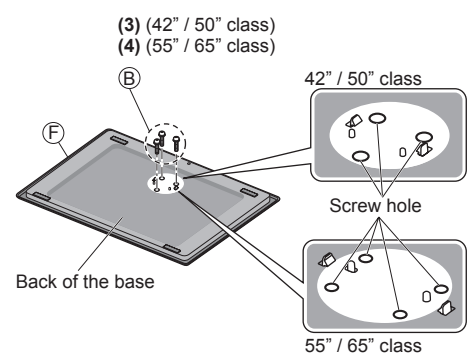

**3** Attach the bracket  $\odot$  to the tabs of the neck  $\odot$ **and fix with assembly screws** 

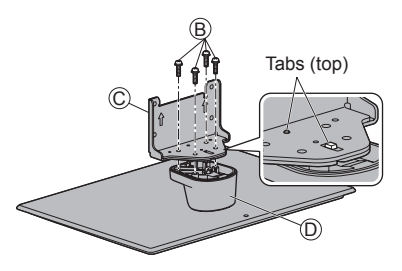

4 Attach the cover  $\oplus$  and fix securely with assembly **screw** 

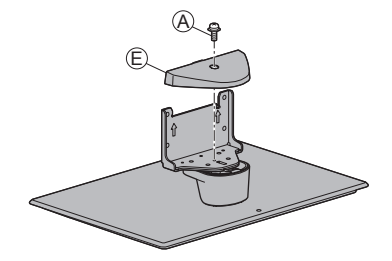

### ■ **Securing the TV**

#### **Use the assembly screws (42" / 50" class) or (55" / 65" class) to fasten securely.**

- ●Tighten the four assembly screws loosely at first, then tighten them firmly to fix securely.
- Carry out the work on a horizontal and level surface.

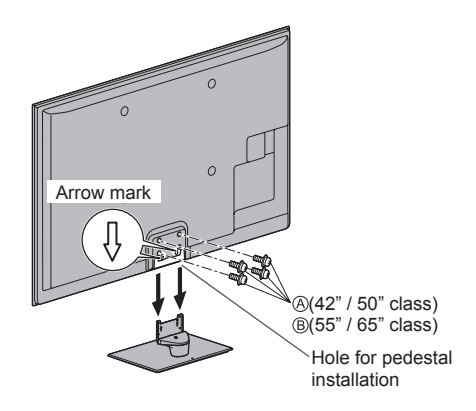

#### **Removing the pedestal from the TV**

- Be sure to remove the pedestal in the following way when using the wall-hanging bracket or repacking the TV.
- **1** Remove the assembly screws  $\circledA$  (42" / 50" class) or  $\circledB$  (55" / 65" class) from the TV.
- **2** Pull out the pedestal from the TV.
- **3** Remove the assembly screw  $\otimes$  from the cover.
- **4** Pull out the cover.
- **5** Remove the assembly screws  $\circledB$  from the bracket.
- **6** Remove the assembly screws  $\overline{\circ}$  from the Back of stand and pull out the neck.

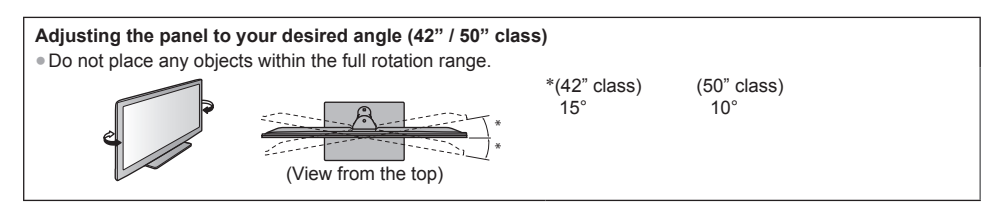

### **Preventing the TV from falling over** (42" / 50" class)

Using the fall-prevent screw hole and a screw (commercially available), securely fix the body of the pedestal to the installation surface.

●The place where the pedestal is to be fixed should be thick enough and made of hard material.

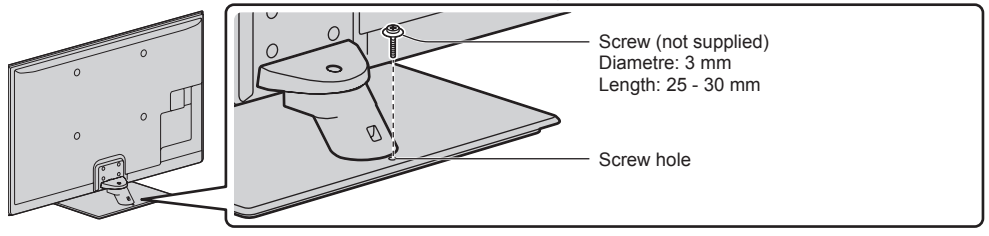

# **Identifying Controls**

# **Remote Control**

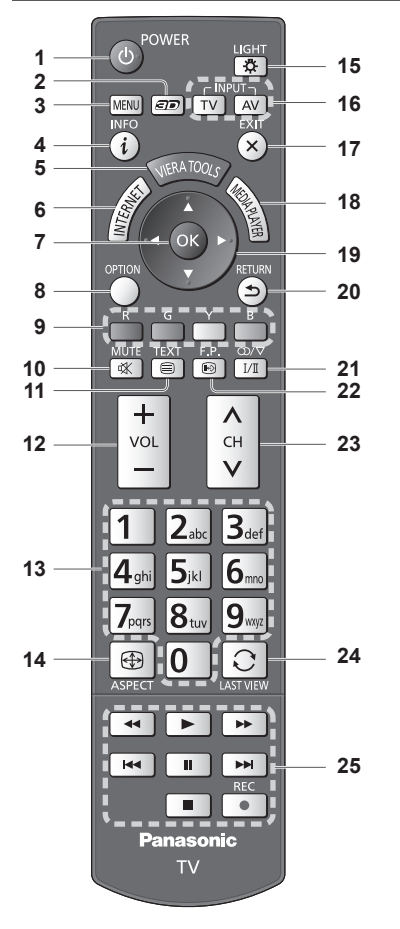

- **1 Standby On / Off switch** ●Switches TV on or off standby.
- **2**  $3D$  button  $\Rightarrow$  (p. 33) ●Switches the viewing mode between 2D and 3D.
- **3 [Main Menu] (p. 37)** ●Press to access Picture, Sound, Network, Timer and Setup Menus.
- **4 Information**  $\Rightarrow$  (p. 21)
- ●Displays channel and programme information. **5 VIERA TOOLS**  $\Rightarrow$  (p. 36)
	- ●Displays some special feature icons and accesses easily.
- **6 INTERNET** (**IVIERA ConnectI)**  $\Rightarrow$  (p. 20, 63)
	- ●Displays VIERA Connect home screen.

### **7 OK**

- ●Confirms selections and choices.
- ●Press after selecting channel positions to quickly change channel.
- **8 [Option Menu]**  $\Rightarrow$  (p. 22) ■<br>● Easy optional setting for viewing, sound, etc.
- **9 Coloured buttons** • Used for the selection, navigation and operation of various functions.

### **10 Sound Mute**

- ●Switches sound mute on or off.
- **11 Teletext**∗ **(p. 25)** ●Switches to teletext mode.

#### **12 Volume Up / Down 13 Numeric buttons**

- ●Changes channel and teletext pages.
- Sets characters.
- ●When in Standby mode, switches TV on.

### 14 Aspect  $\Rightarrow$  (p. 23)

●Changes aspect ratio.

### **15 Light**

●Lights the buttons for about 5 seconds (except the buttons "25").

### **16 Input mode selection**

- $\bullet$  TV switches TV mode.  $\bullet$  (p. 21)
- ●AV switches to AV input mode from Input
	- Selection list.  $\Rightarrow$  (p. 27)

### **17 Exit**

- ●Returns to the normal viewing screen.
- **18 [Media Player] ⇒ (p. 53)** ●Switches to SD Card and USB device viewing / listening mode.
- **19 Cursor buttons**
	- ●Makes selections and adjustments.

### **20 Return**

- ●Returns to the previous menu / page.
- **21 Sound Selection** ●Changes multiplex sound mode (if available). **(p. 84)**
- **22 Favourite Page**∗ **(p. 25)** • Calls up the teletext page stored in blue button.
- **23 Channel Up / Down**
- 24 Last view  $\Rightarrow$  (p. 24)
	- ●Switches to previously viewed channel or input mode.
- **25 Operations for contents, connected equipment, etc. (p. 28, 53, 69, 78)**
- ∗ Some countries do not provide a teletext service.

# **VIERA Touch Pad Controller**

This touch pad controller is designed for the convenient operations, especially, on VIERA Connect or internet contents. You can operate the TV intuitively with this controller.

- ●The touch pad controller can be used by registering to this TV with Bluetooth wireless technology. Setup screen to register will appear in "Auto Tuning" for first using the TV. **(p. 19)**
- ●After registering, you can operate the TV without pointing this controller at the TV (except Standby On / Off switch).
- ●To use Standby On / Off switch, point the controller directly at the TV's remote control signal receiver (p. 13) because it works with the infrared. (You can operate the switch without registration.)

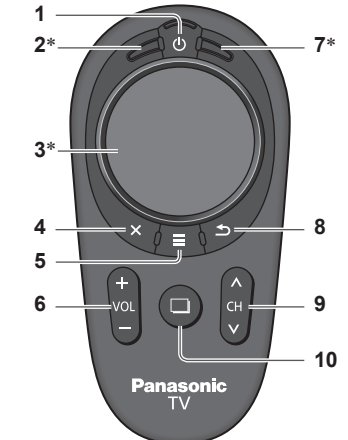

 ∗ The behaviour may vary depending on the mode or content.

### **■ Touch Pad**

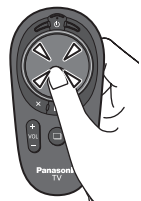

- **1 Standby On / Off switch**
- Same function of the remote control button 1 (p. 11).
- **2 OK**
- **3 Touch pad (see below)**
- **4 Exit**
	- Same function of the remote control button 17 (p. 11).
- **5 VIERA TOOLS / On-screen remote control**
	- ●VIERA TOOLS: Same function of the remote control button 5 (p. 11).
	- ●On-screen remote control: Press and hold to display the remote control GUI (Graphical User Interface). Press again to move the position of GUI. (To change the page of GUI, slide your finger to the left / right on the touch pad.)

### **6 Volume Up / Down**

- Same function of the remote control button 12 (p. 11).
- **7 [Option Menu]**
- **8 Return**
	- ●Same function of the remote control button 20 (p. 11).
- **9 Channel Up / Down**
- Same function of the remote control button 23 (p. 11).
- **10 INTERNET ([VIERA Connect])**
	- Same function of the remote control button 6 (p. 11).

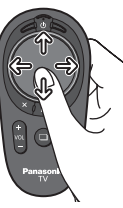

●Tap the centre of the pad for "OK". ●Slide your finger to move the cursor (on internet contents or [Cursor Settings] in [VIERA Touch Pad Controller] (p. 42)), select the item. adjust levels, etc.

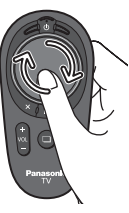

●Trace the fringe to scroll.

# **Note**

- ●It is recommended to hold the touch pad controller with your hand when using.
- ●The battery power will be used whenever you use the touch pad controller (including the touch of the touch pad) even if not operating the TV. It may decrease the battery life.

# **Indicator / Control panel**

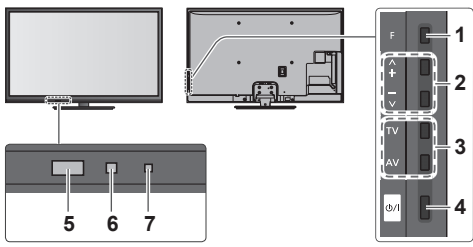

Rear side of the TV

### **1 Function select**

- ●[Volume] / [Contrast] / [Brightness] / [Colour] / [Sharpness] / [Tint] (NTSC signal) / [Bass]\* /<br>[Treble]\* / [Balance] / [Auto Tuning] ∗[Music] or [Speech] mode in the Sound Menu
- **2** Channel Up / Down, Value change (when using the F button), Switching the TV on
- **3 Changes the input mode**
- **4 Mains power On / Off switch**
	- ●Use to switch the mains power. If you turned the TV off during Standby mode by the remote control last time, the TV will be in Standby mode when you turn the TV on with Mains power On / Off switch.
- ●When pressing the control panel button (1 4), the control panel quide appears on the right side of the screen for 3 seconds to highlight the pressed button.

### **5 Remote control signal receiver**

- ●Do not place any objects between the TV remote control signal receiver and remote control.
- **6 C.A.T.S. (Contrast Automatic Tracking System) sensor**
	- Senses brightness to adjust picture quality when [Eco Mode] in the Picture Menu is set to [On].  **(p. 39)**
- **7 Power LED**
	- **Red:** Standby **Green:** On
	- ●The LED blinks when the TV receives a command from the remote control.

# **Using the On Screen Displays** - Operation guide

Many features available on this TV can be accessed via the On Screen Display menu.

### **■ Operation guide**

Operation guide will help you to operate by using the remote control.

### Example: [Sound Menu]

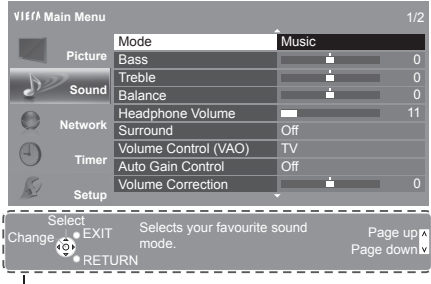

### ■ How to use remote control

**MFNU** 

Open the main menu

Move the cursor / select from a range of options / select the menu item (up and down only) / adjust levels (left and right only)

Access the menu / store settings after adjustments have been made or options have been set

Return to the previous menu

Exit the menu system and return to the normal viewing screen

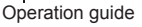

# **Auto power standby function**

The TV will automatically go into Standby mode in the following conditions:

- No signal is received and no operation is performed for 30 minutes in TV mode.
- [Off Timer] is active in the Timer Menu. (p. 22)
- No operation is performed for the period selected in [Auto Standby] (p. 42).

# **Basic Connection**

External equipment and cables shown are not supplied with this TV.

Please ensure that the unit is disconnected from the mains socket before attaching or disconnecting any leads. When disconnecting the mains lead, be absolutely sure to disconnect the mains plug at the socket outlet first. There are some restrictions on placement for viewing 3D images. For details **(p. 29, 30)**

# **Terminals**

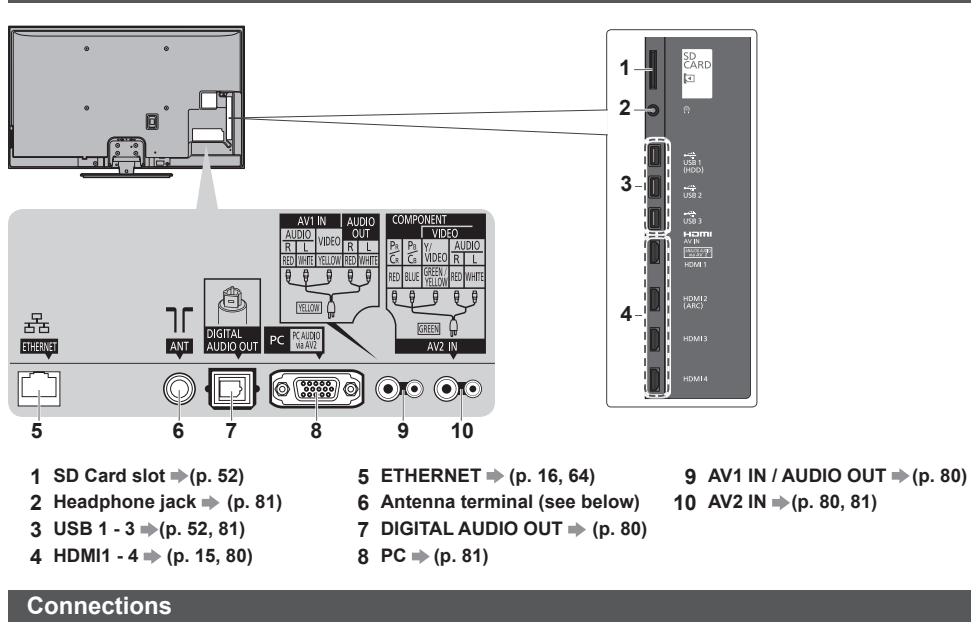

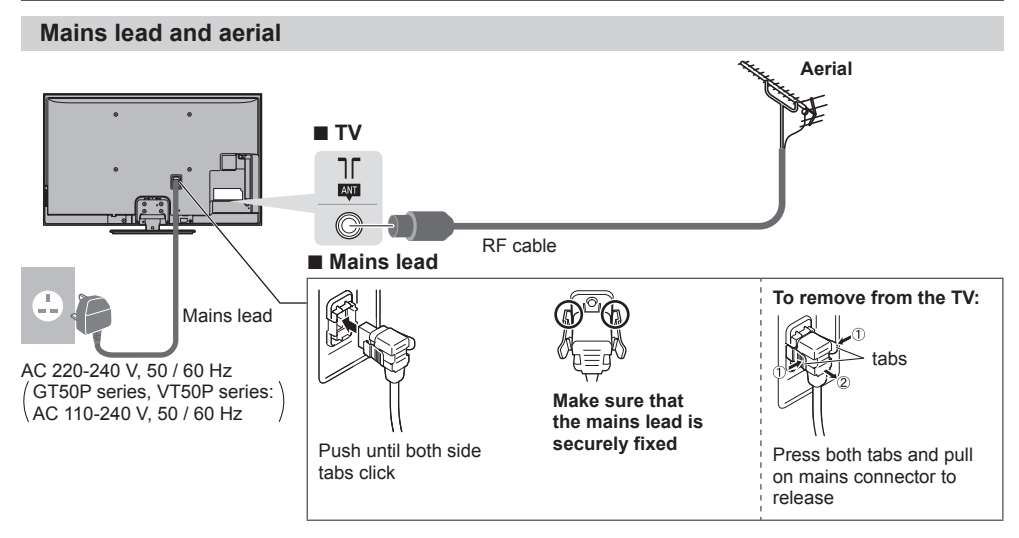

- ●Keep RF (antenna) cable away from the mains lead to avoid and minimise mains interference pickup.
- ●Do not place the RF cable under the TV.
- $\bullet$  To obtain optimum quality picture and sound, an aerial, the correct cable (75  $\Omega$  coaxial), and the correct terminating plug are required.
- ●If a communal aerial system is used, you may require the correct connection cable and plug between the wall aerial socket and the TV.
- ●Your local Television Service Centre or dealer may be able to assist you in obtaining the correct aerial system for your particular area and the accessories required.
- ●Any matters regarding aerial installation, upgrading of existing systems or accessories required, and the costs incurred, are the responsibility of you, the Customer.

# **AV devices**

### **■ Player / 3D compatible player**

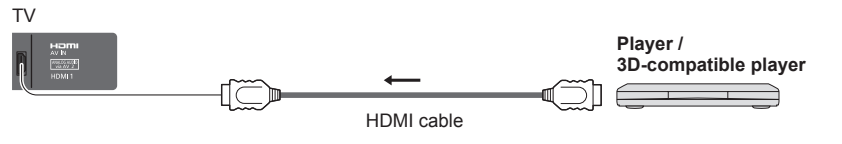

### **■ DVD Recorder / VCR**

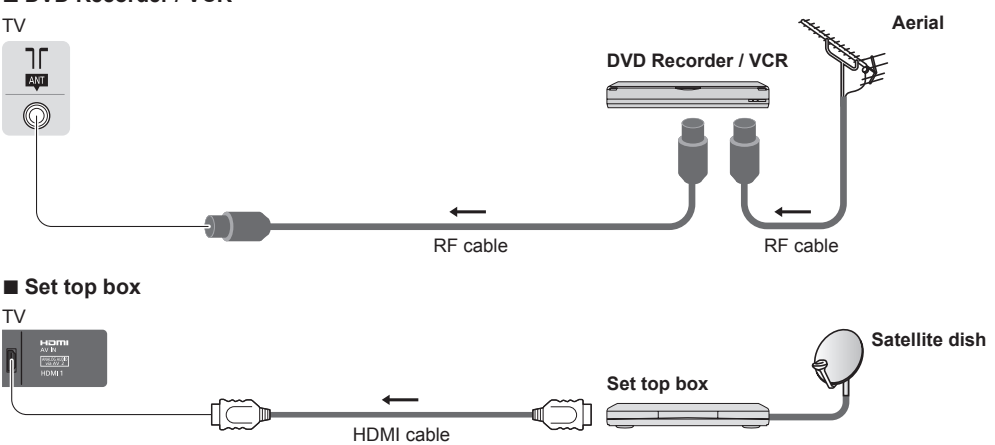

### **Note**

- Check the type of terminals and cable plugs are correct when connecting.
- ●VIERA Link connection **(p. 73, 74)**
- ●Please also read the manual of the equipment being connected.
- ●Keep the TV away from electronic equipment (video equipment, etc.) or equipment with an infrared sensor. Otherwise, distortion of image / sound may occur or operation of other equipment may be interfered.
- . When using a HDMI cable, use the fully wired one.

# **Network**

To enable the network service functions (VIERA Connect, etc.), you need to connect the TV to a broadband network environment.

- ●If you do not have any broadband network services, please consult your retailer for assistance.
- ●Prepare the internet environment for wired connection or wireless connection.
- Setup of the network connection will start after the tuning (when first using the TV). **→ (p. 17 19)**

### ■ **Wired connection**

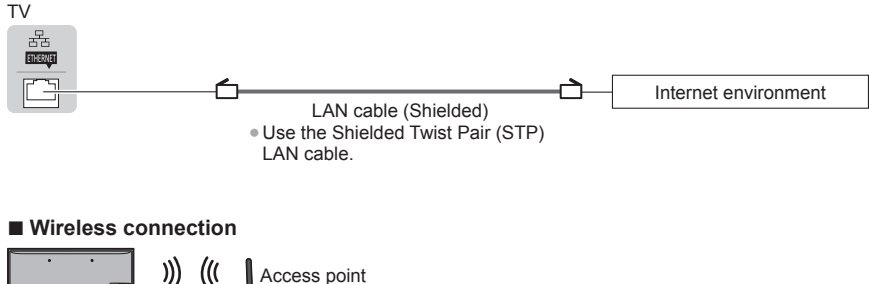

Internet environment

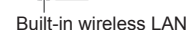

### **Using clamper**

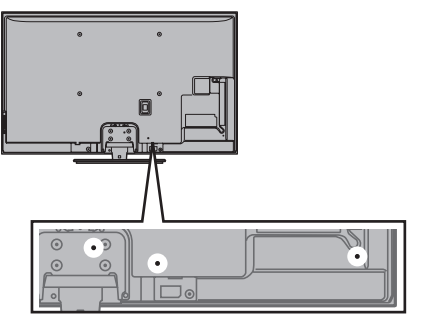

- ●Do not bundle the RF cable and mains lead together (could cause distorted image).
- ●Fix cables with clampers as necessary.
- ●When using the optional accessory, follow the option's assembly manual to fix cables.

### **■ Clamper** (Standard accessory)

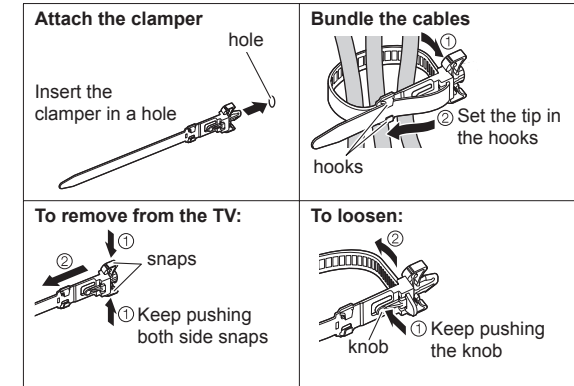

# **Auto Tuning Auto Tuning**

# **Auto Tuning**

Search and store TV channels automatically.

●These steps are not necessary if the setup has been completed by your local dealer.

●Please complete connections (p. 14 - 16) and settings (if necessary) of the connected equipment before starting Auto Tuning. For details of settings for the connected equipment, read the manual of the equipment.

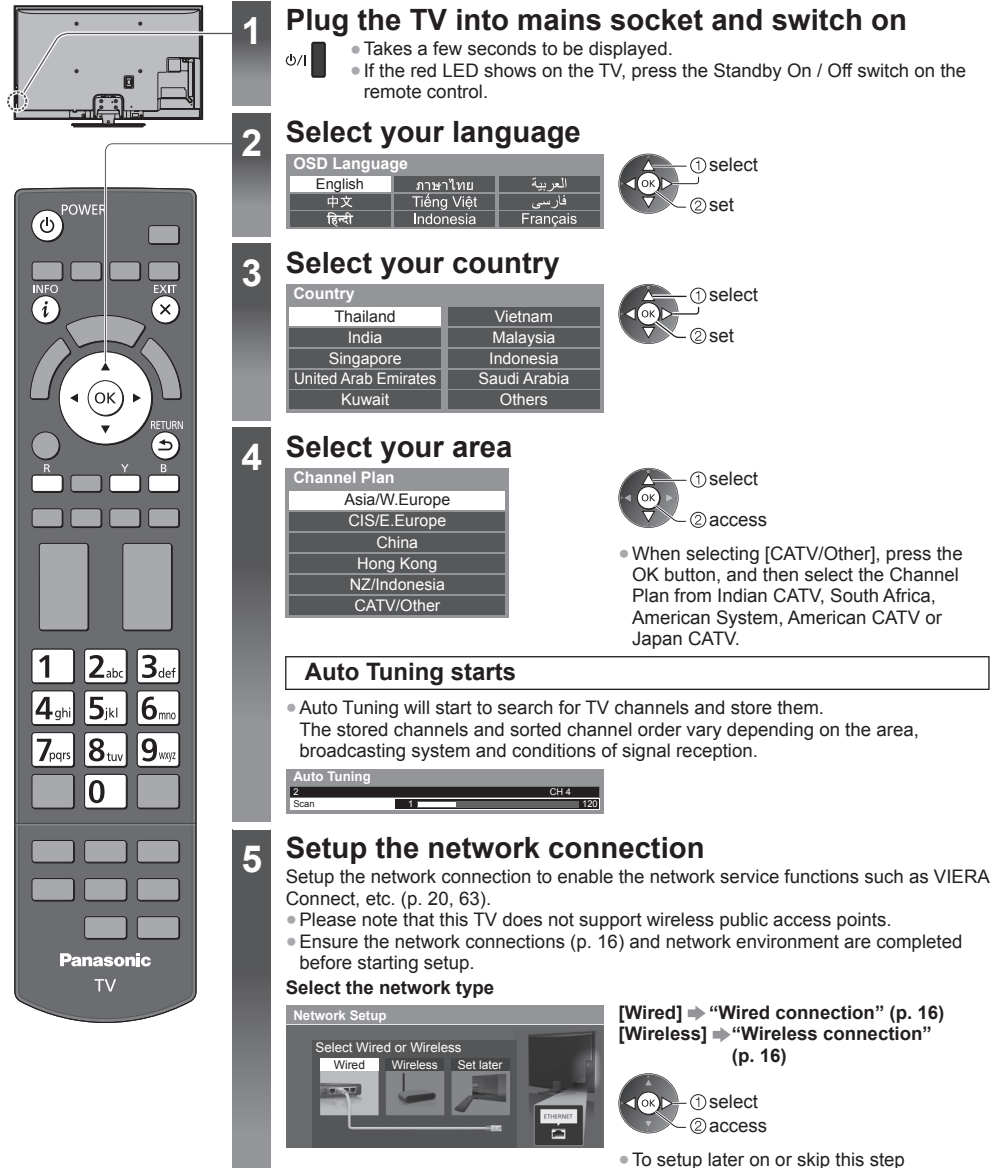

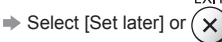

# **5 ■ [Wired]**

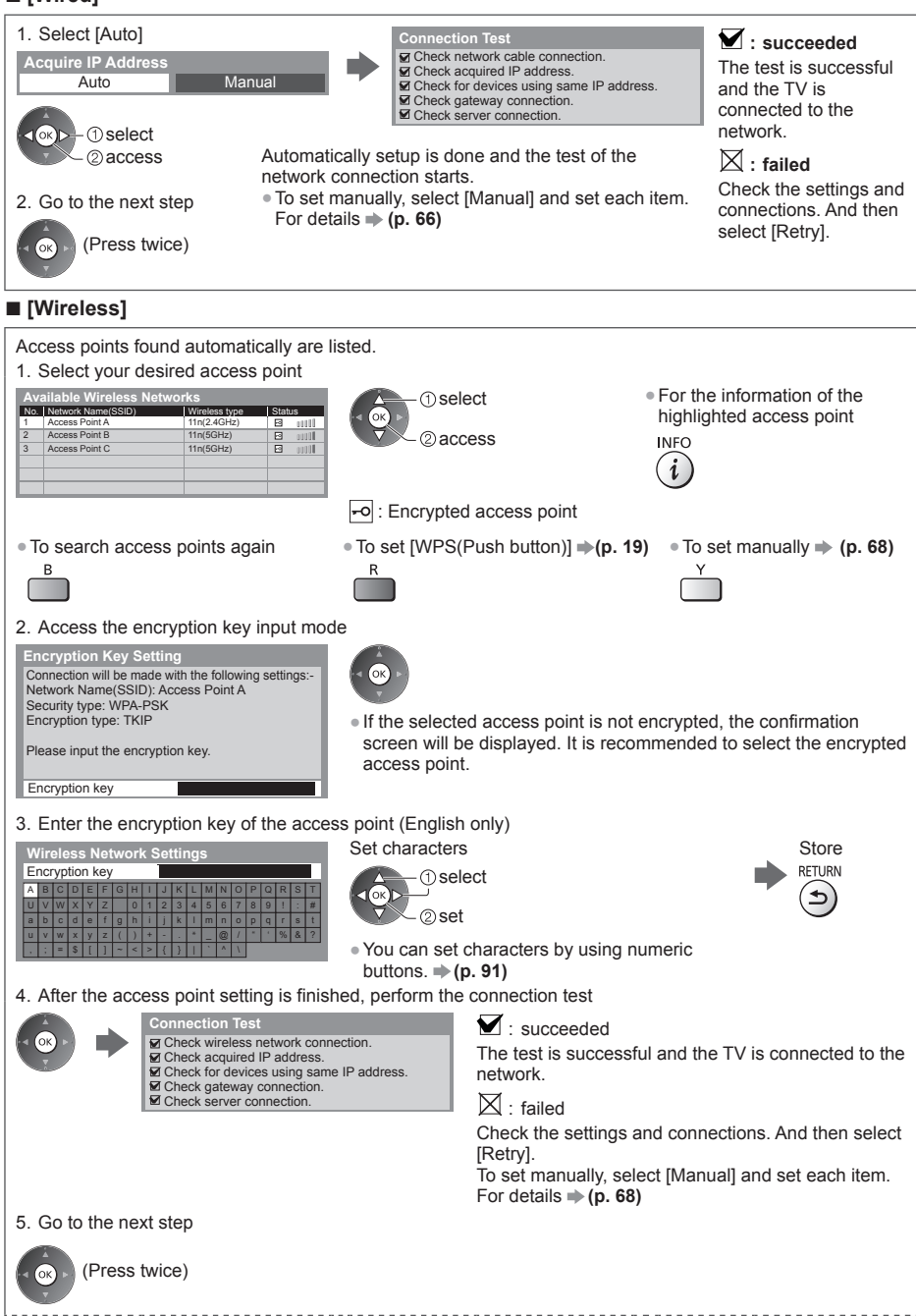

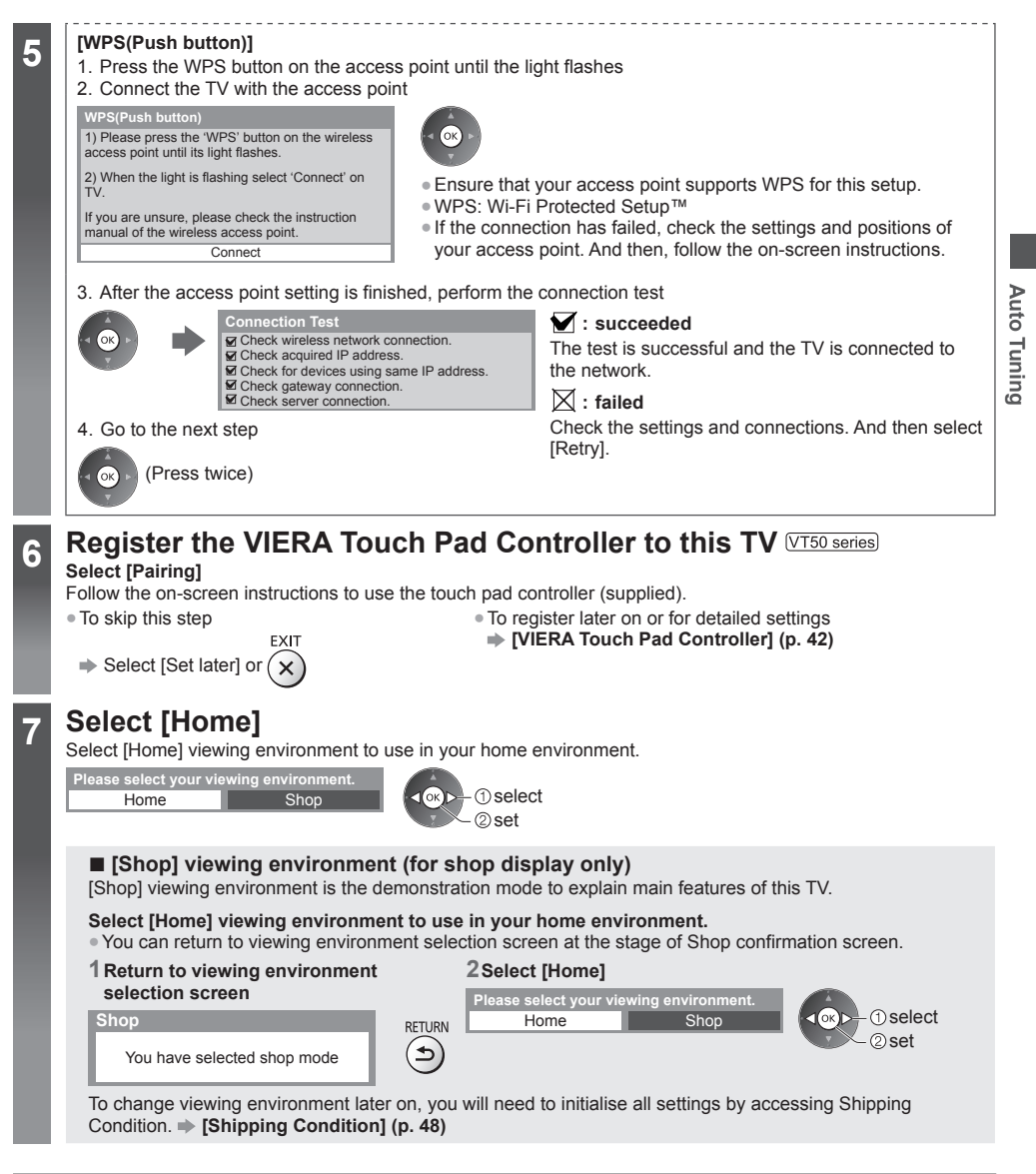

# **Auto Tuning is now complete and your TV is ready for viewing**

If tuning has failed, check the connection of the RF cable, and then, follow the on-screen instructions.

### **Note**

- ●To edit or hide (skip) channels **"Tuning and Editing Channels" (p. 44 46)**
- ●To retune all channels **[Auto Tuning] in "Tuning and Editing Channels" (p. 45, 46)**
- ●To initialise all settings **[Shipping Condition] (p. 48)**

# **Using "VIERA Connect"**

VIERA Connect is a gateway to the internet services unique to Panasonic.

VIERA Connect allows you to access some specific websites supported by Panasonic, and enjoy internet contents such as videos, games, communication tools, etc. from VIERA Connect home screen. ● Some features of the websites may not be available.

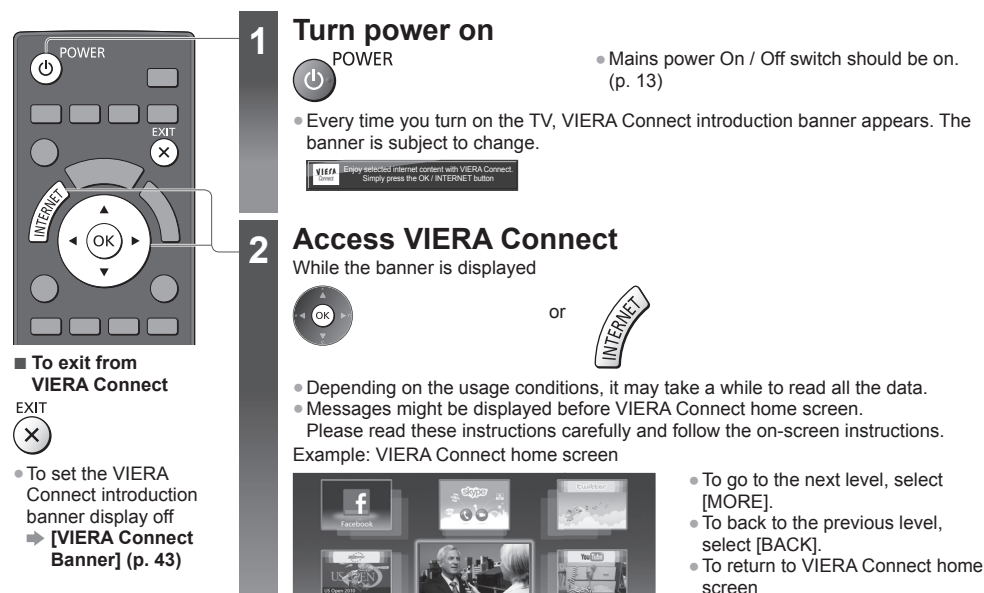

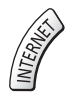

●Setup menu (Items in [Setup] may change without notice.)

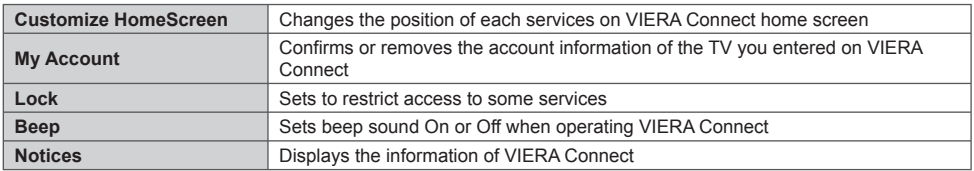

铋 Market

• You may operate the internet contents with the free cursor of the VIERA Touch Pad Controller (supplied). **WT50 series** ●Video communication requires an exclusive Communication Camera TY-CC20W.

**"Optional accessories" (p. 7)**

For details, read the manual of the Communication Camera.

●You can connect a keyboard and a gamepad for character input and playing games in VIERA Connect. You can also operate the TV with a keyboard or a gamepad other than VIERA Connect features. For more information

**"USB connection" (p. 89), "Bluetooth Setup" (p. 90), "Operations from Keyboard / Gamepad" (p. 90)**

# **Note**

●If you cannot access VIERA Connect, check the network connections (p. 16) and settings (p. 17 - 19).

● For more information of VIERA Connect **→ (p. 63)** 

# **Watching TV**

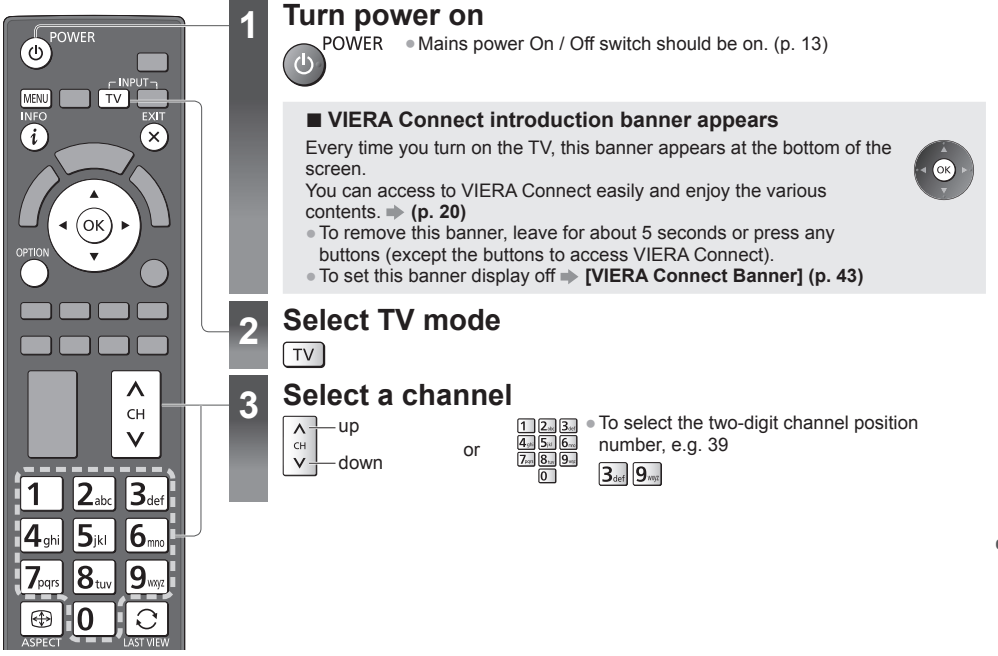

# **Other useful functions**

# **Display Information banner**

### **Display Information banner**

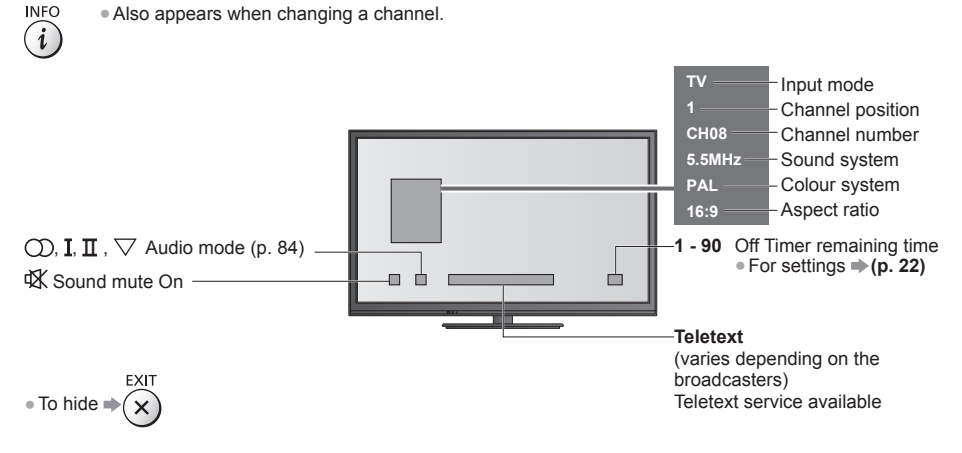

# **Display the selectable settings for the current status**

#### **Confirm or change the current status instantly**<br> **OPTION** • To change ●To change

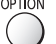

**D**select 2access

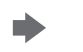

 select / change store

**[Volume Correction]**

Selects multiplex sound mode (if available)

Adjusts volume of individual channel or input mode

**[MPX]**

 $\neq$  (p. 41)

**[Channel Colour Set]** Sets colour density **(p. 38)**

**[Teletext Character Set]** Sets the teletext language **(p. 42)**

# **Off Timer**

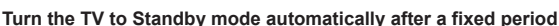

### **1 Display the menu**

MENU

### **2 Select [Timer]**

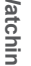

**Timer**

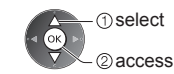

### **3 Select [Off Timer] and set the time in 15-minute increments**

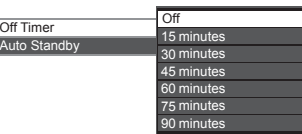

2 access

●To cancel, set to [Off] or turn the TV off.

select [Off Timer]

- ●To confirm the remaining time **"Display Information banner" (p. 21)**
- ●When the remaining time is within 3 minutes, the remaining time will flash on the screen.

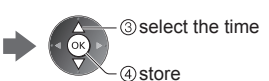

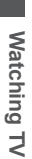

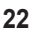

# **Aspect**

### **Change the aspect ratio (image size)**

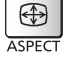

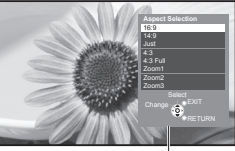

Aspect Selection list

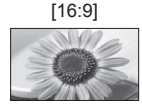

Directly displays the image at 16:9 without distortion (anamorphic).

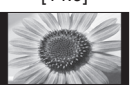

Displays the image at the standard 14:9 without distortion.

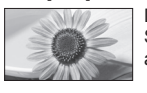

Displays a 4:3 image full-screen. Stretching is only noticeable at the left and right edges.

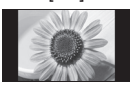

Displays the image at the standard 4:3 without distortion.

### **1 Display Aspect Selection list 2 While the list is displayed, select the mode**

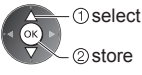

●You can also change the mode only using the ASPECT button.

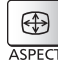

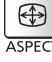

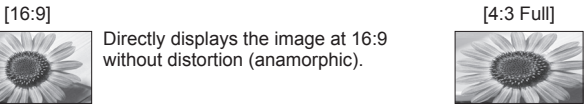

Displays a 4:3 image enlarged horizontally to fit the screen. ●For HD signal

### [14:9] [Zoom1]

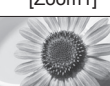

Displays a 16:9 letterbox or 4:3 image without distortion.

### [Just] [Zoom2]

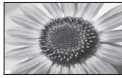

Displays a 16:9 letterbox (anamorphic) image full-screen without distortion.

### [4:3] [Zoom3]

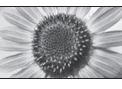

Displays a 2.35:1 letterbox (anamorphic) image full-screen without distortion.

At 16:9, displays the image at its maximum (with slight enlargement).

# **Note**

●Only [16:9] and [4:3] are available in PC input mode.

●Aspect cannot be changed in teletext service and 3D mode.

●Aspect mode can be memorised separately for SD (Standard definition) and HD (High definition) signals.

# **Last view**

### **Switch to previously viewed channel or input mode easily**

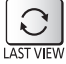

●Press again to return to the current view.

**Note**

●Watching less than 10 seconds is not regarded as the previously viewed channel or input mode.

# **Change OSD language**

You can change language for on-screen displays.

#### **1 Display the menu**

# **2 Select [Setup]**

MENU

 $1$ <sub>OK</sub> $n$ 

# $\sqrt{2}$ **Setup** select 2access

# **3 Select [OSD Language]**

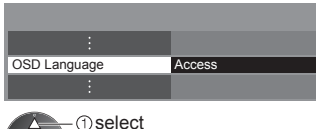

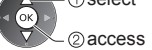

### **4 Select the language and set**

2 set

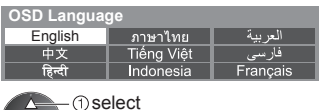

# **Viewing Teletext**

Teletext services are the text information provided by the broadcasters. The features may vary depending on the broadcasters.

### **What is FASTEXT mode?**

In FASTEXT mode, four differently coloured subjects are situated at the bottom of the screen. To access more information about one of these subjects, press the appropriate coloured button. This facility enables fast access to information on the subjects shown.

### **What is List mode?**

In List mode, four differently coloured page numbers are situated at the bottom of the screen. Each of these numbers can be altered and stored in the TV's memory.  $\Rightarrow$  "Store frequently viewed pages" (p. 26)

### ■ **To change mode**  $\rightarrow$  [Teletext] (p. 42)

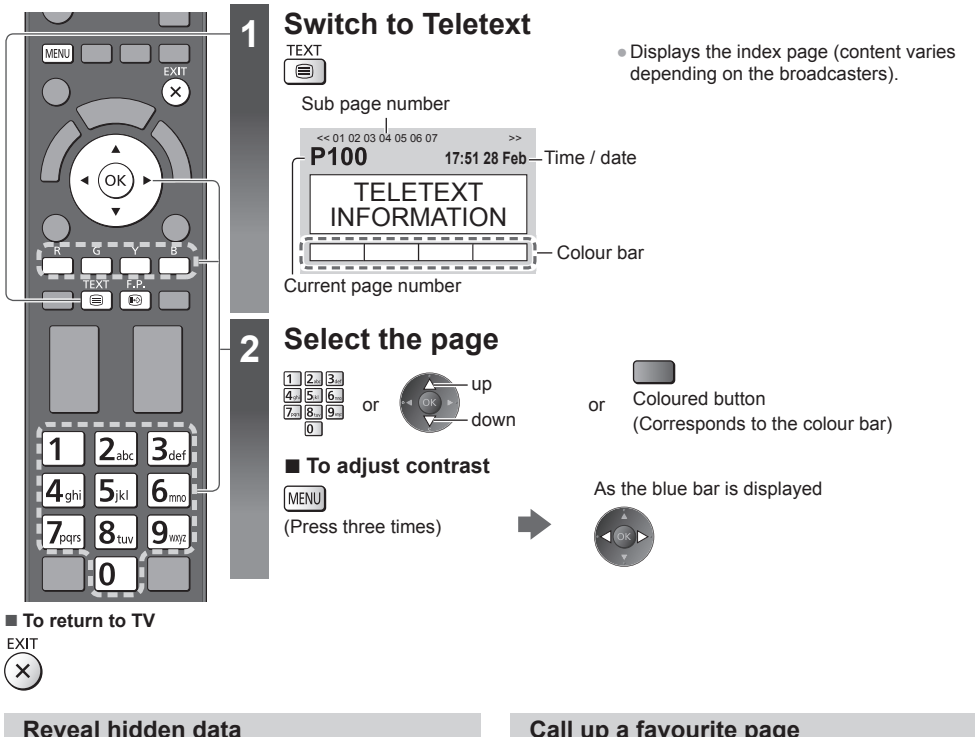

# **Reveal hidden words e.g. quiz page answers**

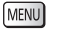

●Press again to rehide.

# **Call up a favourite page**

### **View a favourite page stored**

Call up the page stored on the blue button (List mode).

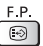

●Factory setting is "P103".

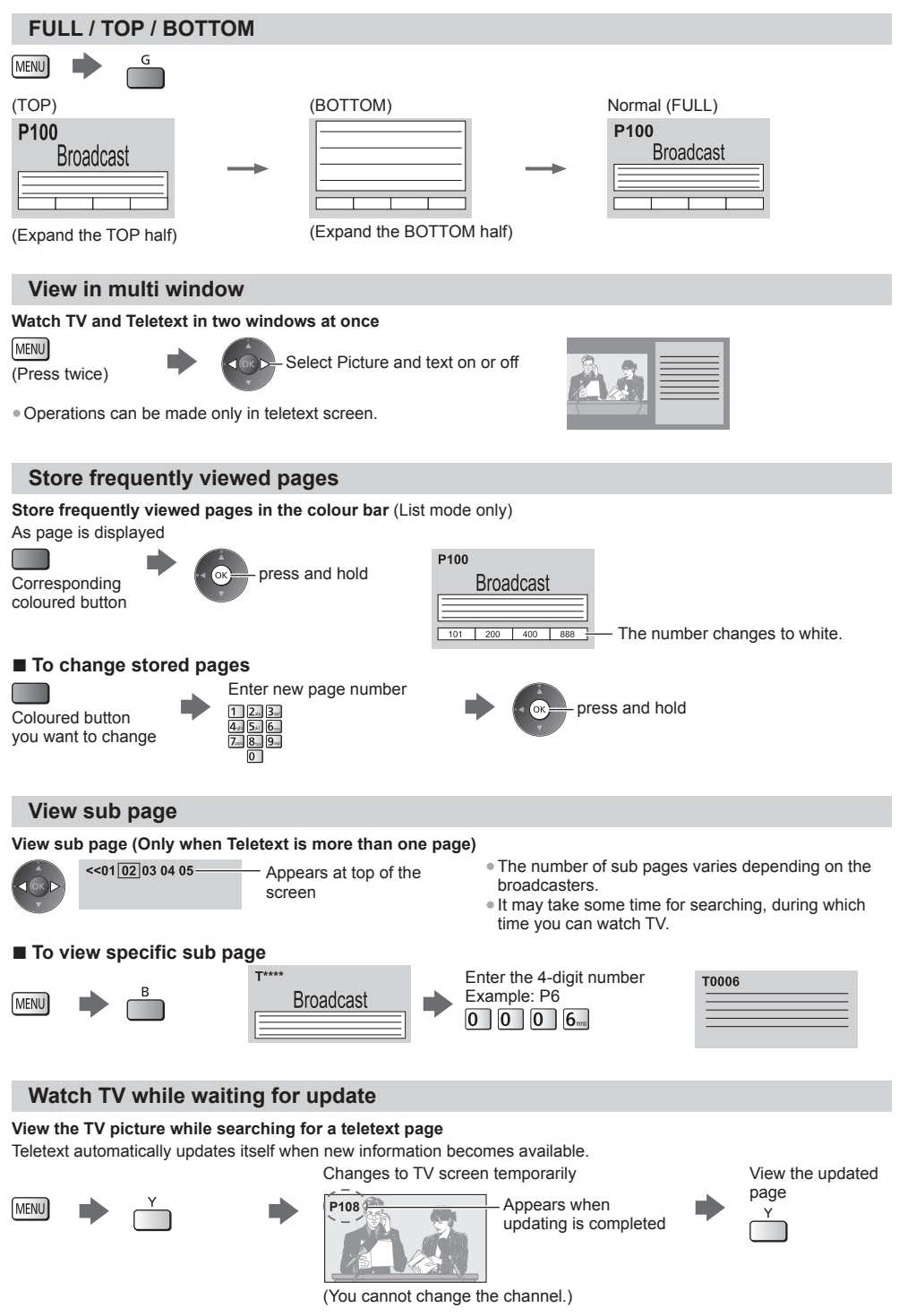

●The news page provides a function that indicates arrival of the latest news ("News Flash").

**Viewing Teletext**

Viewing Teletext

# **Watching External Inputs**

Connect the external equipment (VCRs, DVD equipment, etc.) and you can watch through the input. ●To connect the equipment **(p. 14 - 16, 80 - 82)** The remote control is capable of operating the contents or external equipment. **(p. 28)**

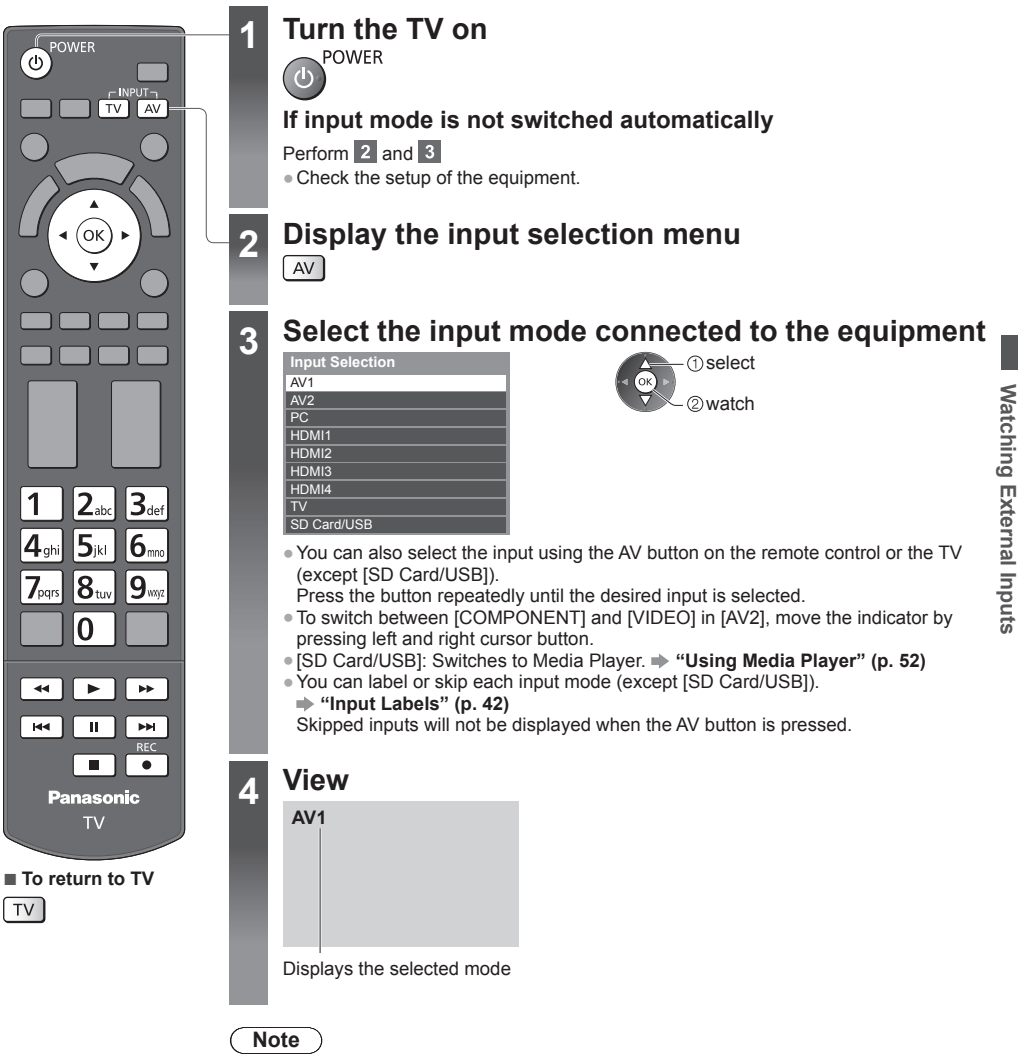

- ●If the external equipment has an aspect adjustment function, set it to [16:9].
- ●For details, read the manual of the equipment or ask your local dealer.

**Watching External Inputs**

### **Operating contents or the equipment with the TV remote control**

You can operate the contents in Media Player / media servers or the connected equipment.

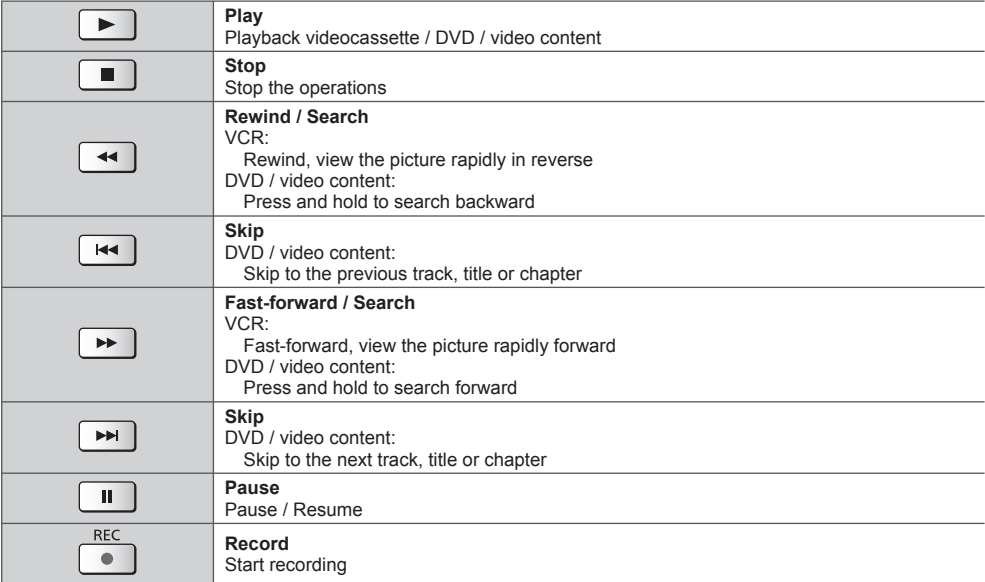

### **How to change the code**

Each type of the Panasonic equipment has its own remote control code.

Change the code according to the equipment you want to operate.

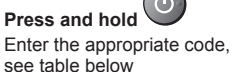

during the following operations

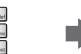

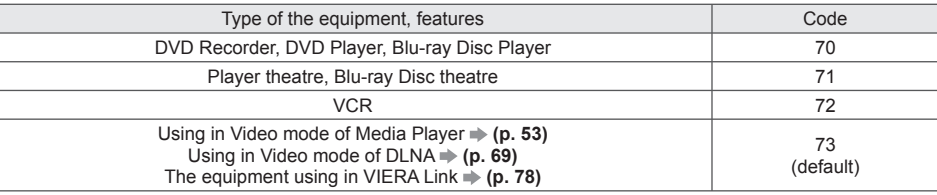

Press

п

### **Note**

●Confirm if the remote control works correctly after changing the code.

●The codes may be reset to default values if batteries are replaced.

• Some operations may not be possible on some equipment models.

# **Viewing 3D images**

You can enjoy viewing 3D images with contents or programmes corresponding to the 3D effect by wearing the 3D Eyewear (supplied). **\* "Standard accessories" (p. 6)**<br>This TV supports IFrame Sequential<sup>1\*1</sup>. [Side by Side]\*2 and ITop and Bottom]\*<sup>3</sup> 3D formats.

- ∗1: The 3D format that the images for the left and right eyes are recorded with the high definition quality and alternately played back.
- \*2, \*3: Other available 3D formats
- ●How to view the 3D images **(p. 33)**

### **Warning**

### **Small Parts**

●3D Eyewear contains small parts (battery, etc.) and must be kept out of reach of small children to avoid accidental ingestion.

### **Disassembly**

●Do not disassemble or modify the 3D Eyewear.

### **Lithium Battery**

●Batteries must not be exposed to excessive heat such as sunshine, fire or the like.

# **Caution**

### **To use 3D Eyewear safely and comfortably, please read these instructions fully.**

### **3D Eyewear**

- ●Do not drop, bend, exert pressure on, or step on the 3D Eyewear.
- ●Be careful of the tips of the frame when putting on the 3D Eyewear.
- ●Always keep the 3D Eyewear in a cool, dry place.
- ●Be careful not to trap a finger in the hinge section of the 3D Eyewear.
- ●Do not exert pressure on or scratch the surface of the liquid crystal shutter of the 3D Eyewear.

### **Viewing 3D Content**

- ●Do not use the 3D Eyewear if you have a history of over-sensitivity to light, heart problems, or have any other existing medical conditions.
- ●Please stop using the 3D Eyewear immediately, if you feel tired, are not feeling well or experience any other uncomfortable sensation. When you set the effect by using [3D Adjustment], take into account that the vision of 3D images varies among different individuals.
- ●Take an appropriate break after viewing a 3D movie.
- ●Take a break of between 30 60 minutes after viewing 3D content on interactive devices such as 3D games or computers.
- ●Be careful not to strike the TV screen or other people unintentionally. When using the 3D Eyewear the distance between the user and screen can be misjudged.
- ●The 3D Eyewear must only be worn when viewing 3D content.
- ●Use the 3D Eyewear where there is no interference from other devices with Bluetooth signal.
- ●If you suffer from any eyesight problems (short / far-sighted, astigmatism, eyesight differences in left and right), please ensure to correct your vision before using the 3D Eyewear.
- ●Stop using the 3D Eyewear if you can clearly see double images when viewing 3D content.
- ●Do not use the 3D Eyewear at a distance less than the recommended distance.

The recommended viewing distance is at least 3 times of the image height.

- For a 42-inch television, 1.6 m or more.
- For a 50-inch television, 1.9 m or more.
- For a 55-inch television, 2.1 m or more
- For a 65-inch television, 2.4 m or more

When the top and bottom area of the screen is blackened, such as movies, view the screen at a distance at least 3 times of the height of the actual image. (That makes the distance closer than above recommended figure.)

### **3D Eyewear Use**

- ●Pay special attention when children are using the 3D Eyewear.
- 3D Eyewear should not be used by children younger than about 5 6 years old, as a guideline. All children must be fully supervised by parents or quardians who must ensure their safety and health throughout the using 3D Eyewear.
- ●Before using the 3D Eyewear, ensure no breakable objects surrounding the user to avoid any accidental damage or injury.
- ●Remove the 3D Eyewear before moving around to avoid falling or accidental injury.
- ●Use the 3D Eyewear only for the intended purpose and nothing else.
- ●Do not use 3D Eyewear in the condition of high temperature.
- ●Do not use if the 3D Eyewear is physically damaged.
- ●Do not use devices (such as mobile phones or personal transceivers) that emit strong electromagnetic waves near the 3D Eyewear as this may cause the 3D Eyewear to malfunction.
- ●Stop using the 3D Eyewear immediately if a malfunction or fault occurs.
- ●Stop using the 3D Eyewear immediately if you experience any redness, pain, or skin irritation around the nose or temples.
- ●In rare cases, the materials used in the 3D Eyewear may cause an allergic reaction.

#### **Lithium Battery**

●Danger of explosion if battery is incorrectly replaced. Replace only with the same or equivalent type.

### **3D Eyewear**

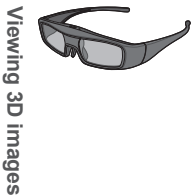

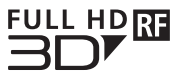

●Use the supplied 3D Eyewear or Panasonic 3D Eyewear that has this logo and supports Bluetooth® wireless technology.

"Full HD 3D Glasses™" logo indicates products that are compatible with the active shutter 3D glasses technology standards licensed by the Full HD 3D Glasses Initiative. The RF mark on the logo means the wireless system (Bluetooth® wireless technology), and you can use the 3D Eyewear and the TV that have the same mark together.

### **Note**

- ●Use the 3D Eyewear within approximately 3.2 m from the TV. You cannot view the 3D images with the 3D Eyewear too far from the TV, because of the difficulty of receiving radio waves from the TV.
- ●The range may be shortened depending on the obstacles between the TV and the 3D Eyewear, or the surrounding environment.
- ●There are differences in the viewing range of the 3D Eyewear among individuals.
- ●The 3D Eyewear may not operate correctly at the outside of the viewing range.
- 3D Eyewear can be worn over vision correction glasses.

### **Storing and cleaning the 3D Eyewear**

- Clean using a soft, dry cloth.
- ●Wiping the 3D Eyewear with a soft cloth that is covered in dust or dirt may scratch the eyewear. Shake off any dust from the cloth before use.
- ●Do not use benzene, thinner, or wax on the 3D Eyewear, as doing so may cause the paint to peel off.
- ●Do not dunk the 3D Eyewear in liquid such as water when cleaning.
- ●Avoid storing the 3D Eyewear in hot or highly humid locations.
- ●As the liquid crystal shutters (lens) are fragile and easily broken, be very careful when cleaning them.

### **Part names and functions**

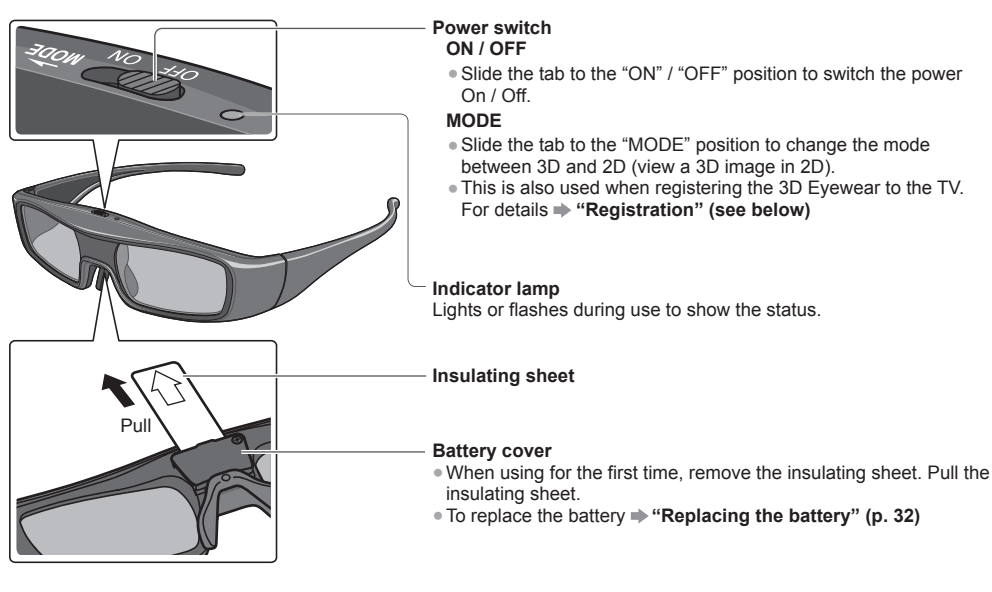

### **■ Indicator lamp status**

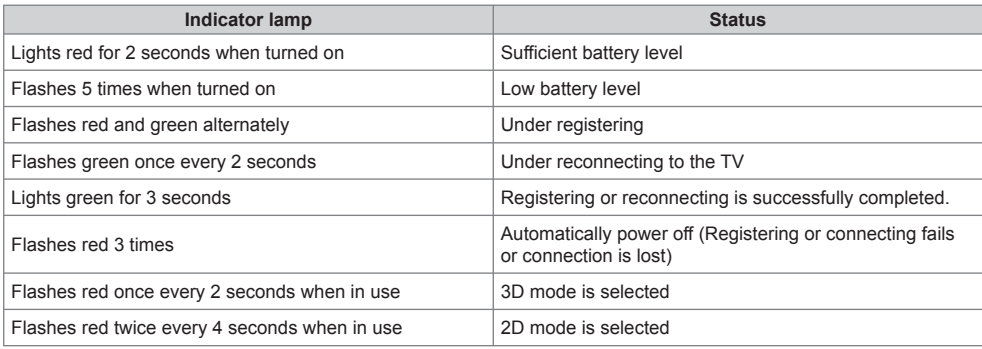

### **Registration**

**First registration**

Perform the first registration when the 3D Eyewear is used for the first time.

**1 Turn the TV on**

# **2 Slide the power switch from "OFF" to "ON"**

The 3D Evewear will be turned on and start registration. Place the 3D Eyewear within 50 cm from the TV while registration in progress.

# **3 The green LED lights on the 3D Eyewear for 3 seconds when the registration is successfully completed**

After first registration, the 3D Eyewear will reconnect with TV automatically when 3D Eyewear is turned on near the TV in 3D mode.

### **Registration again**

When connection with registered TV fails, or when using with another TV, re-register the 3D Eyewear.

### **1 Turn the TV on**

**2 Within 50 cm from the TV, hold the power switch on the "MODE" position for more than 2 seconds** • Release the power switch when registration starts.

### **3 The green LED lights for 3 seconds when the registration is successfully completed**

### **Note**

●If the registration failed, the 3D Eyewear will be turned off. In this case, turn off the TV and perform from step 1.

# **Replacing the battery**

When the battery is running low, the indicator lamp flashes 5 times on turning the 3D Eyewear on.

In this case, early battery replacement is recommended.

●Dispose of the old batteries as non-burnable rubbish, or in line with the waste disposal regulations in your local area.

### **1 Loosen the screw and remove the cover using with a precision Phillips (No.0, plus +) screwdriver**

●The screw is not removed from the cover.

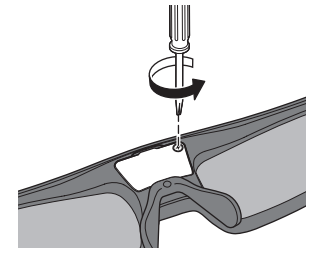

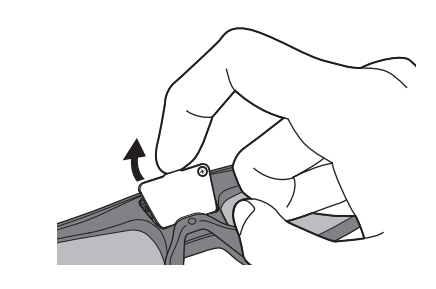

- ●If difficulty, remove it with the tip of the driver. ●Use the specified type of battery (coin-shaped lithium battery CR2025).
	- ●Note the correct polarity (+ or -).

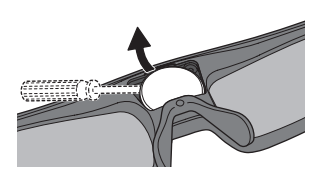

**3 Replace and fasten the cover**

**2 Replace the battery**

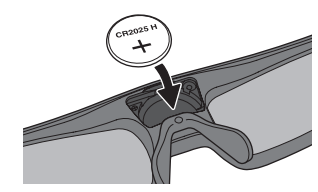

 Push the cover firmly until it clicks.  $@$  Tighten the screw.

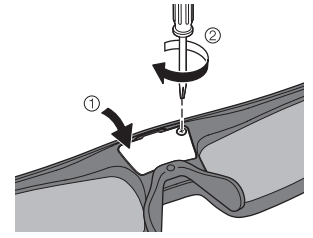

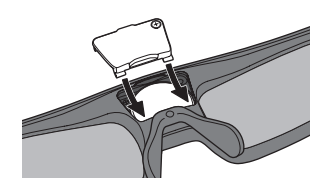

# **To view the 3D images**

You can enjoy the 3D images in a variety of ways.

(Frame Sequential, Side by Side and Top and Bottom are the supported 3D format.)

### ■ **Playing back 3D-compatible Blu-ray disc (Frame Sequential format)**

- Connect the 3D-compatible player via a fully wired HDMI compliant cable.
- ●If input mode is not switched automatically, select the input mode connected to the player. (p. 27)
- ●If you use the non 3D-compatible player, the images will be displayed on 2D mode.

### ■ **3D photos and 3D videos taken by 3D-compatible Panasonic products**

●Available in Media Player (p. 52) and Network services (p. 69)

### ■ **2D** images converted to 3D

● Set to [2D→3D] mode in [3D Mode Selection]. (p. 34)

### **Preparations**

Perform the First Registration when the 3D Eyewear is used for the first time.  $\Rightarrow$  "Registration" (p. 31)

# **1 Turn the 3D Eyewear on and put it on**

●Connection status and battery status are displayed on the bottom right of the screen.

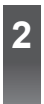

# **2 View the 3D images**

- ●Safety precautions will be displayed when you first watch the 3D image. Select [Yes] or [No] to continue to view 3D images.
	- If you select [Yes], this message will be displayed again in the same condition after Mains power On / Off switch is next turned on. Select [No] if you do not want to display this message again.
- ●Turn off the 3D Eyewear after using it.

# **Note**

- $\overline{\bullet}$  The 3D image or 3D effect may not be available in the following conditions:
- VIERA Connect home screen (p. 20) is displayed.
- ●If light appears to flicker under fluorescents or dimmers when using the 3D Eyewear, change the setting of [3D Refresh Rate] (p. 39).
- ●3D content will not be correctly visible if the 3D Eyewear is worn upside down or back-to-front.
- ●Do not wear the 3D Eyewear when watching anything other than 3D images. Liquid crystal displays (such as computer screens, digital clocks or calculators, etc.) may be difficult to see while wearing the 3D Eyewear.
- ●Do not use the 3D Eyewear as sunglasses.
- ●3D effects may be perceived differently depending on the person.

# **Changing 2D - 3D mode**

You can easily change the viewing mode between 2D and 3D using the 3D button.

●This function is not available in PC mode.

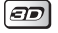

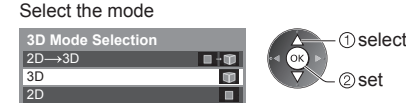

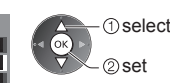

●Items of [3D Mode Selection] vary depending on the condition.

### **[3D] / [2D] / [2D 3D]:**

Displays the appropriate image that you desire without selecting 3D format.

●This mode may not work properly depending on the source image format. In this case, select the appropriate 3D format manually.

### ■ **To change 3D format manually**

When the image is not changed properly using  $[3D]$ ,  $[2D]$  or  $[2D \rightarrow 3D]$  mode, use this manual setting.

During the above operation Select the mode

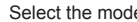

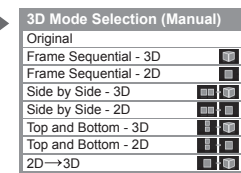

$$
\bigcirc \bigcirc \text{select}
$$

### **[Original]:**

Displays the source image as it is.

- ●Use to identify the format type of the source image.
	- **"Table of images that can be seen for each [3D Mode Selection (Manual)] and the source image format" (see below)**

### **[Frame Sequential - 3D] / [Frame Sequential - 2D] / [Side by Side - 3D] / [Side by Side - 2D] / [Top and Bottom - 3D] / [Top and Bottom - 2D]:**

Displays the mode you select.

●Not valid on TV and AV mode

### **[2D 3D]:**

Converts 2D images into 3D.

- Please note the 3D images appear slightly different from the originals.
- ●Using this function for profit-making purposes, or publically showing images converted from 2D to 3D in places such as shops or hotels etc. may infringe on the rights of the copyright holder protected under copyright law.

# **Table of images that can be seen for each [3D Mode Selection (Manual)] and the source image format**

If the picture appears to be abnormal, refer to the table below to choose the correct 3D mode.

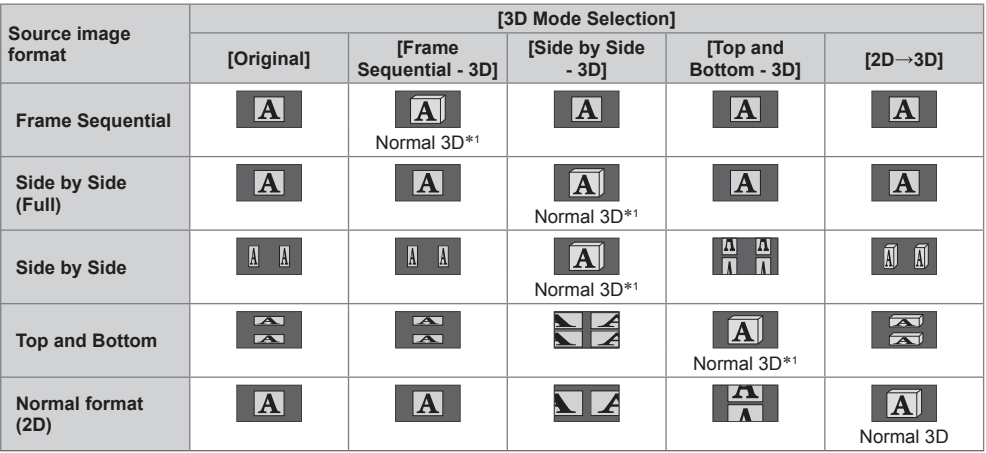

 ∗1: When selecting [Frame Sequential - 2D], [Side by Side - 2D] or [Top and Bottom - 2D], the images will be displayed without 3D effect.

●Depending on the player or broadcasts, the image may be different from the above illustrations.

# **3D Settings**

If the 3D images are not displayed correctly or seem unusual, adjust and setup the 3D settings.

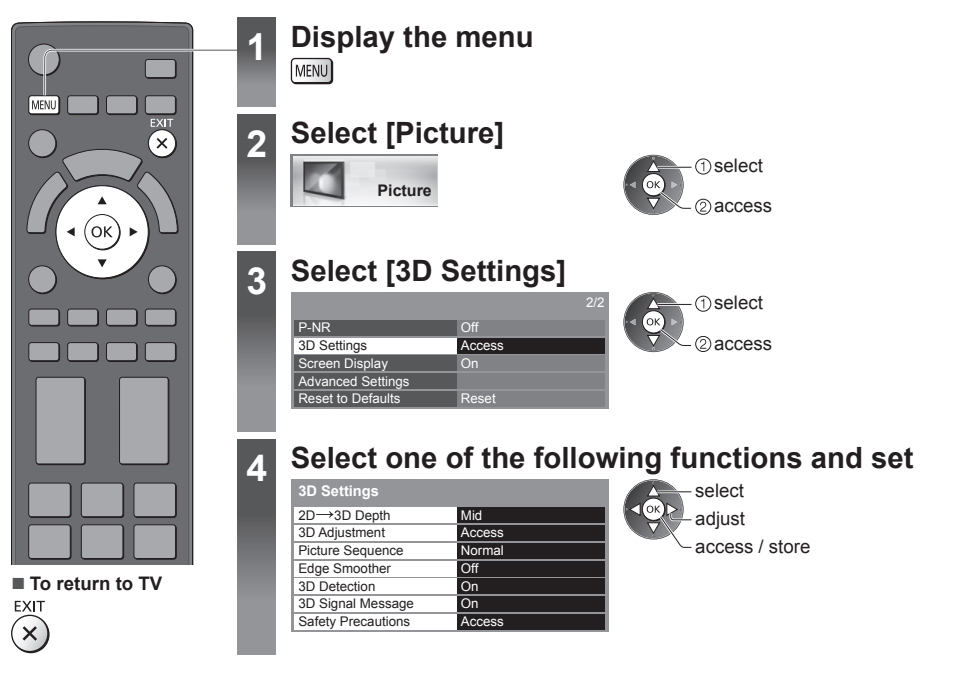

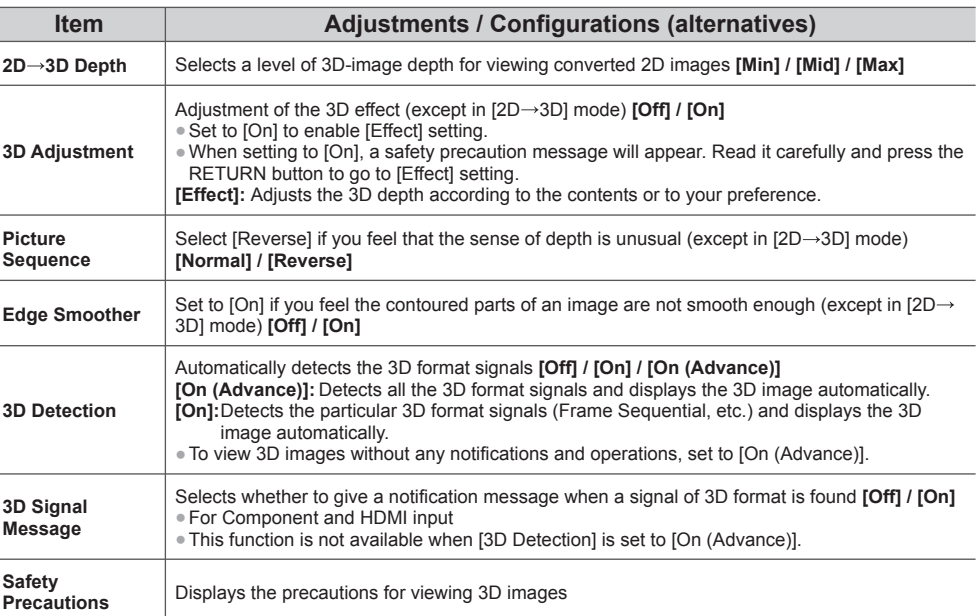

**Note**

●[3D Adjustment] and [Picture Sequence] will not be memorised when changing the input mode or channel.
# **How to Use VIERA TOOLS**

You can access some special features easily by using the VIERA TOOLS function.

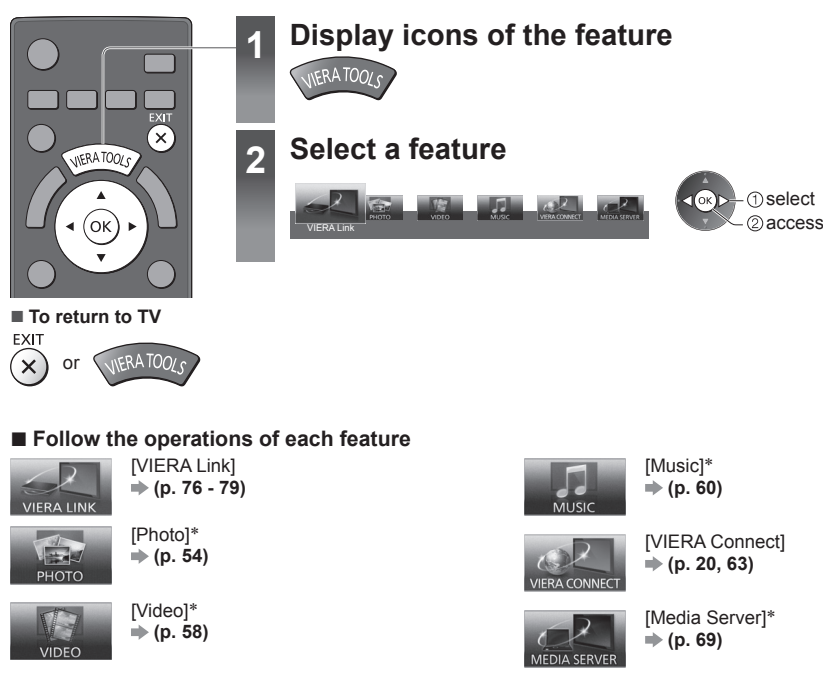

 ∗When two or more available devices are connected, a selection screen will be displayed. Please select the correct description and access.

#### **Note**

●If the selected feature is not available, the demonstration to explain how to use it can be displayed. Press the OK button to view the demonstration after selecting the unavailable feature.

# **How to Use Menu Functions**

Various menus allow you to make settings for the picture, sound, and other functions.

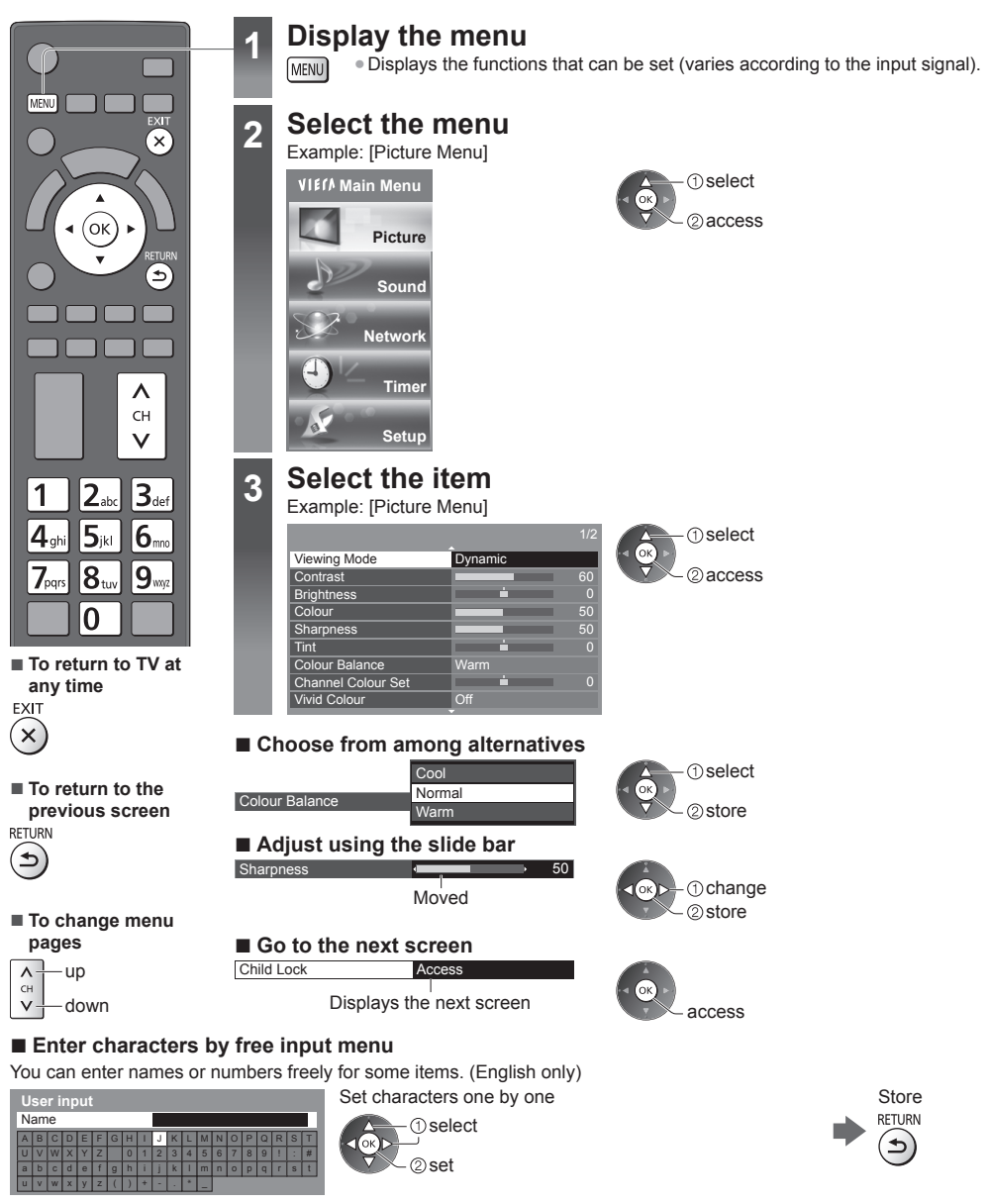

●You can set characters by using numeric buttons.  **"Characters table for numeric buttons" (p. 91)**

## **■ To reset the settings**

- ●Picture or sound settings only
- **[Reset to Defaults] in the Picture Menu (p. 40) or Sound Menu (p. 41)**
- ●To initialise all settings **[Shipping Condition] (p. 48)**

## **Menu list**

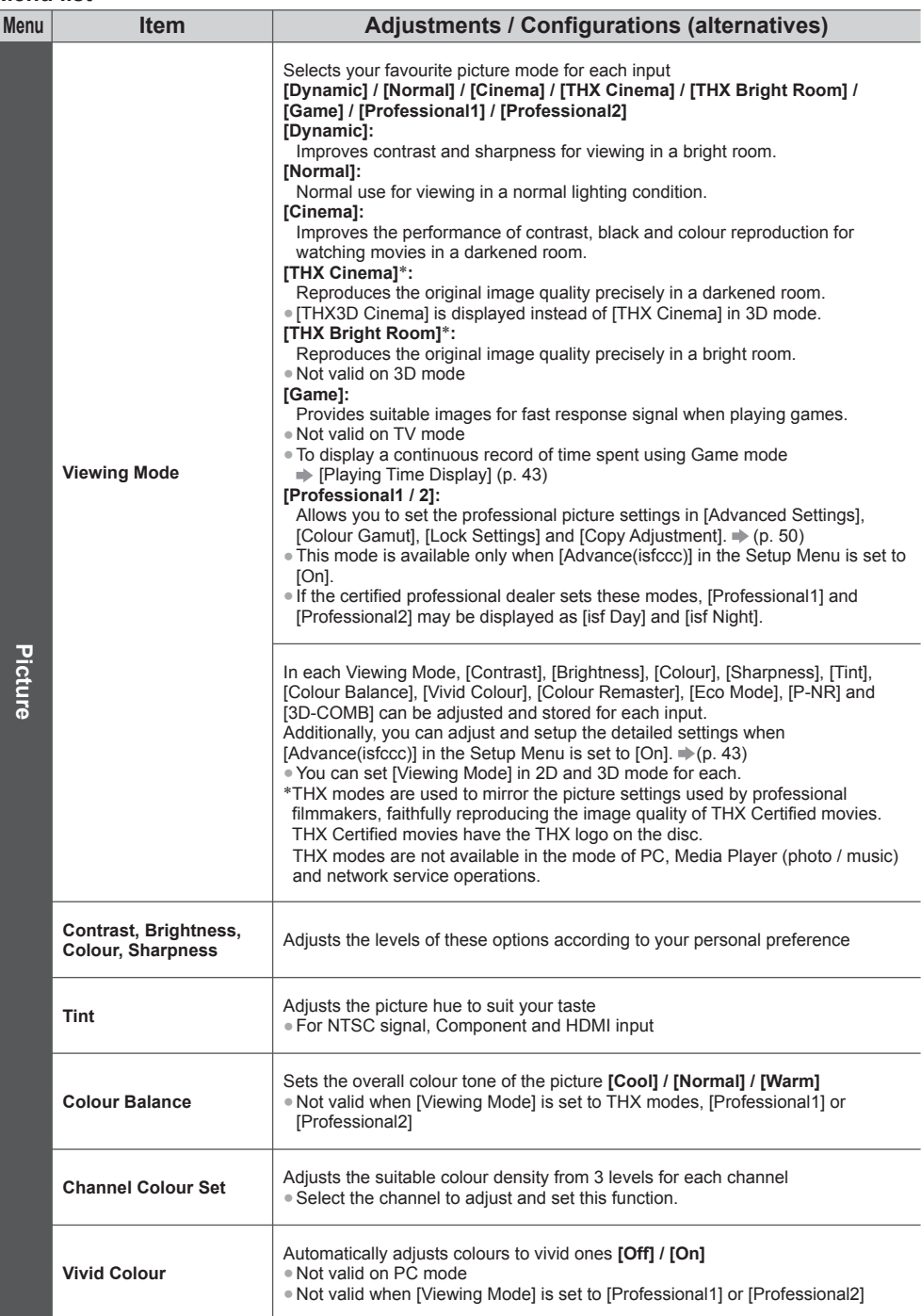

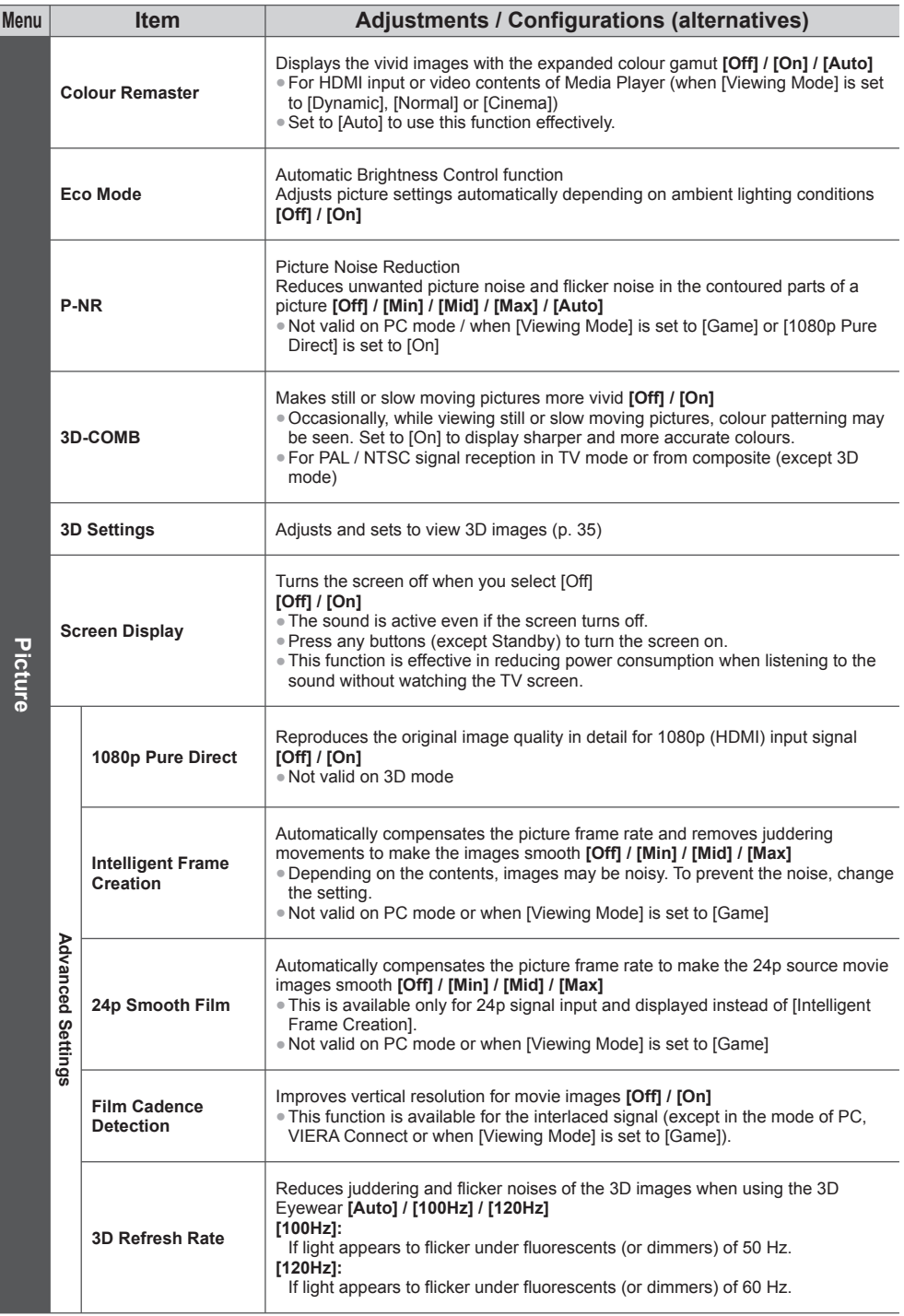

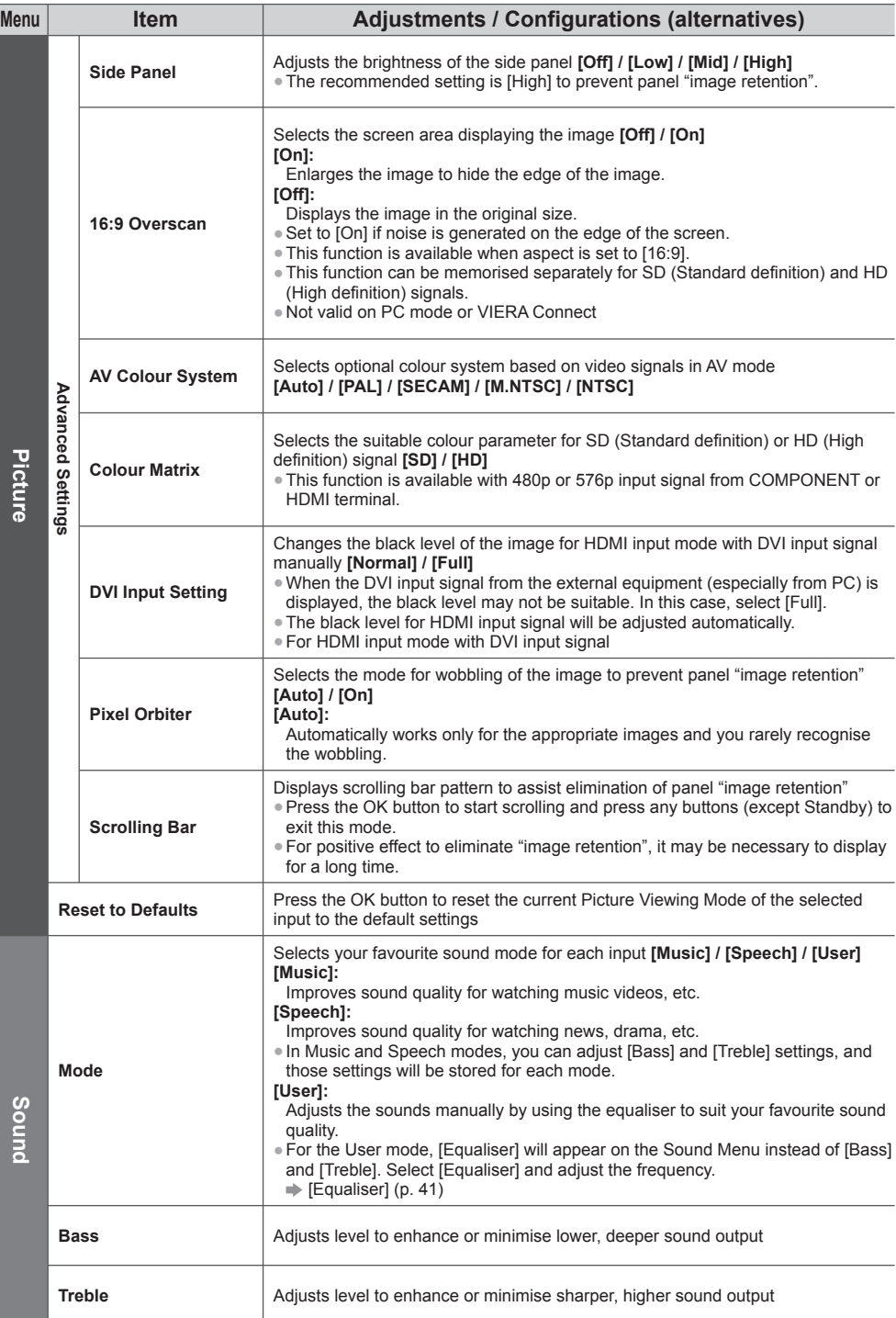

How to Use Menu Functions **How to Use Menu Functions**

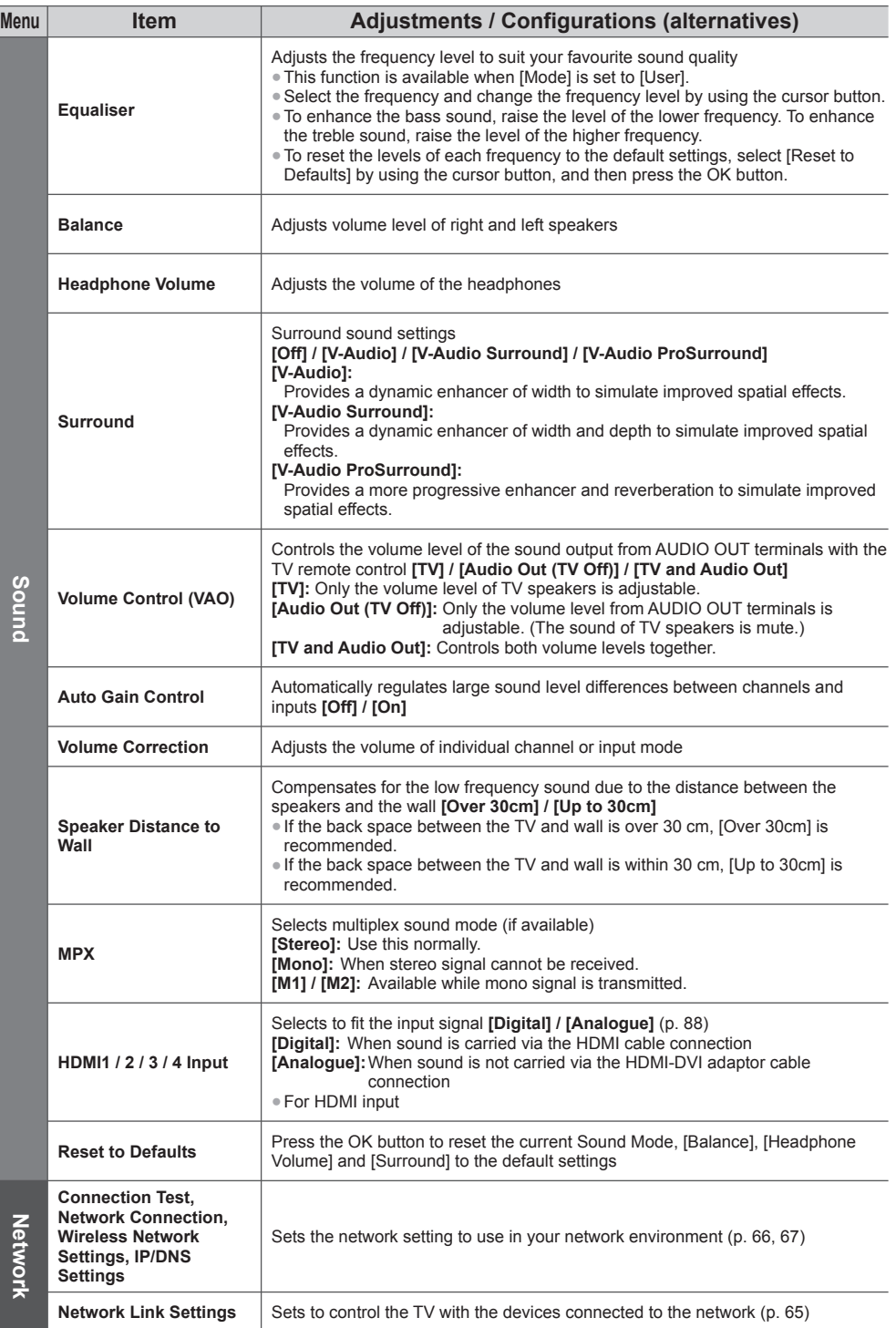

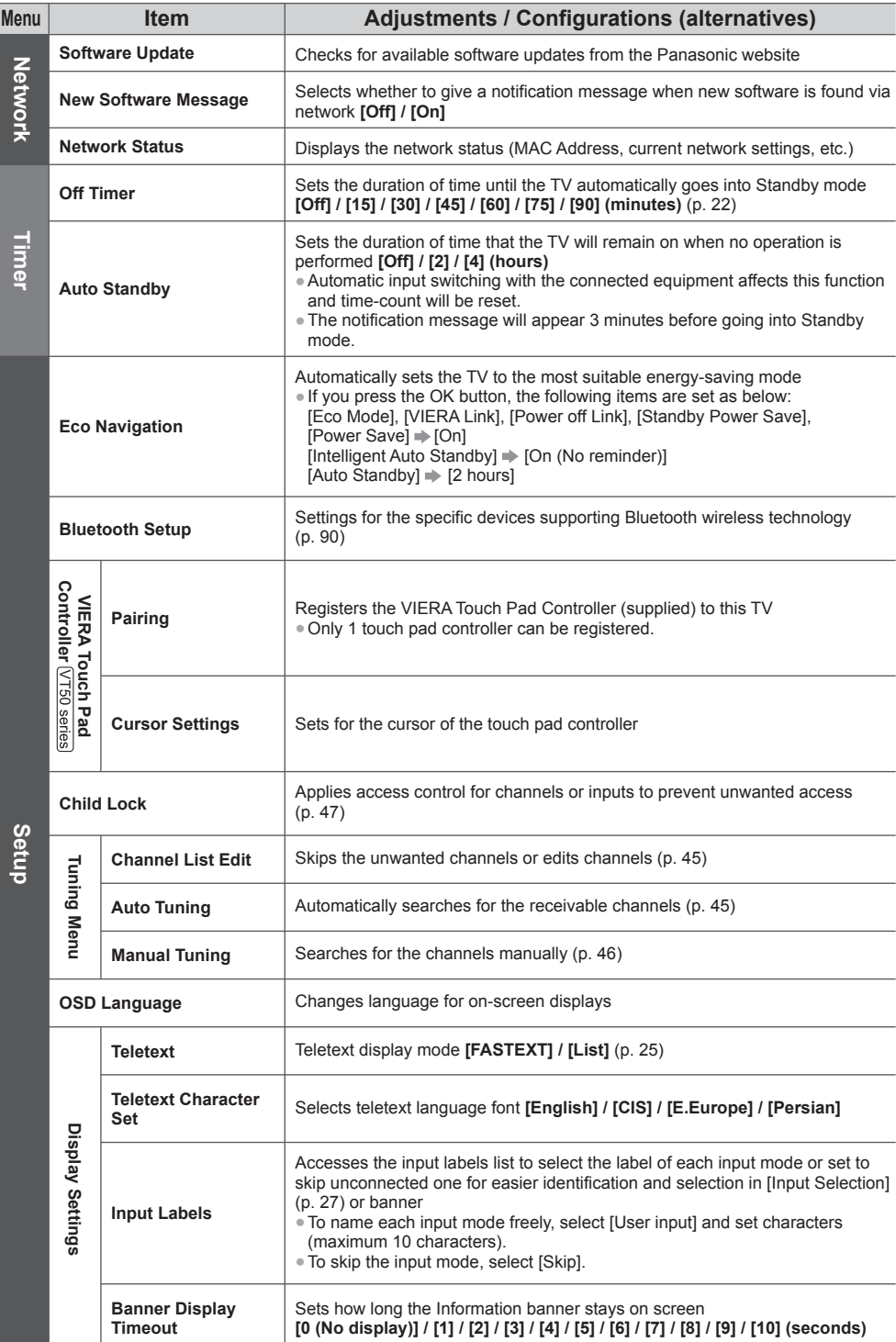

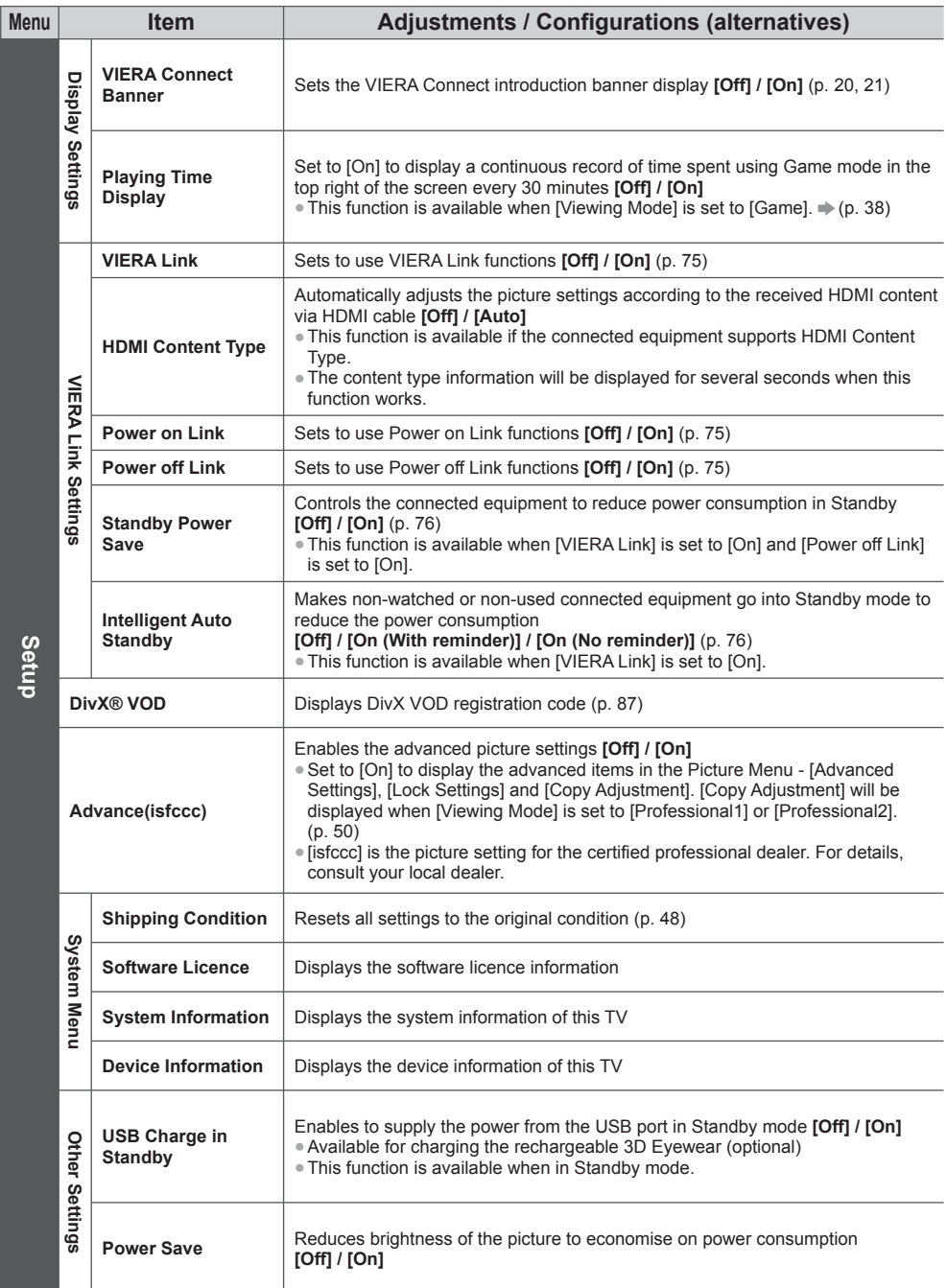

●A different menu will be displayed when [Advance(isfccc)] in the Setup Menu is set to [On] or in the mode of PC input, Media Player or network service operations. (p. 49, 50, 53 - 61, 69 - 72)

●Only available items can be selected.

# **Tuning and Editing Channels**

You can retune channels or make your favourite channel lists, skip unwanted channels, etc.

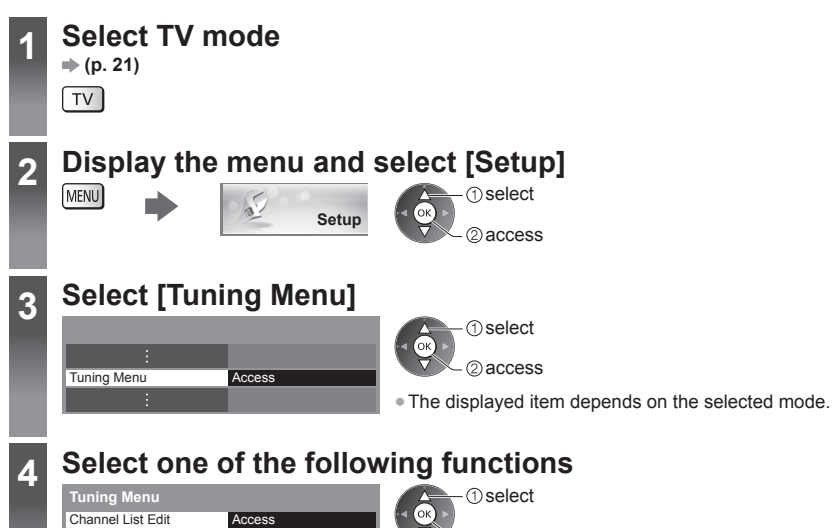

2 access

Auto Tuning Manual Tuning **Access Access** 

#### **Skip unwanted channels, Edit Channels [Channel List Edit]**

You can hide (skip) unwanted channels.

The hidden channels cannot be displayed except in this function.

#### **Select a channel and reveal / hide**

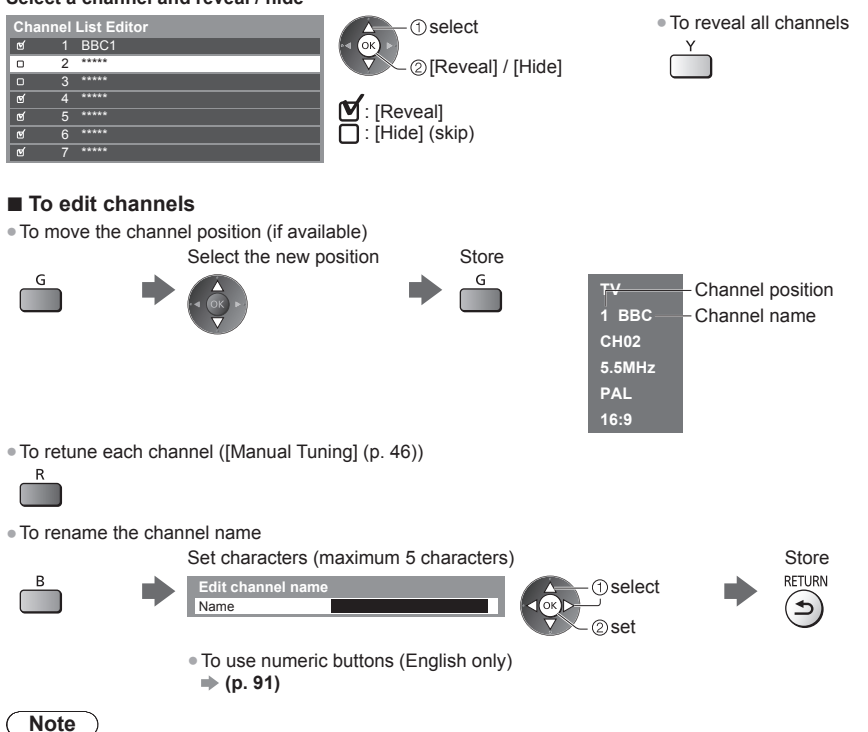

●If a VCR is connected only with the RF cable, edit [VCR].

### **Set all channels automatically [Auto Tuning]**

Automatically retune all channels received in the area.

**Auto Tuning**

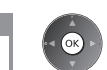

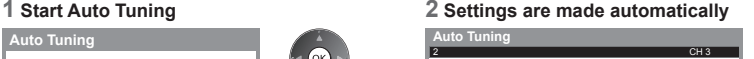

1 120

All tuning data will be erased

●All the previous tuning settings are erased.

●When the operation is completed, the channel at the lowest position will be displayed.

Scan

●Search begins in the order from the lower channels to the higher channels.

●If tuning has not been done completely **[Manual Tuning] (p. 46)**

#### **Set TV channel manually [Manual Tuning]**

#### **[Fine Tuning]:**

Use to make small adjustments to the tuning of an individual channel (affected by weather conditions, etc.).

#### **[Manual Tuning]:**

Set TV channel manually after Auto Tuning.

●Set [Sound System] and [Colour System], and then perform this function. Normally set [Colour System] to [Auto]. ●If a VCR is connected only with the RF cable, select channel position [0].

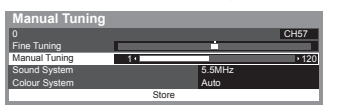

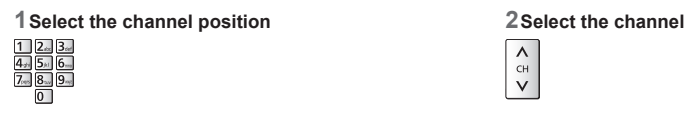

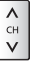

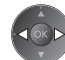

**Tuning and Editing Channels**

Tuning and Editing Channels

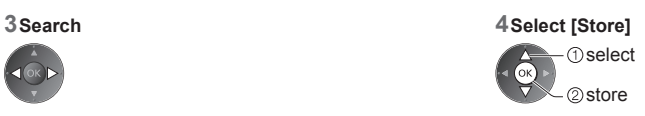

#### **Auto Tuning using the buttons on the TV**

For Auto Tuning, using the buttons on the TV (p. 13)

**1** Press the F button repeatedly until [Auto Tuning] appears

**2** Access [Auto Tuning]

TV<sup>I</sup>

 $F$ 

**3** Start [Auto Tuning]

TV<sup>II</sup>

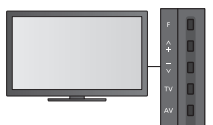

●To return to TV  $\mathbf{F}$ 

●Control panel OSD appears when pressing the control panel button.

# **Child Lock**

You can lock specific channels / AV input terminals and control who watches them. When the locked channel / input is selected, a message appears. Enter the PIN number to watch.

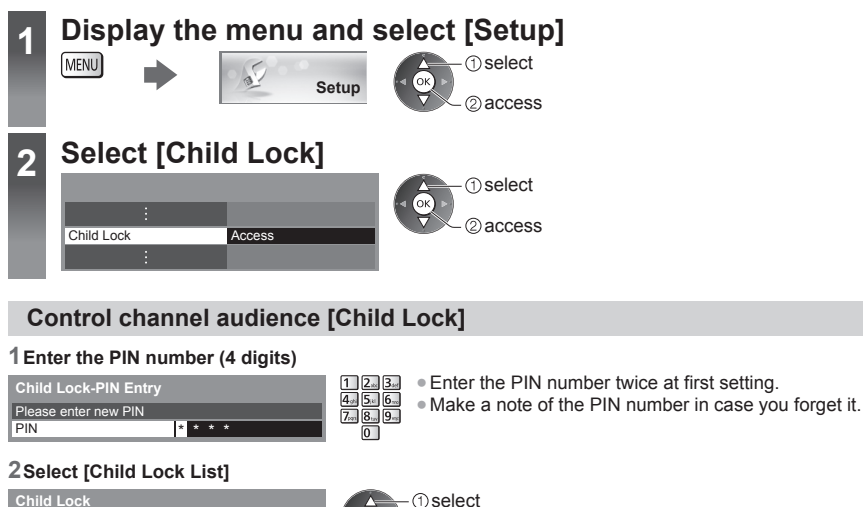

**Child Lock** Change PIN ľо Child Lock List Access

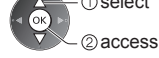

#### **3 Select the channel / input to be locked**

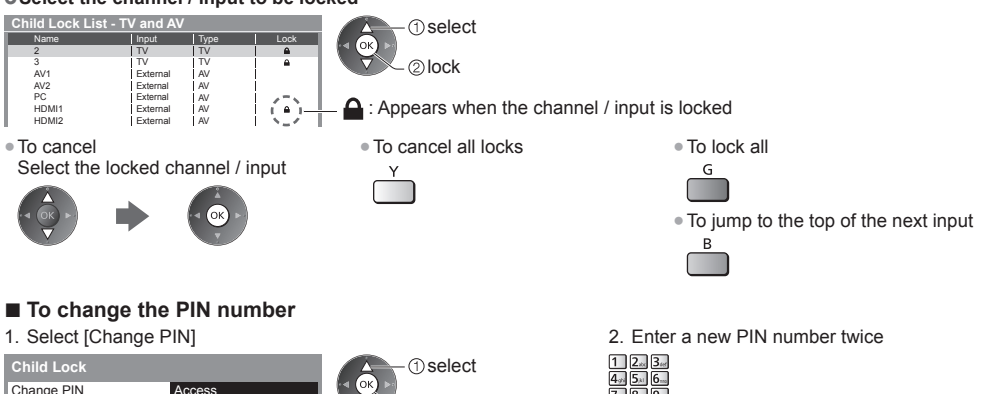

2 access

#### **Note**

● Setting [Shipping Condition] (p. 48) erases the PIN number and all settings.

# **Shipping Condition**

Resets the TV to its original condition, i.e. no channels tuned in. All settings are reset (channels, picture, sound settings, etc.). ●To retune TV channels only, e.g. after moving house  **[Auto Tuning] in "Tuning and Editing Channels" (p. 45, 46)**

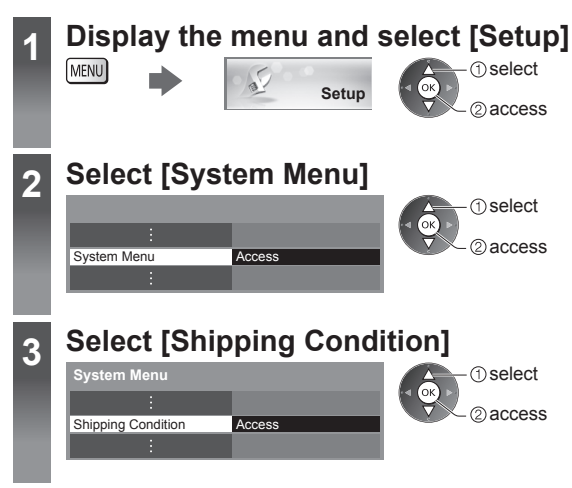

## **Restore Settings [Shipping Condition]**

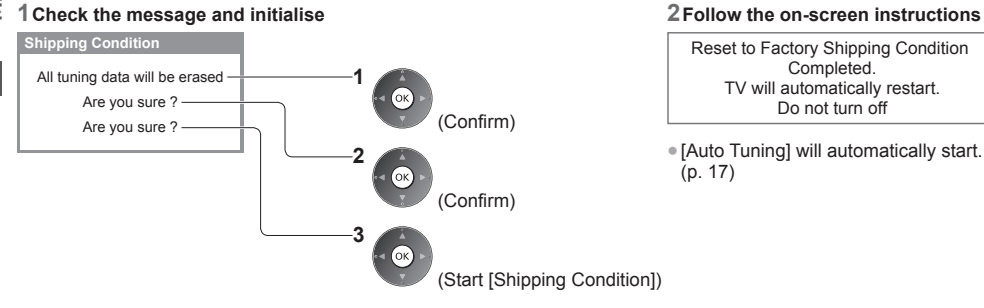

# **Displaying PC Screen on TV**

The screen of the PC connected to the TV can be displayed on the TV. You can also listen to PC sound with the audio cable connected.  $\bullet$  To connect PC  $\Rightarrow$  (p. 81)

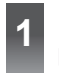

**1 Select the external input** 

## **2 Select [PC]**

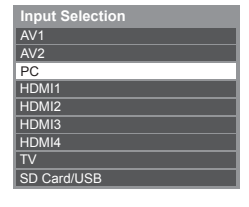

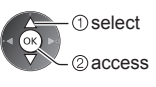

●Corresponding signals **(p. 91)**

●If [H-freq.] or [V-freq.] is shown in red, the signals may not be supported.

#### **PC menu setting**

●To make settings **"How to Use Menu Functions" (p. 37)**

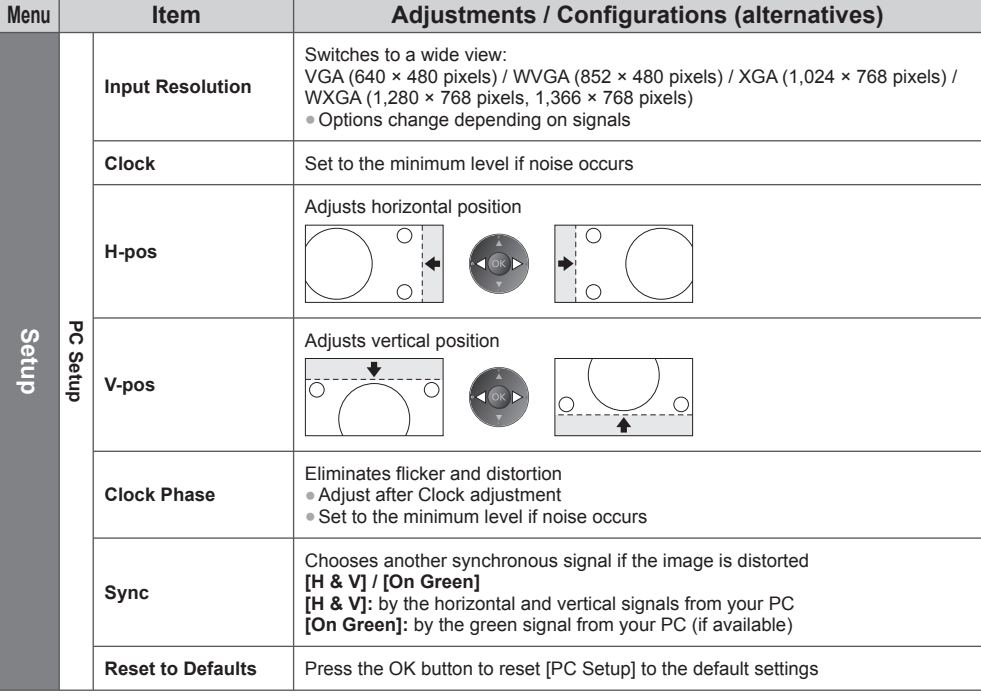

●Other items **(p. 38 - 43, 50)**

#### **Note**

●For HDMI-compatible PC, possible to connect to HDMI terminals (HDMI1 / HDMI2 / HDMI3 / HDMI4) by using HDMI cable (p. 88).

# **Advanced Picture Settings**

You can adjust and setup the detailed picture settings for each Viewing Mode (except THX modes). ●To use this function completely, set [Advance(isfccc)] to [On] in the Setup Menu. **(p. 43)** ● For PC input mode, some functions are available without setting [Advance(isfccc)].

**1 Display the menu and select [Picture] Picture** select 2access **2 Select [Viewing Mode] and set the mode** Viewing Mode Dynamic select access / store **3 Select one of the following functions Remaster Access** Colour Gamut Advanced Settings Access **Access** Lock Settings Copy Adjustment select 2 access ●[Colour Gamut] is available when [Viewing Mode] is set to [Professional1] or [Professional2]. (For HDMI input or video contents of Media Player)

●[Copy Adjustment] is available when [Viewing Mode] is set to [Professional1] or [Professional2].

#### **Adjust the detailed picture settings [Colour Gamut], [Advanced Settings]**

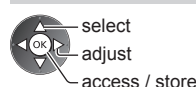

●[Colour Management] and [More Detailed Adjustment] are available when IViewing Model in the Picture Menu is set to IProfessional11 or [Professional2].

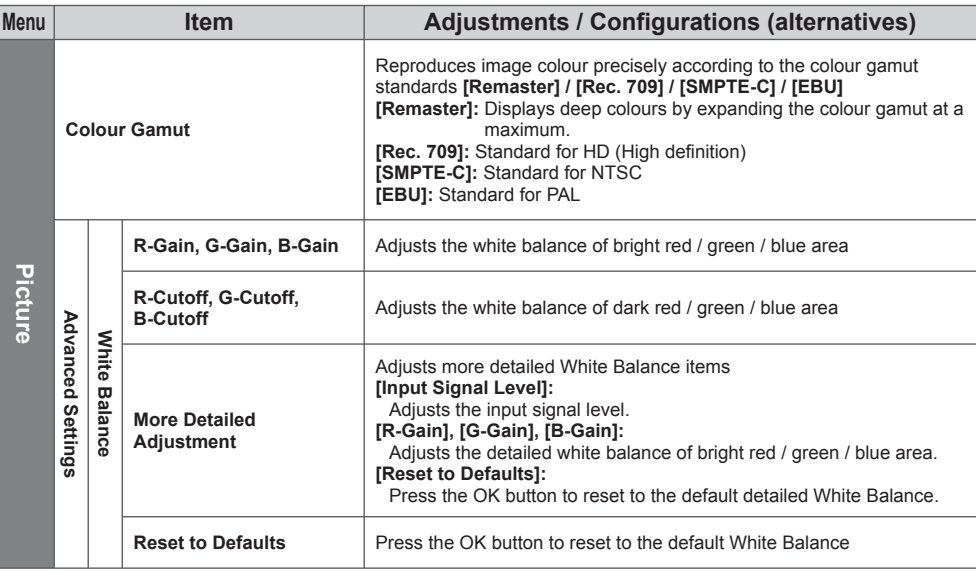

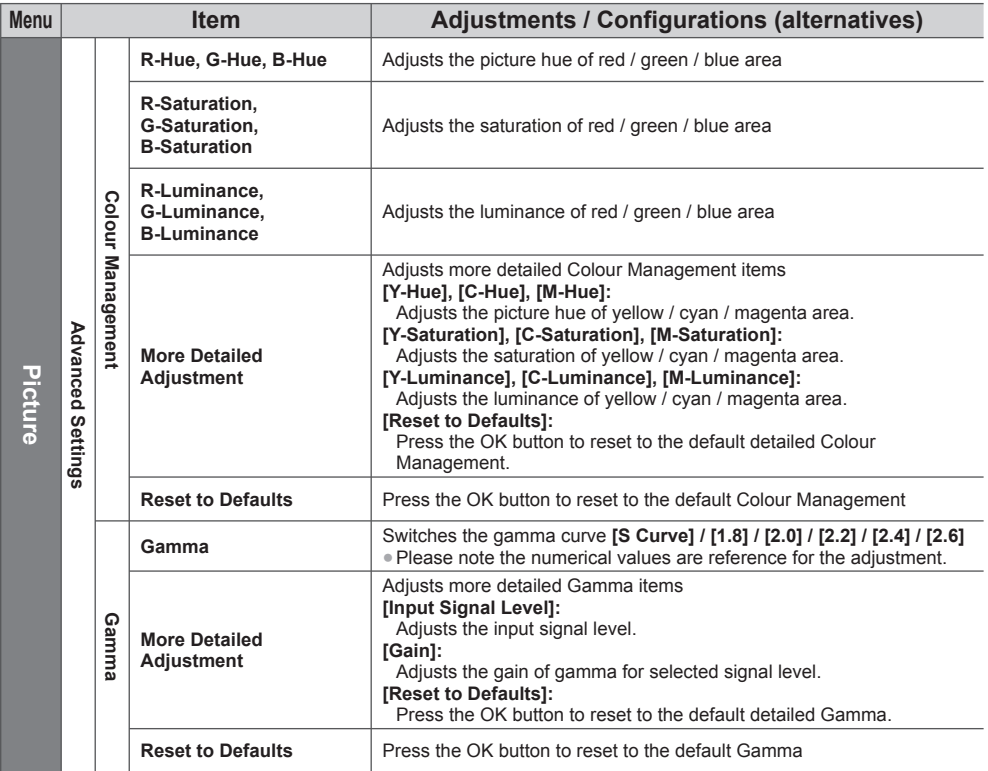

#### **Lock the picture setting [Lock Settings]**

[White Balance] and [Gamma] can be locked for each Viewing Mode and each input. Additionally, [Contrast], [Brightness], [Colour], [Sharpness], [Tint], [Colour Gamut], [Colour Management] and [Reset to Defaults] in the Picture Menu can be locked for [Professional1] and [Professional2].

> ange PIN Adjustment Lock

#### **1 Enter the PIN number (4 digits) 2 Select [Adjustment Lock] and set to [On]**

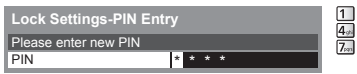

●Enter the PIN number twice at first setting.

●Make a note of the PIN number in case you forget it.

#### ■ **To change the PIN number**

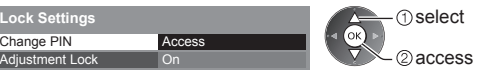

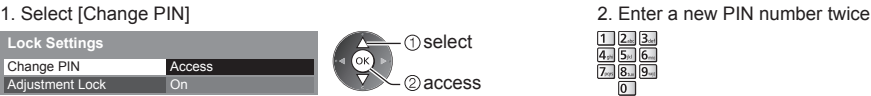

**Lock Settings** select

#### **Copy the settings to the other input [Copy Adjustment]**

You can copy the selected [Professional1] or [Professional2] settings to that of the other input. The settings of [Contrast], [Brightness], [Colour], [Sharpness], [Tint], [Colour Gamut], [White Balance], [Colour Management] and [Gamma] will be copied.

#### **Select the destination to copy to**

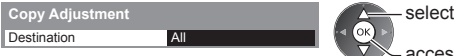

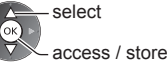

●You cannot copy to the locked mode.

access / store

# **Using Media Player**

Media Player allows you to enjoy photo, video or music recorded on an SD Card and a USB Flash Memory.

#### Photo mode:

Still pictures recorded by digital cameras will be displayed.

Video mode:

Moving pictures recorded by digital video cameras and digital video data will be played back.

Music mode:

Digital music data will be played back.

- ●During the operation, audio signal is output from AUDIO OUT, DIGITAL AUDIO OUT and HDMI2 (ARC function) terminals. To use HDMI2 with ARC function, connect an amplifier that has ARC function (p. 74) and set to use theatre speakers (p. 79).
- ●[Date] shows the date on which the recording was made by the recording equipment. The file without record of the date is shown "\*\*\*\*/\*\*/\*\*".
- ●The picture may not appear correctly on this TV depending on the recording equipment used.
- ●Display may take some time when there are many files and folders.
- ●Partly degraded files might be displayed at a reduced resolution.
- ●Picture setting may not work depending on the conditions.
- ●The folder and file names may be different depending on the digital camera or digital video camera used.

#### ■ **To insert or remove the SD Card / USB Flash Memorv**

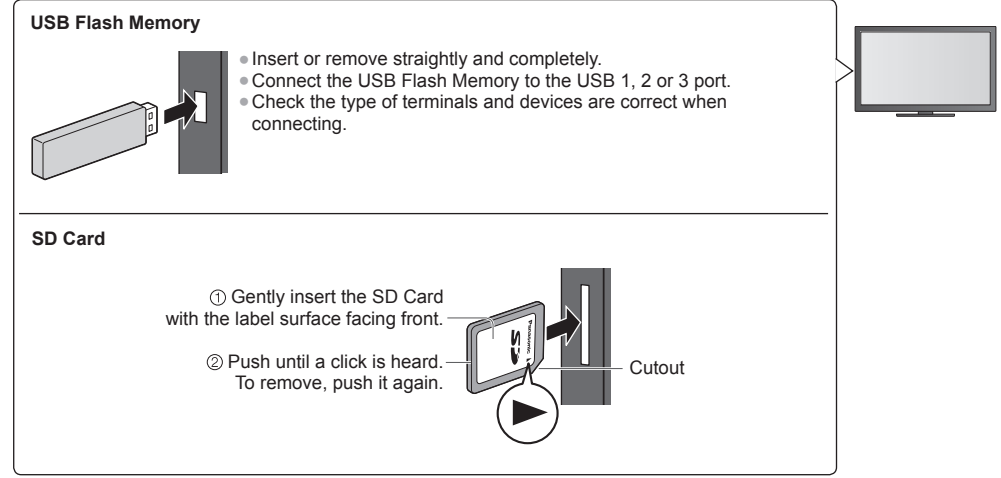

●For the information of the devices **"Devices for playing back" (p. 88)**

●For the supported file format **"Supported file format in Media Player and media servers" (p. 85, 86)**

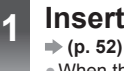

## **1 Insert the SD Card or USB Flash Memory to the TV**

●When the SD Card is inserted, switching to Media Player will be done automatically.

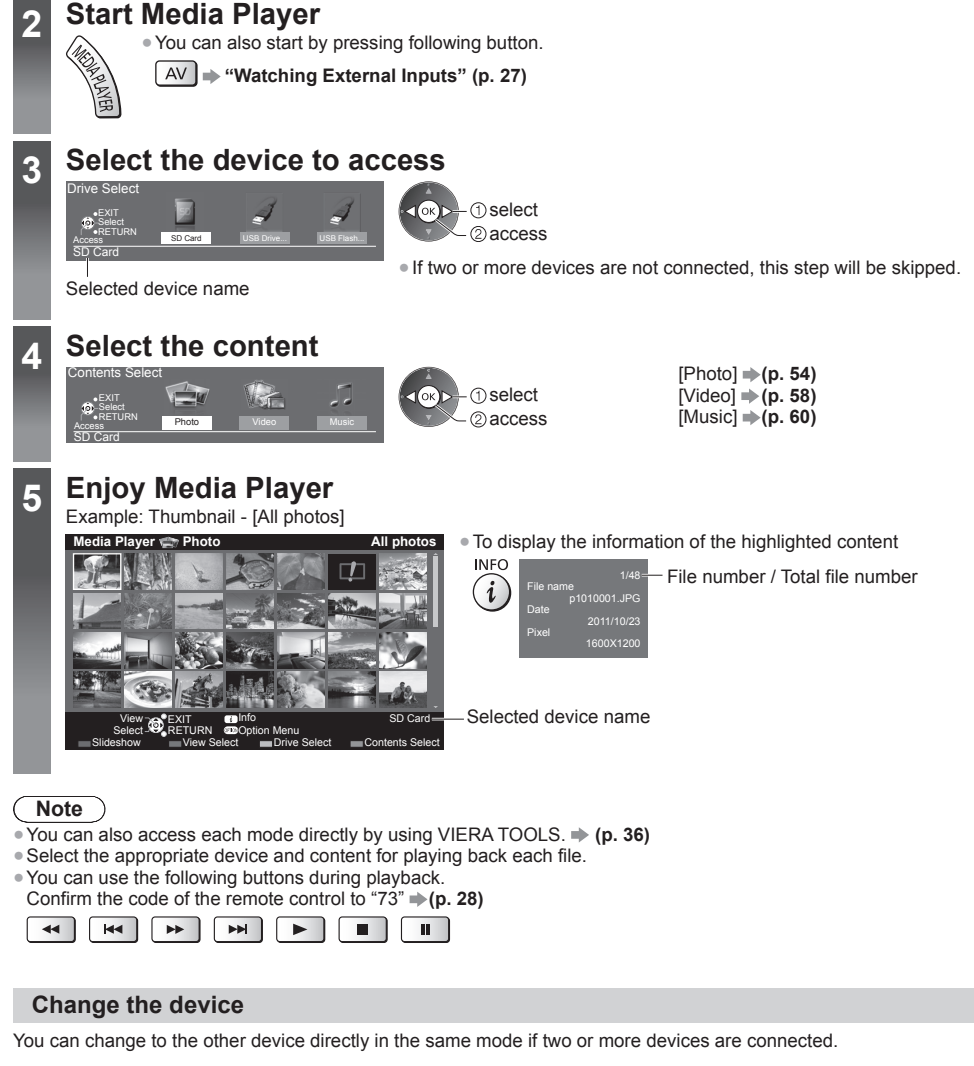

**1 While the thumbnail is displayed, display the device selection**  $\checkmark$ 

#### **2 Select the device to access**

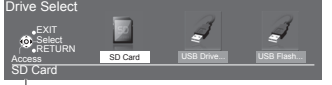

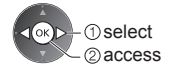

#### **Change the contents**

You can switch to the other mode of Media Player from the thumbnail view.  $\bullet$  The mode can be switched in the current device.

**1 While the thumbnail is displayed, display the contents selection** R

#### **2 Select the content**

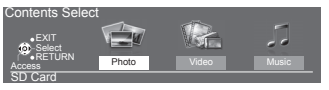

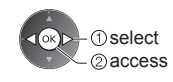

#### **Photo mode**

● Supported file format  $\rightarrow$  **(p. 85)** 

The thumbnail of all the photos in the SD Card or USB Flash Memory will be displayed. Example: Thumbnail - [All photos]

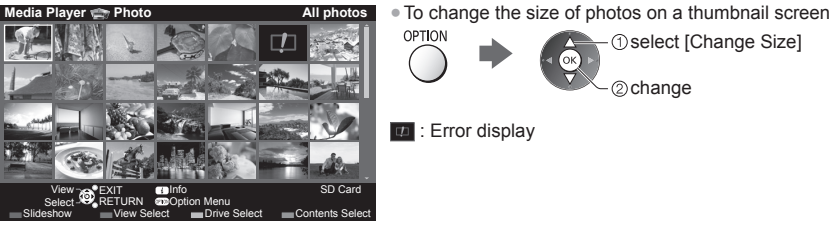

OPTION

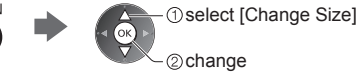

**[Single view]** - Photos are displayed one at a time.

Select the file from the thumbnail of photos to be viewed

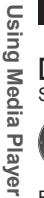

*<u>Oselect</u>* 2 access

Example:

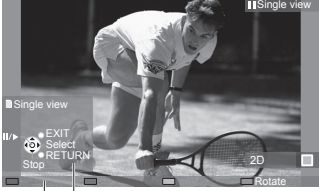

To display / hide the operation guide **INFO** 

**Example 1**: Error display

i • To return to thumbnail<br>RETURN

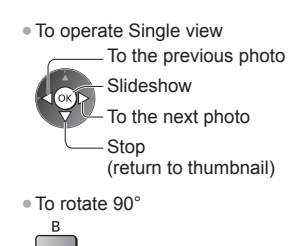

**[Slideshow]** - Slideshow completes when all photos are viewed within the current thumbnail.

**1 Select the file from the thumbnail of photos for the first view**

●To change the back ground music **"Photo Settings" (p. 56)**

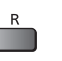

**2 Start Slideshow**

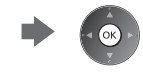

●To display / hide the operation guide ●To pause (return to Single view) ●To return to thumbnail **INFO**  $\widehat{\bm{i}}$ 

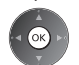

RETURN  $\rightarrow$ 

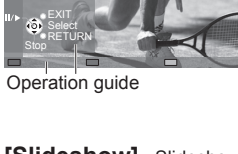

#### ■ **To sort by folder, recorded date or recorded month**

**1 Display the view selection in the thumbnail view**

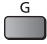

#### **2 Select the sort type**

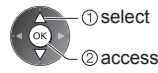

#### **[Folder view]:**

Displays the thumbnail grouped by folder.

• The files which are not into a folder will be collected to the folder named "/".

#### **[Sort by Date] / [Sort by Month]:**

Displays the thumbnail grouped by the same date or month.

●The group of the photos without a recorded date is shown as [Unknown].

#### ●To return to the thumbnail of all photos

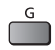

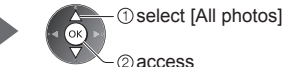

#### **Multi Shot 3D**

This TV can create the 3D photo using a pair of photos in the SD Card and save it into the same SD Card.

- ●This TV can also create the 3D photo from photos in the USB Flash Memory, but cannot save it.
- ●This function is available with photos recorded by digital cameras.
- ●Depending on the photos you select, the created 3D photo may not be suitable or the 3D photo creation may not be possible. It is recommended to take a photo (for L) and then move your camera to the right about 5 cm and take another photo (for R).
- ●To view the created 3D photo with 3D effect, you need the 3D Eyewear **"Standard accessories" (p. 6)**

## **1 Display the option menu in the thumbnail view**

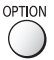

#### **2 Select [Multi Shot 3D]**

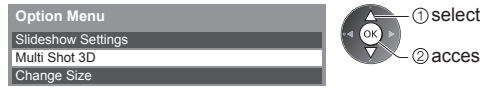

2) access

#### **3 Select two photos for L (left) and R (right)**

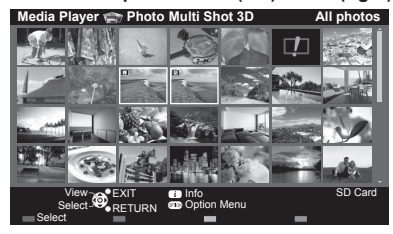

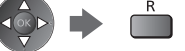

- You can only select photos of the same recorded date and same pixels.
- ●You may not be able to view the created 3D photo properly if you select the photos for L and R oppositely.

#### **4 Create the 3D photo**

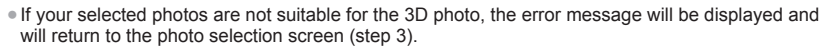

●To save the 3D photo in the SD Card

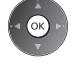

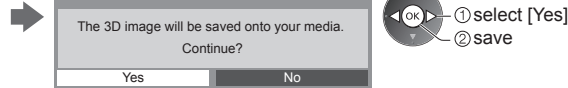

After finishing saving the photo, the photo selection screen will be displayed (step 3). Select photos again to create another 3D photo or exit from [Multi Shot 3D] mode.

#### ■ **To enjoy the saved 3D photos**

Saved 3D photos are displayed in the Thumbnail screen. Wear the 3D Eyewear and enjoy the 3D photos. Example: Thumbnail

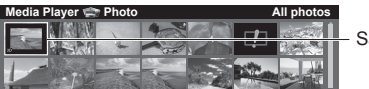

Saved 3D photo

#### **Photo Settings**

Setup the settings for Photo mode.

# **1 Display the option menu 2 Select [Slideshow Settings] 3 Select the items and set**

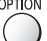

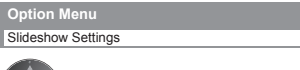

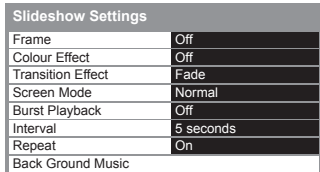

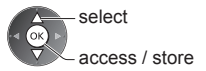

#### **Note**

- ●Picture quality may become lower depending on the slideshow settings.
- ●Picture setting may not work depending on the slideshow settings.

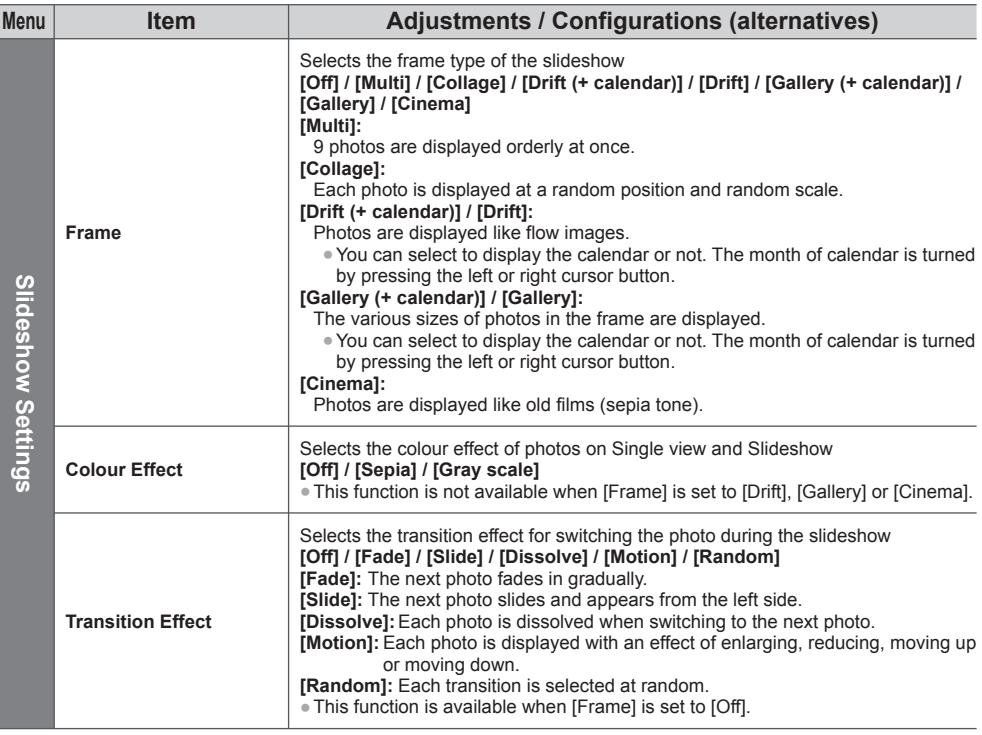

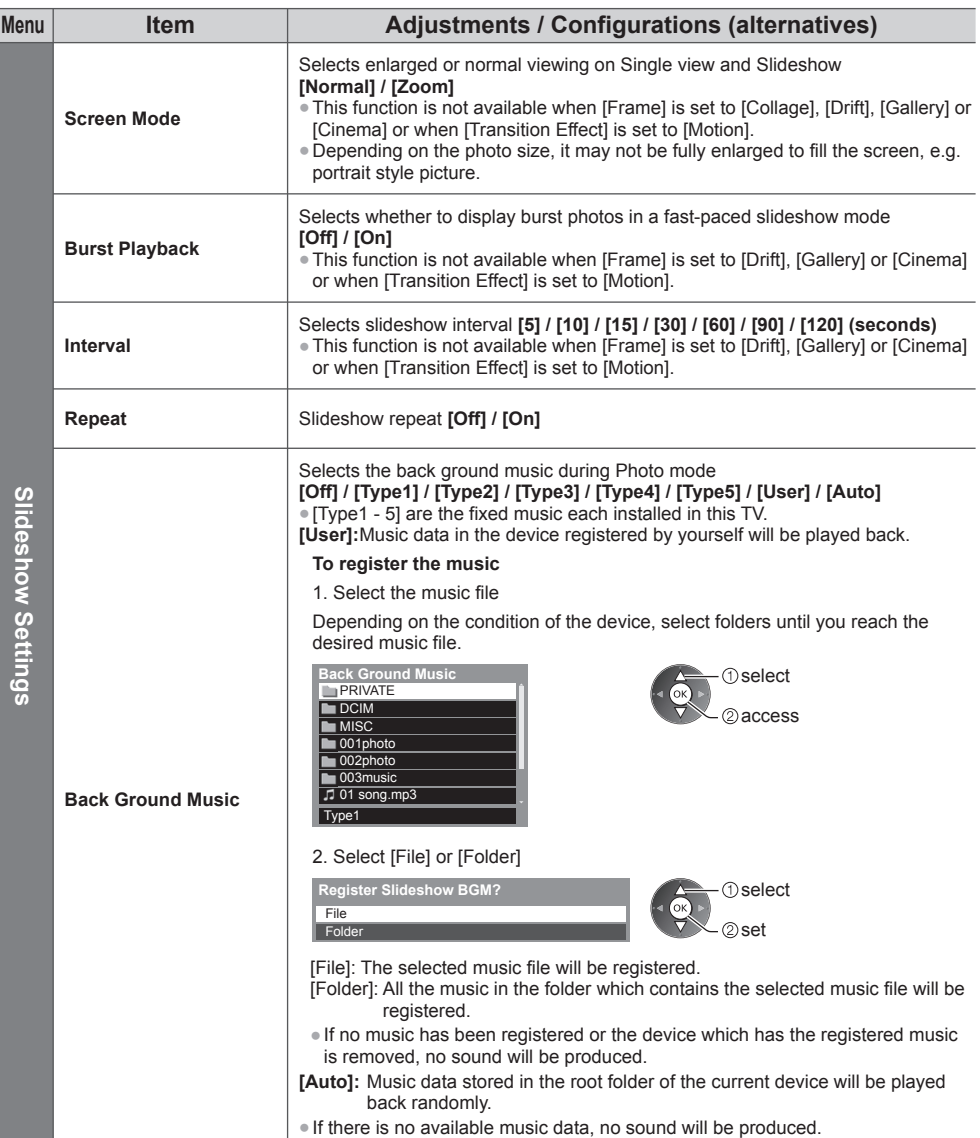

#### **Video mode**

● Supported file format **→ (p. 85, 86)** 

The thumbnail of video titles in the SD Card or USB Flash Memory will be displayed.

Example: Thumbnail - [Title view]

#### Trip1 Trip2 Trip3 Trip4 Trip5 Room 2011\_4 Nature1 Nature2 Nature3 Nature4 Nature5 Nature6 2011\_7 2011\_9 /Trip1 **Media Player We Video** Title view Access **OPEXIT B** Info<br>
Select **OP** RETURN **B** Option Menu Select C<sub>o</sub>RETURN COPTION Menu<br>Play Contents Select Contents Select Drive Select

The preview will start when the title / scene is highlighted if it supports a preview.

- ●To turn off the preview **"Video Setup" (p. 59)**
- ●To play back the selected title

If you stopped the last playback on the way, the confirmation screen is displayed to select whether to start from where you stopped last time or from the beginning.

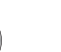

Select the title Start playback

- **Error** display
- 

 : The file does not support thumbnail view. ●Auto Resume (GT50D series, VT50D series only) Playback automatically starts from where you watched last time when you turn the TV on after the TV is turned off or in Standby mode due to electric outage, etc.

To turn off the auto resume **"Auto Resume Setup" (p. 59, 61)**

#### ■ **Playback from the selected scene in the title (SD-Video or AVCHD)**

Playback of the selected scene will start to the end of the title.

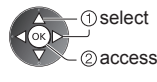

**The select** 

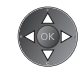

#### **1 Select the title 2 Select the scene 3 Start playback**

**Note**

**Using Media Player**

Using Media Player

The structure of titles and scenes may vary depending on the digital video camera used.

●To repeat playback **"Video Setup" (p. 59)**

#### **■ How to operate in the playback**

#### Example: Playback

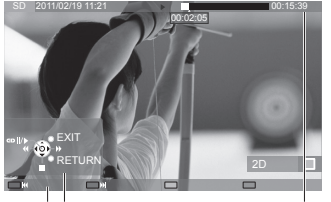

- Operation guide Information banner
- ●To display / hide the operation guide and information banner **INFO** 
	- $\boldsymbol{i}$
- ●To the previous title / scene

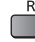

G

• To the next title / scene

00:15:39

●To change aspect

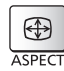

●To return to thumbnail

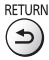

●To operate the playback

Rewind

Pause (displays the time seek bar) / Playback

Fast forward

**Stop** 

●To jump to the specified time point

While the time seek bar is displayed

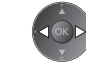

00:02:05

Press: Search about 10 seconds Press and hold: Search rapidly

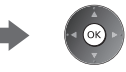

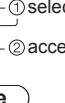

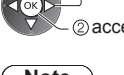

#### **■ Video Setup / Auto Resume Setup**

Setup the settings for Video mode. ●Menu items and selectable options vary depending on the content.

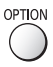

# **1 Display the option menu 2 Select [Video Setup] or [Auto Resume Setup]**

**O**select 2access

Video Setup Auto Resume Setup

 $\widehat{\alpha}$ 

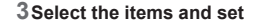

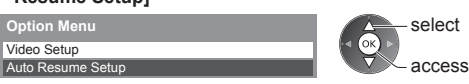

access / store

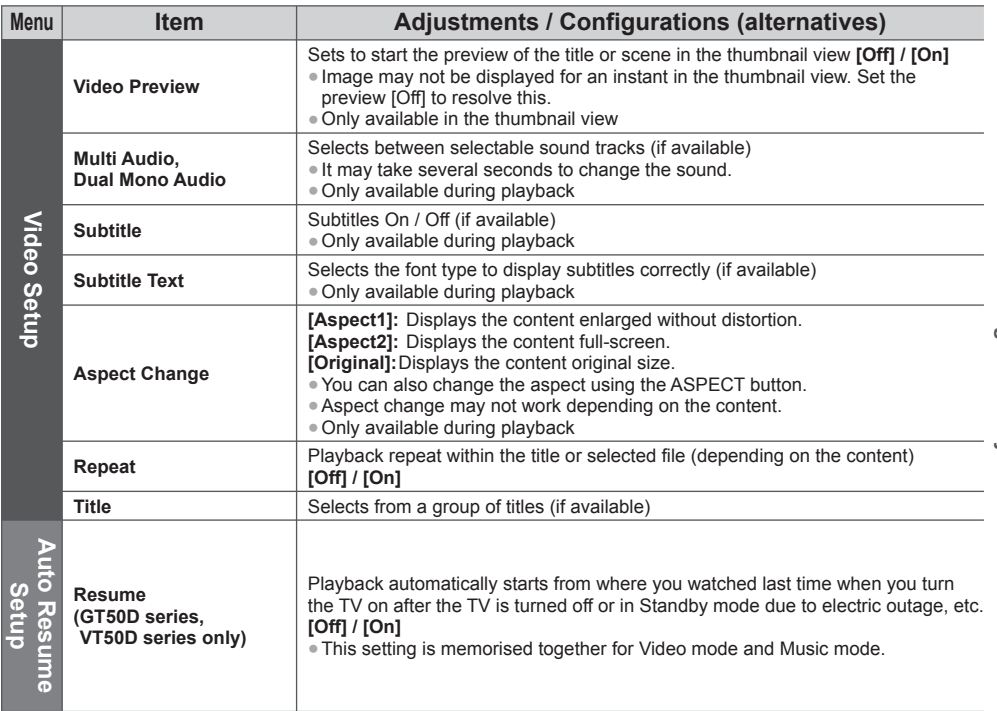

#### **Audio output Settings**

You can enjoy the multi-channel sound via an amplifier connected to DIGITAL AUDIO OUT or HDMI2 (ARC function) terminal.

●To confirm or change the current sound status **(p. 59)**

#### **1 Display the menu and Select [Sound] 2 Select [SPDIF Selection] and set MENU Sound** SPDIF Selection **Auto The select** select access access / store

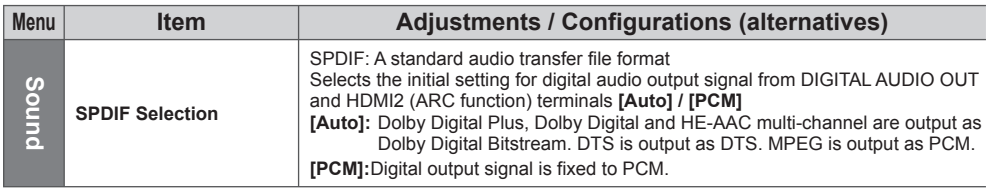

#### **Music mode**

#### ● Supported file format **→ (p. 86)**

The thumbnail of music folders in the SD Card or USB Flash Memory will be displayed.

Example: Thumbnail - [Folder view]

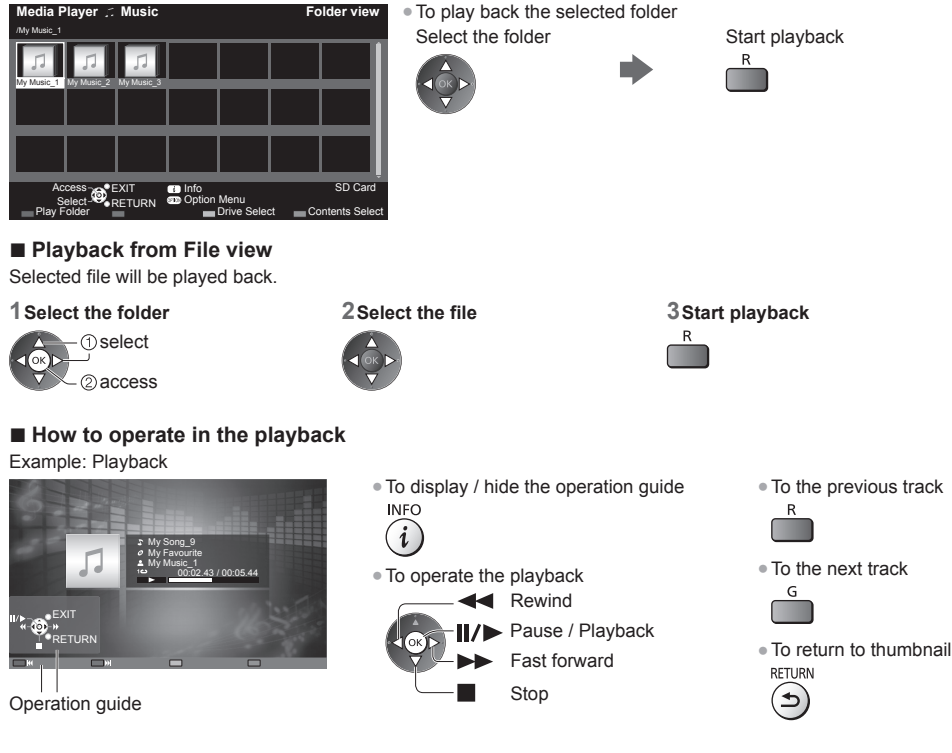

#### **Music Setup / Auto Resume Setup**

Setup the setting for Music mode (only available in the thumbnail view).

#### **1 Display the option menu 2 Select [Music Setup] or 3 Set [Auto Resume Setup]** OPTION **Option Menu**<br>Music Setup Music Setup<br>Auto Resume Setup access / store **O** select  $\sqrt{\alpha}$ 2access

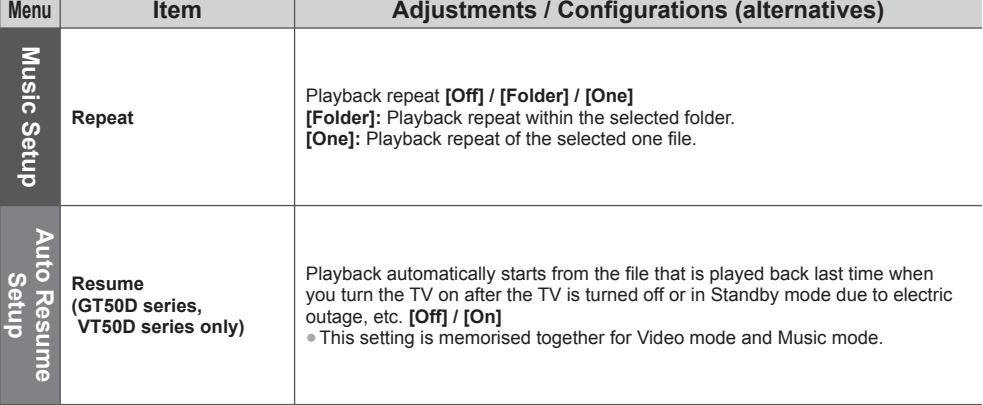

# **Using Network Services (DLNA / VIERA Connect)**

#### **DLNA**®

This TV is a DLNA Certified™ product.

DLNA (Digital Living Network Alliance) is a standard that makes DLNA Certified digital electronics easier and more convenient to use on a home network. To learn more, visit www.dlna.org.

●To enable this function, connect this TV to your home network.

**"Network connections" (p. 64), "Network Setup" (p. 65)**

#### ■ **Playback of sharing contents stored in the media server**

Store photos, videos or music contents into the DLNA Certified media server (for example, PC with Windows 7 installed, etc.) connected to your home network. And then you can enjoy these contents on this TV.

● For watching and operating contents on this TV **→ (p. 69)** 

●For the supported file format **(p. 85, 86)**

#### **To use a PC as a media server**

Prepare the PC with Windows 7 or ensure the server software is installed on the PC.

"Windows 7" and "TwonkyMedia server 6 (installed on the PC with Windows 7, Windows Vista or Windows XP)" are the server software that has been tested for compatibility with this TV (as of January, 2011). Any other server software have not been tested with this TV, therefore compatibility and performance cannot be assured.

#### ●Windows 7

The setup for homegroup settings of Windows 7 is required. For details, refer to the help functions of Windows 7. ●TwonkyMedia server

- "TwonkyMedia server" is the product of PacketVideo Corporation.
- To obtain the Installation Guides for installing and setting "TwonkyMedia server", visit the website of TwonkyMedia. Additional fees may be charged to obtain server software.

#### **Note**

- For more information about the server software, please consult each software company.
- ●When server software for the media server is installed on the PC, the data may be at risk of being accessed by other people. Please take care of the settings and connections under the network circumstances at the office, hotel or even at home when not using a router.
- ●AVCHD and DivX files are not supported by DLNA functions of this TV, but can be played by Media Player (p. 52).

#### ■ **Playback of sharing contents on this TV with the DMC (Digital Media Controller) network equipment**

You can enjoy contents stored in the media server by controlling with the DMC network equipment (PC with Windows 7 installed, smartphone, etc.) connected to your home network.

- ●To use this function with Windows 7, set [DLNA Remote Control] and [DLNA Remote Volume] of this TV to [On]. **(p. 65)**
- ●"Windows 7" is the OS that has been tested for compatibility of this TV (as of January, 2011). For the operations, refer to the help functions of Windows 7.
- ●To use this function with your smartphone, set [Network Remote Control] of this TV to [On]. **(p. 65)** And you need to install the application for controlling VIERA in your smartphone. For the information of the application (English only):

http://panasonic.jp/support/global/cs/tv/

For the operations, refer to the support information of the application.

# Using Network Services (DLNA / VIERA Connect) **Using Network Services (DLNA / VIERA Connect)**

## **VIERA Connect**

VIERA Connect is a gateway to the internet services unique to Panasonic.

VIERA Connect allows you to access some specific websites supported by Panasonic, and enjoy internet contents such as videos, games, communication tools, etc. from VIERA Connect home screen.

●To enable this function, connect this TV to a broadband network environment.

- **"Network connections" (p. 64), "Network Setup" (p. 65)**
- ●For details about VIERA Connect operation **(p. 20)**

## **Note**

- ●VIERA Connect home screen is subject to change without notice.
- Some features of the websites may not be available.
- ●Be sure to update the software when a software update notice is displayed on the TV screen. If the software is not updated, you will not be able to use VIERA Connect.
- You can update the software later manually. **[Software Update] in [Network] (p. 68)**
- ●The services through VIERA Connect are operated by their respective service providers, and service may be discontinued either temporarily or permanently without notice. Therefore, Panasonic will make no warranty for the content or the continuity of the services.
- Some content may be inappropriate for some viewers.
- ●Some content may only be available for specific countries and may be presented in specific languages.
- ●Depending on the connection environment, the internet connection may be slow or may not be successful.
- ●During the operation, audio signal is output from AUDIO OUT, DIGITAL AUDIO OUT and HDMI2 (ARC function) terminals. To use HDMI2 with ARC function, connect an amplifier that has ARC function (p. 74) and set to use theatre speakers (p. 79).
- You can restrict access to VIERA Connect. **▶ [Child Lock] (p. 47)**

#### **Network connections**

To use only DLNA features, you need a home network environment and you can operate the features without broadband network environment.

To use VIERA Connect features, you need a broadband network environment.

- ●If you do not have any broadband network services, please consult your retailer for assistance.
- ●Dial-up internet connections cannot be used.
- ●Required speed (effective): at least 1.5 Mbps for SD and 6 Mbps for HD picture quality, respectively. If the transfer speed is not enough, contents may not be played back properly.

#### **Example 1 (For DLNA and VIERA Connect)**

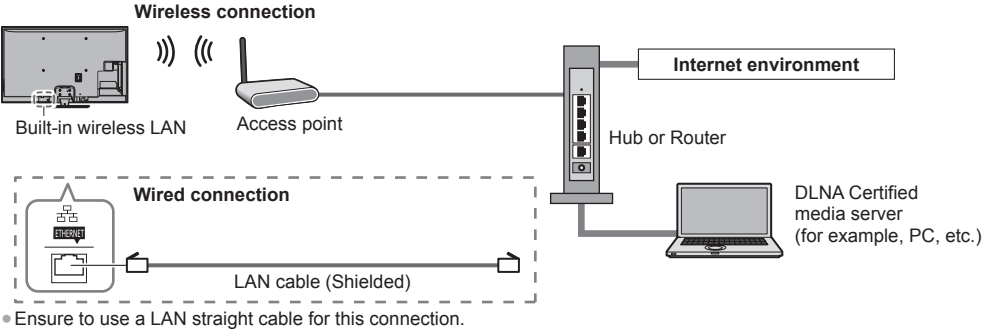

- ●Set up and connect any equipment required for the network environment. You cannot make settings for the equipment on this TV. Read the manual of the equipment.
- ●If your modem has no broadband router functions, use a broadband router.
- ●If your modem has broadband router functions but there are no vacant ports, use a hub.
- ●Ensure that the broadband routers and hubs are compatible with 10BASE-T / 100BASE-TX.
- ●If you use the equipment compatible only with 100BASE-TX, category 5 LAN cables are required.

#### **Example 2**

#### **(For DLNA)**

You can connect this TV and the equipment directly to use DLNA features.

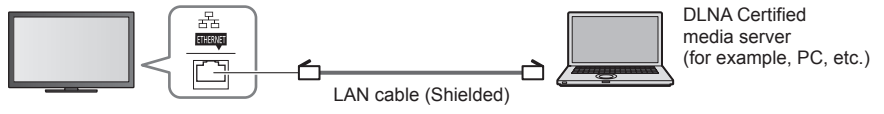

●Ensure to use a LAN cross cable for this connection.

#### **Example 3**

#### **(For VIERA Connect)**

You can connect this TV and the telecommunication equipment directly to use VIERA Connect features.

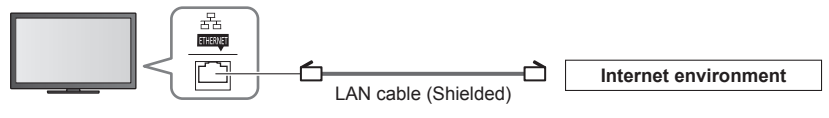

#### **Note**

- Contact your Internet Service Provider (ISP) or telecommunications company for further assistance regarding the network equipment.
- ●Confirm the terms and conditions of the contracts with your Internet Service Provider (ISP) or telecommunications company. Depending on the contracts, additional fees may be charged or multiple connections to the internet may be impossible.
- ●Turn the TV off, and then on again when changing or reconnecting the network connection.

#### **Network Setup**

●Ensure the connections are completed before starting Network Setup.  **"Network connections" (p. 64)**

#### **Display the menu and select [Network]**

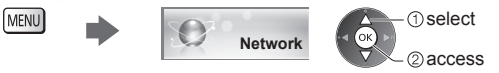

#### **Network Link Settings**

Sets the link settings to control this TV from the network equipment via the network.

#### **1 Select [Network Link Settings] 2 Select the items and set**

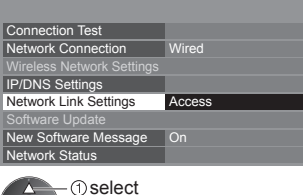

2access

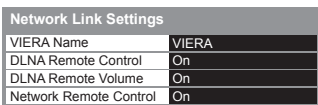

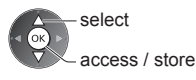

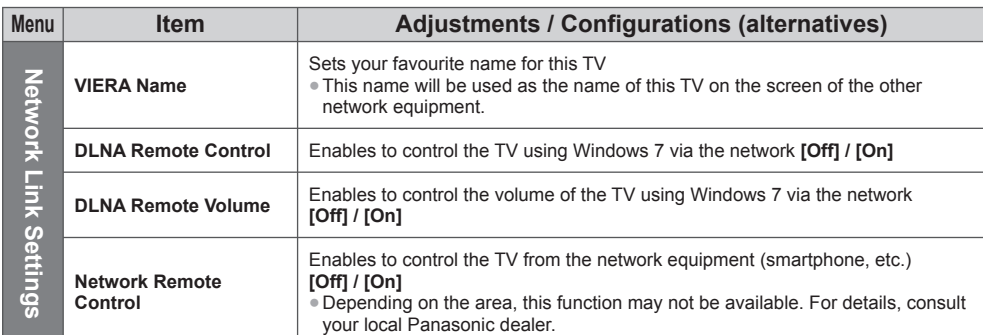

#### **Wired connection settings**

This setting is for the network connection by using the LAN cable.

#### **1 Select [Network Connection] and set to [Wired]**

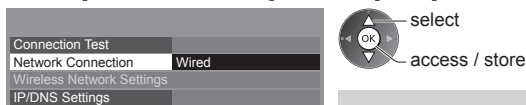

If you make the network connection like "Example 2" (p. 64), you do not have to set [Acquire DNS Address], [Proxy] and [Proxy Port].

#### **2 Select [IP/DNS Settings] and set the items**

On

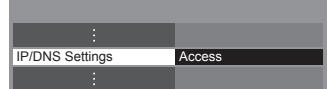

Network Link Settings Software Update New Software Message

Network Status

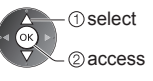

#### **■ [Acquire IP Address] / [Acquire DNS Address]**

Sets [IP Address], [Subnet Mask], [Default Gateway] and [DNS Address].

Select [Acquire IP Address] / [Acquire DNS Address] and set to [Auto] (recommended).

• The available settings are displayed automatically.

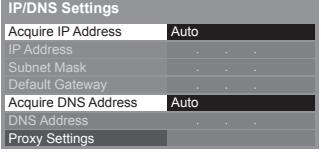

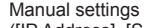

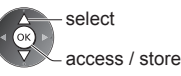

([IP Address], [Subnet Mask], [Default Gateway], [DNS Address]) select

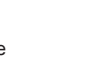

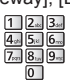

#### **3 Select [Proxy Settings] and set the items**

It is not required for normal household use.

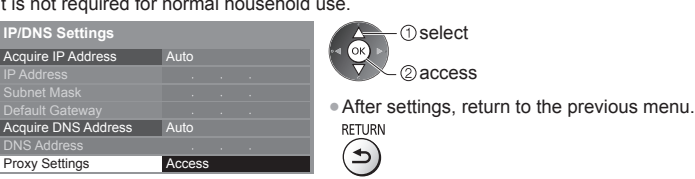

#### **■ [Proxy]**

Sets Proxy address.

●This is the address of the relay server that is connected to the target server instead of the browser and sends data to the browser. Setting is required if specified by the provider.

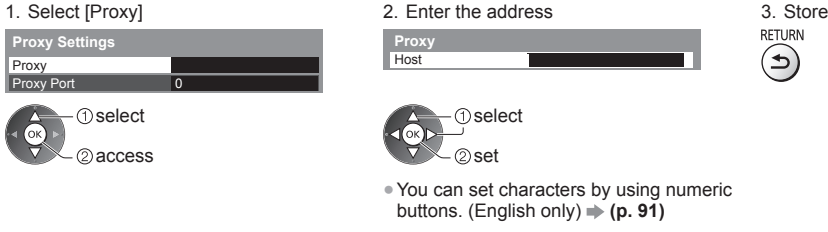

#### **■ [Proxy Port]**

Sets Proxy port number.

• This number is also specified by the provider with the Proxy address.

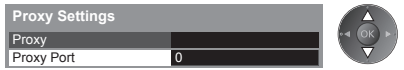

1. Select [Proxy Port] 2. Move the cursor and enter the number

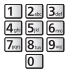

#### **4 Select [Connection Test] and access to test**

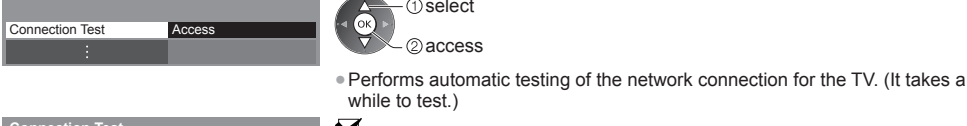

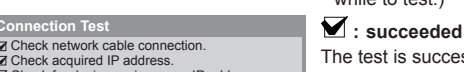

- Check for devices using same IP address
- 

Check network of ■ Sheek acquired

Check gateway connection. Check server connection.

 select 2<sub>access</sub>

The test is successful and the TV is connected to the network.

#### $\boxtimes$  : failed

Check the settings and connections. And then try again.

#### **Wireless connection settings**

This setting is for the wireless network connection.

●Confirm the encryption key, settings and positions of your access point before starting setup. For details, read the manual of the access point.

#### **1 Select [Network Connection] and set to [Wireless]**

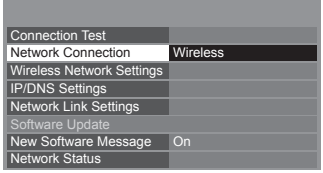

#### **2 Select [Wireless Network Settings]**

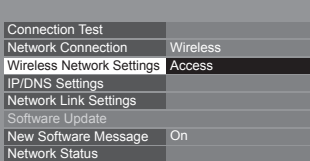

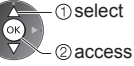

select access / store

●When the access point is already set, [Current Settings] screen will be displayed.

To change the settings, select [No] on this screen and go to the next step.

#### **3 Select your desired access point**

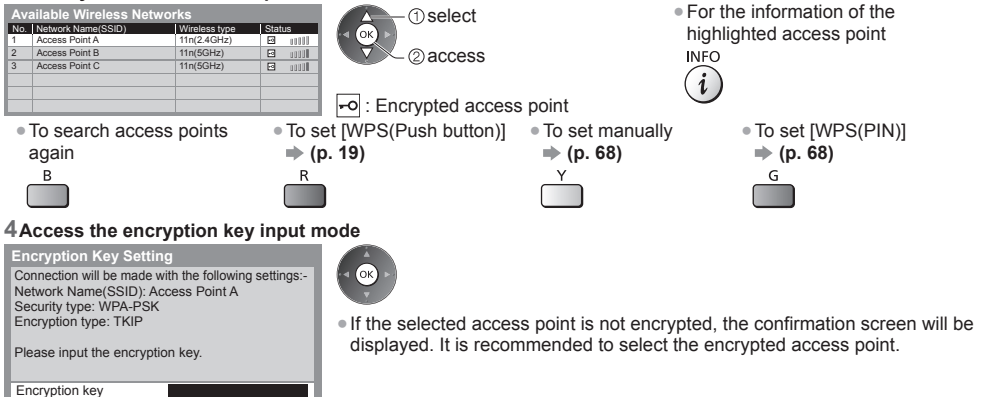

#### **5 Enter the encryption key of the access point (English only)**

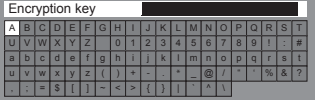

**Wireless Network Settings**

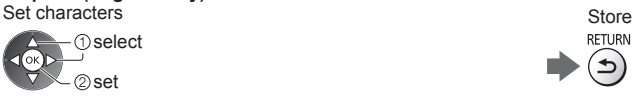

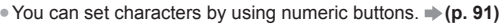

●After settings, return to the previous menu.

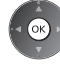

#### **6 Select [Connection Test] and access to test**

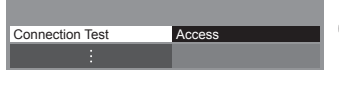

**1** select ſок 2access

Performs automatic testing of the network connection for the TV. (It takes a while to test.)

 $\rightarrow$ 

Connection Test<br>**☑** Check wireless network connection.<br>**<del>☑ The dead in The List of List</del> of The List of List of List of List of List of List of List of List of List of Li** Check acquired IP address. Check for devices using same IP address.

Check gateway connection. Check server connection.

The test is successful and the TV is connected to the network.

#### $\boxtimes$  : failed

Check the settings and connections. And then try again. If you continue to have difficulty, please contact your internet service provider.

#### **■ [WPS(PIN)]**

#### **Enter the PIN code to the access point, and then select [Connect]**

**WPS(PIN)**

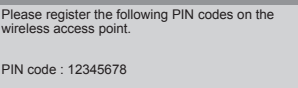

Select 'Connect' after entering and saving the settings on the wireless access point. Connect

#### **■ [Manual]**

You can setup SSID, security type, encryption type, and encryption key manually.

Follow the on-screen instructions and set manually.

●When you use 11n (5 GHz) for the wireless system between the built-in wireless LAN and access point, select [AES] for the encryption type.

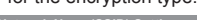

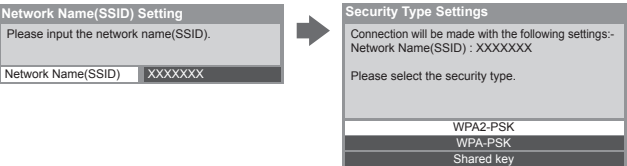

#### **Update TV's software**

Accesses the specific website to update TV's software and search if any software updates are available.

#### **Select [Software Update]**

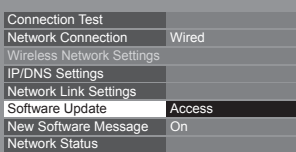

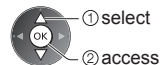

●Follow the on-screen instructions.

#### **Using DLNA**® **features**

●Ensure the preparation of the media server, network connections and network settings are completed.  **(p. 62 - 68)**

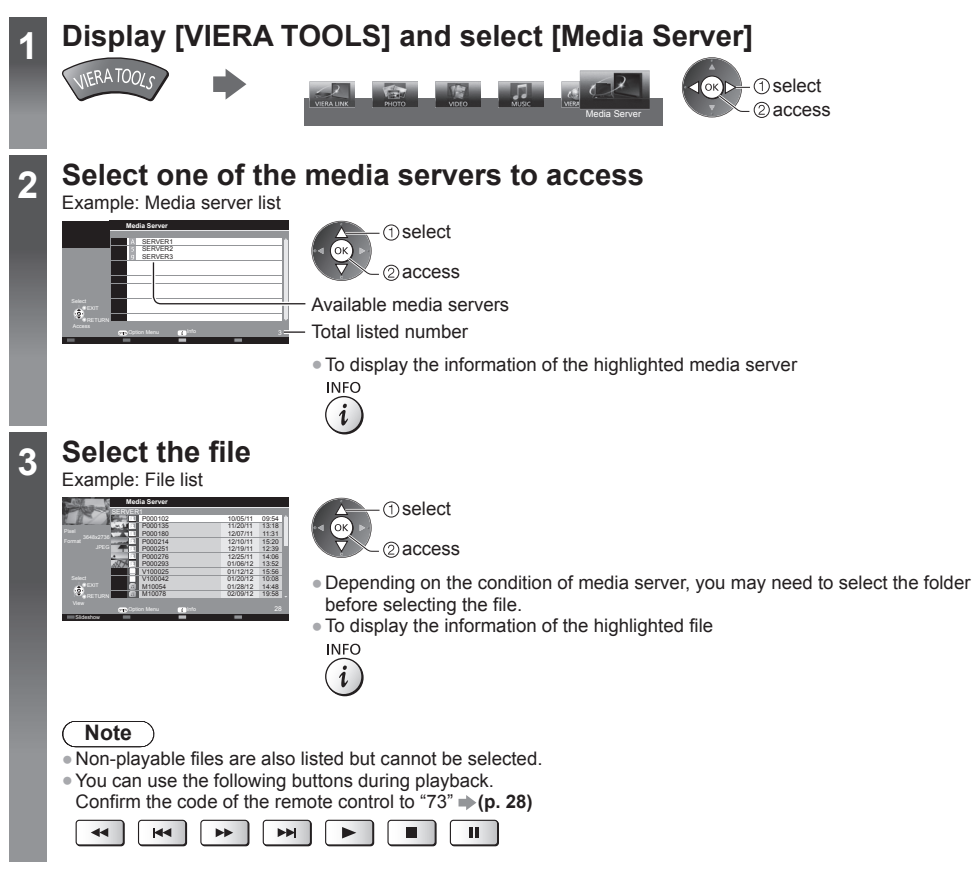

#### **For photo file**

**[Single view]** - Photos are displayed one at a time.

Example:

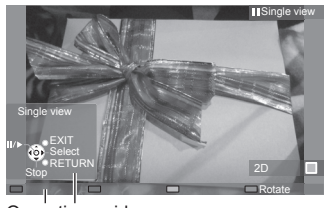

Operation guide

■ To display / hide the operation guide ■ To return to list<br>INFO

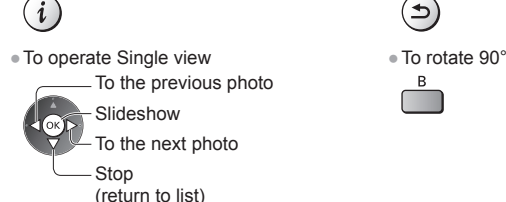

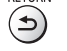

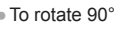

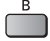

**[Slideshow]** - Slideshow completes when all photos are viewed within the list.

**1 Select the photo file from the list for the first view 2 Start Slideshow**

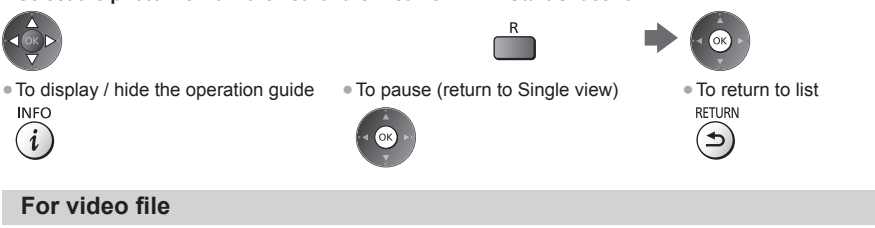

#### **Playback** - Playback will start.

If you stopped the last playback on the way, the confirmation screen is displayed to select whether to start from where you stopped last time or from the beginning.

#### Example: Playback

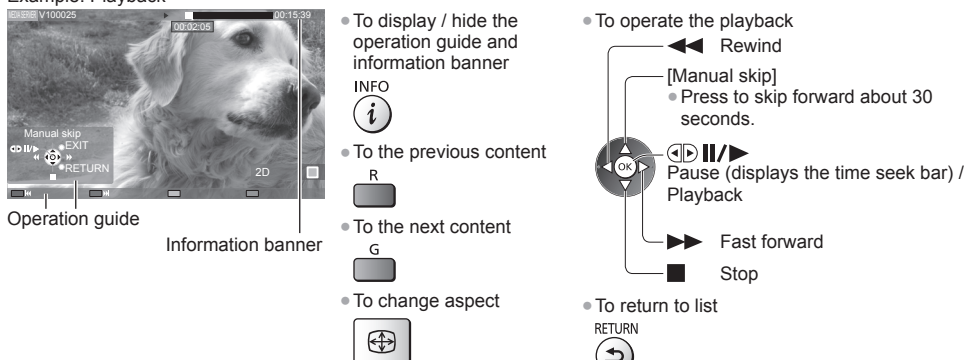

#### **For music file**

**Playback** - Playback will start.

#### Example: Playback

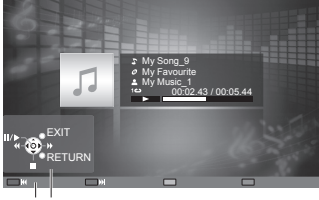

Operation guide

- $\bullet$  To display / hide the operation guide  $\bullet$  To the previous track INFO
- $\mathbf{i}$

**ASPEC** 

- To operate the playback To the next track
- **44** Rewind Pause / Playback Stop Fast forward <br>
Past forward <br>
RETURN
- $\mathsf{R}$ 
	-
- 

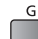

౨

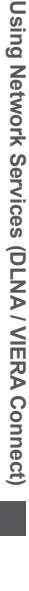

#### **Option menu for each content**

Setup the settings for Photo, Video and Music file operations on this TV.

2access

 $\overline{\circ}$ 

## **1 Display the option menu**<br>OPTION

# **2 Select [Slideshow Settings], [Video Setup] or [Music Setup]**

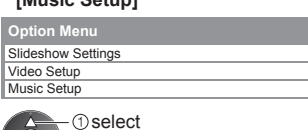

#### **3 Select the items and set**

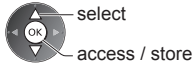

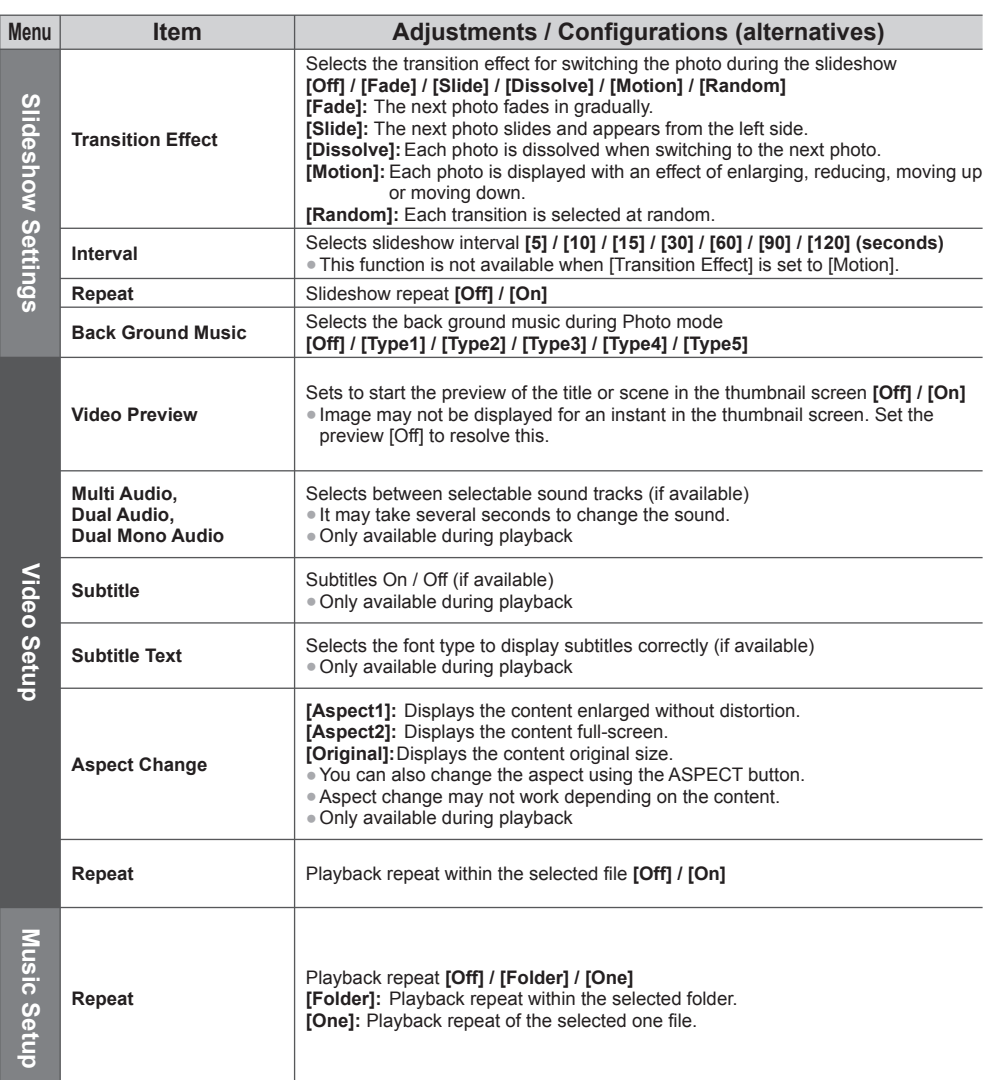
## **Audio output settings (for video contents)**

You can enjoy the multi-channel sound via an amplifier connected to DIGITAL AUDIO OUT or HDMI2 (ARC function) terminal.

●To confirm or change the current sound status **(p. 71)**

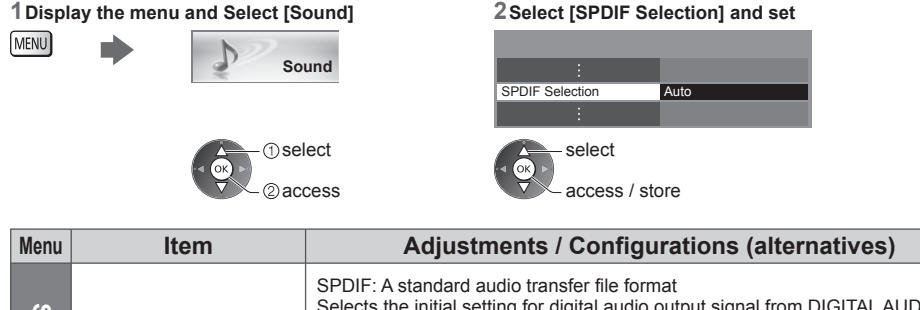

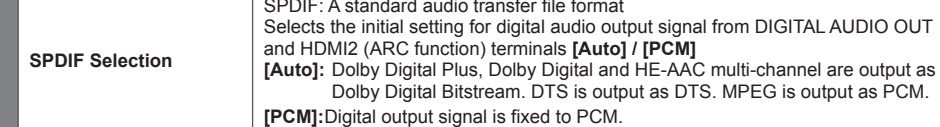

**Sound**

# **Link Functions (VIERA Link)**

VIERA Link (HDAVI Control™) connects the TV and the equipment with VIERA Link function, and enables easy control, convenient recording, playback, energy saving, creating home theatre, etc., without complicated setting.  **(p. 75 - 79)**

- ●This TV supports "HDAVI Control 5" function. But available features are depending on the connected equipment's version of HDAVI Control. Please read the manual of the equipment to confirm the version.
- ●VIERA Link features may be available even with other manufacturers' equipment supporting HDMI CEC.

### **Summary of features**

#### **VIERA Link (HDMI connection)**

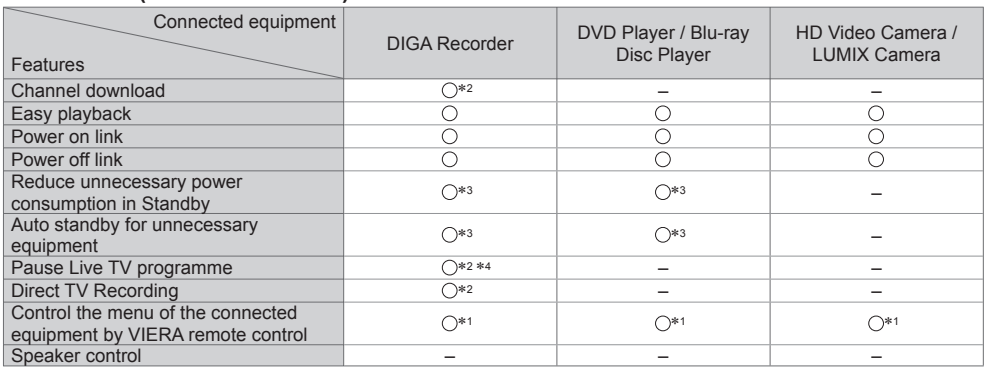

#### **Connection**

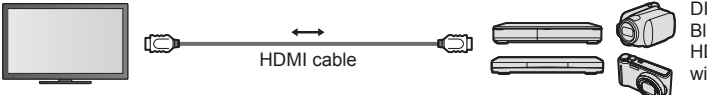

DIGA Recorder / DVD Player / Blu-ray Disc Player / HD Video Camera / LUMIX Camera with VIERA Link function

●Use fully wired HDMI compliant cable.

●Connect the equipment supporting VIERA Link to the TV's HDMI terminal via an HDMI cable.

●About HDMI cable for connecting Panasonic HD Video Camera or LUMIX Camera, read the manual of the equipment.

## **VIERA Link (HDMI and Audio out connections)**

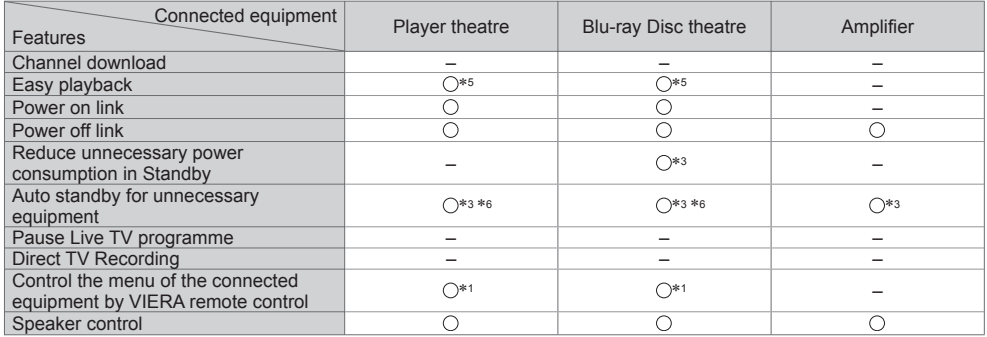

**Connection Connection Connection Connection Connection Connection Connection Connection Connection Connection Connection Connection Connection Connection Connection Connection Connection**

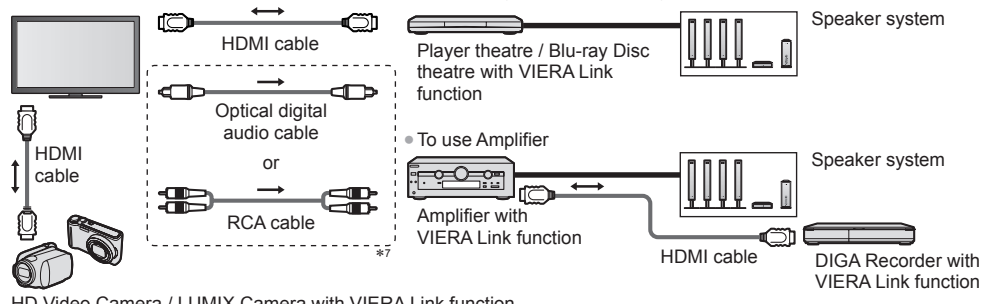

HD Video Camera / LUMIX Camera with VIERA Link function

●Use fully wired HDMI compliant cable.

- ●Connect the equipment supporting VIERA Link to the TV's HDMI terminal via an HDMI cable.
- ●Use the optical digital audio cable, or RCA cable for audio output from the TV.
- ∗1: Available with the equipment which has "HDAVI Control 2
- \*2: Available with the equipment which has "HDAVI Control 3 or later" function.
- \*3: Available with the equipment which has "HDAVI Control 4 or later" function
- \*4: Available with a DIGA Recorder which has HDD.
- 
- 
- <sup>∗</sup>5: While playing a disc. ∗6: Except for watching a disc. ∗7: If the connected equipment has "HDAVI Control 5" function, you do not have to use this audio cable (Optical digital audio cable or RCA cable). In this case, connect the equipment to the TV's HDMI2 terminal via an HDMI cable.

## **VIERA Link Control of compatible equipment → IVIERA Link Controll (p. 77)**

●Table below displays maximum number of compatible equipment that can be controlled by VIERA Link Control. This includes connections to equipment already connected to the TV.

For example, DIGA Recorder connected to Amplifier which is connected to the TV via an HDMI cable.

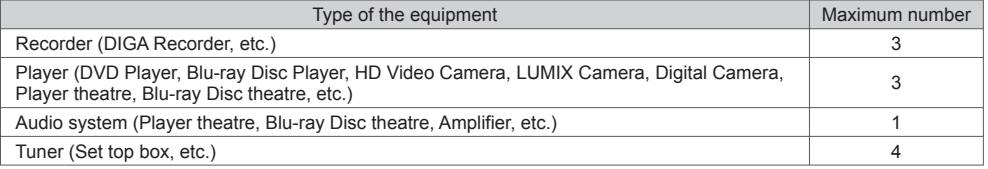

## **VIERA Link "HDAVI Control™"**\*

## ∗ **Enjoy additional HDMI Inter-Operability with Panasonic products which have "HDAVI Control" function.**

This TV supports "HDAVI Control 5" function.

- These features are limited to models incorporating "HDAVI Control" and "VIERA Link".
- ●Some functions are not available depending on the equipment's version of HDAVI Control. Confirm the connected equipment's version of HDAVI Control.
- ●VIERA Link "HDAVI Control", based on the control functions provided by HDMI which is an industry standard known as HDMI CEC (Consumer Electronics Control), is a unique function that we have developed and added. As such, its operation with other manufacturers' equipment that supports HDMI CEC cannot be guaranteed.
- ●Please refer to individual manuals for other manufacturers' equipment supporting VIERA Link function.
- ●About applicable Panasonic equipment, consult your local Panasonic dealer.

#### **Preparations**

- Connect the equipment supporting VIERA Link.
- VIERA Link connection **→ (p. 73, 74)**
- ●Use fully wired HDMI compliant cable. Non-HDMI-compliant cables cannot be utilised.
- Recommended Panasonic's HDMI cable part number:
- $\cdot$  RP-CDHS15 (1.5 m)  $\cdot$  RP-CDHS30 (3.0 m)  $\cdot$  RP-CDHS50 (5.0 m)
- Set up the connected equipment. Read the manual of the equipment.
- ●For optimal recording, the settings of the recorder may need to be changed. For details, read the manual of the recorder.
- Set [VIERA Link] to [On] in the Setup Menu. **▶ [VIERA Link] (p. 43)**
- Set up the TV.

#### **After connection, turn the equipment on and then switch the TV on.**

**Select the input mode from HDMI1, HDMI2, HDMI3 or HDMI4 (p. 27), and make sure that an image is displayed correctly.**

- This setup should be done each time when the following conditions occur:
- for the first time
- when adding or reconnecting equipment
- when changing setup

#### **Features available**

#### **Channel download**

Channel settings can be downloaded to the recorder.

#### **Easy playback**

Automatic input switching - When the connected equipment is operated, input mode is switched automatically.

#### **Power on link**

#### Set Power on Link [On] in the Setup Menu to use this function  $\Rightarrow$  [Power on Link] (p. 43)

When the connected equipment starts playback or direct navigator / function menu for the equipment are activated, the TV is automatically turned on. (Only when the TV is in Standby mode.)

### **Power off link**

#### Set Power off Link [On] in the Setup Menu to use this function  $\blacktriangleright$  [Power off Link] (p. 43)

When the TV is set to Standby mode, the connected equipment is also automatically set to Standby.

●This function will work even if the TV enters Standby mode automatically by auto power standby function.

## **Reduce unnecessary power consumption in Standby [Standby Power Save]**

#### Set Standby Power Save [On] in the Setup Menu to use this function  $\Rightarrow$  [Standby Power Save] (p. 43)

The power consumption in Standby mode of the connected equipment is controlled higher or lower in synchronisation with the TV On / Off state to reduce the consumption.

When the TV is set to Standby mode, the connected equipment is automatically set to Standby and the power consumption of the connected equipment is automatically minimised.

When the TV is turned on, the connected equipment is still in Standby mode, but the power consumption is increased to make startup time fast.

●This function is effective if the connected equipment can change the power consumption in Standby mode and is set to higher consumption.

●This function works when [Power off Link] is set to [On].

## **Auto standby for unnecessary equipment [Intelligent Auto Standby]**

#### **Set Intelligent Auto Standby [On (With reminder)] or [On (No reminder)] in the Setup Menu to use this function [Intelligent Auto Standby] (p. 43)**

When the TV is on, non-watched or non-used connected equipment goes into Standby mode automatically to reduce the power consumption. For example, when the input mode is switched from HDMI or when Speaker Selection is changed to [TV] (except for watching a disc).

- ●If you select [On (With reminder)], the on-screen message will be displayed before the connected equipment turns to standby.
- ●This function may not work properly depending on the connected equipment. If required, set to [Off].

### **Direct TV Recording** - What you see is What you record **[Direct TV Rec]**

Records the current programme in the DIGA Recorder immediately.

●If you connect a variety of recorders including other manufacturers' recorders at the same time, connect the DIGA Recorder to the TV's lower HDMI terminal number. For example, if you use HDMI1 and HDMI2 for two recorders, connect the DIGA Recorder to HDMI1.

●If you cannot operate, check the settings and the equipment.

 **"Summary of features" (p. 73, 74), "Preparations" (p. 75)**

## **1 Display [VIERA TOOLS] and select [VIERA Link]**

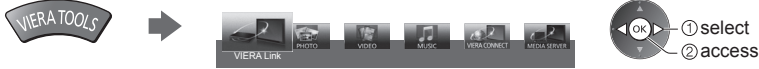

## **2 Select [Direct TV Rec] and start recording**

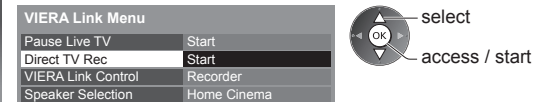

## ■ **To stop recording**

Select [Stop] in [Direct TV Rec]

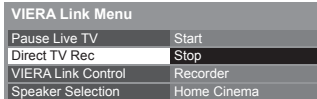

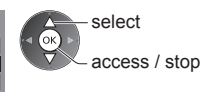

## **Pause Live TV programme [Pause Live TV]**

You can pause the current TV programme and resume later.

- The current TV programme will be recorded on HDD of the connected DIGA Recorder.
- ●This function is available with a DIGA Recorder which has HDD.
- ●If you connect a variety of recorders including other manufacturers' recorders at the same time, connect the DIGA Recorder which has an HDD to the TV's lower HDMI terminal number. For example, if you use HDMI1 and HDMI2 for two recorders, connect the DIGA Recorder which has HDD to HDMI1.
- ●If you cannot operate, check the settings and the equipment.
- **"Summary of features" (p. 73, 74), "Preparations" (p. 75)**

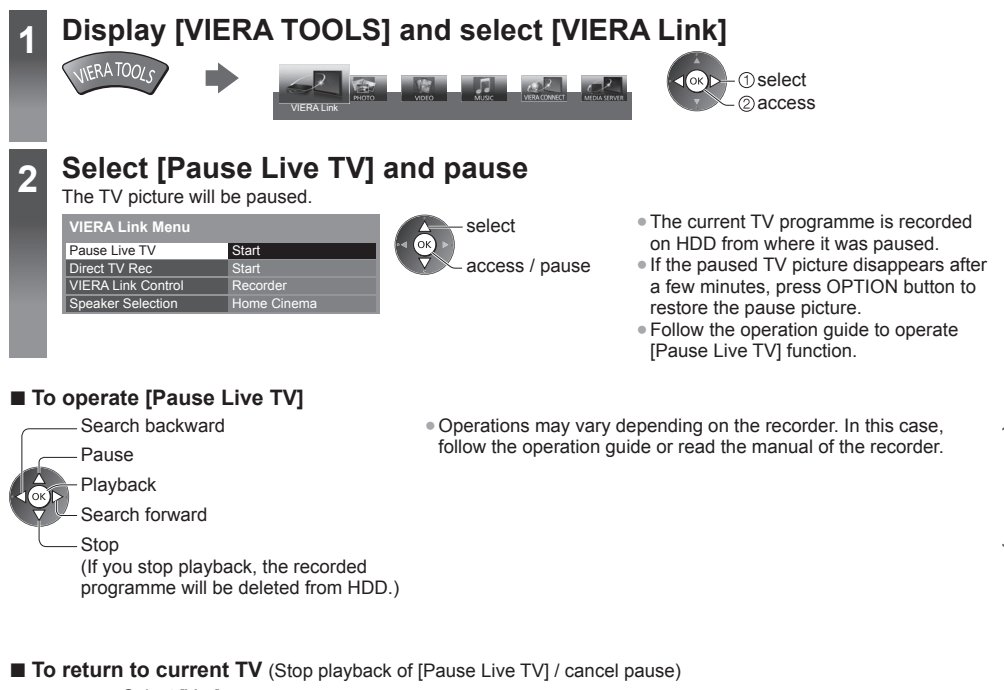

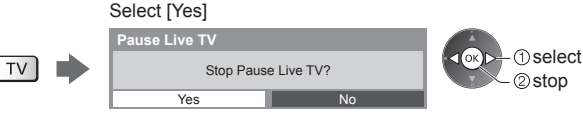

●If you stop playback or cancel pause, the recorded programme will be deleted from HDD.

### **Control the menu of the connected equipment by VIERA remote control [VIERA Link Control]**

You can control some functions of the connected equipment with this TV remote control pointing at the TV's signal receiver.

●If you cannot operate, check the settings and the equipment.

- **"Summary of features" (p. 73, 74), "Preparations" (p. 75)**
- ●For details of the operations for the connected equipment, read the manual of the equipment.

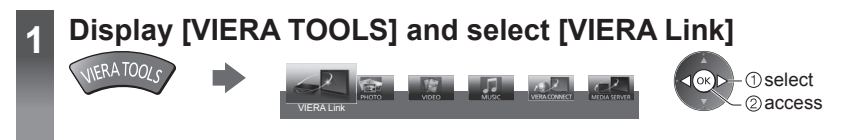

## **2 Select [VIERA Link Control]**

#### **VIERA Link Menu** Pause Live TV Direct TV Rec VIERA Link Control Speaker Selection Start Recorder Home Cinema Start

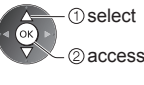

## **3 Select the equipment to access**

Select the type of the connected equipment and access.

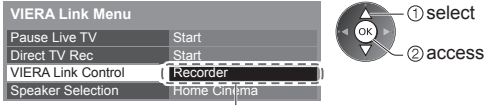

## **[Recorder] / [Player] / [Home Cinema] / [Video Camera] / [LUMIX] / [Digital Camera] / [Other]**

- ●The displayed item may vary depending on the connected equipment.
- ●[Home Cinema] means Player theatre, Blu-ray Disc theatre or Recorder theatre.
- ●[Other] means Tuner set top box.

**The menu of the accessed equipment will be displayed.** (Input mode will be changed automatically)

## **4 Operate the menu of the equipment**

**1 Confirm the code of the remote control to "73"**  $\Rightarrow$  **(p. 28)** 

#### **2 Follow the operation guide**

• To display the operation guide<br>
OPTION

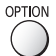

If other manufacturers' equipment is accessed, Setup / Contents Selection menu may be displayed.

●Available VIERA remote control buttons depend on the connected equipment.

## **Note**

Some operations may not be available depending on the equipment. In this case use its own remote control to operate the equipment.

#### **■ If multiple recorders or players are connected**

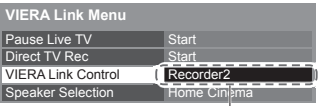

[Recorder1-3 / Player1-3]

The number is given from the TV's lower number of HDMI terminal connected to the same type equipment. For example, two recorders to HDMI2 and HDMI3, the recorder connected to HDMI2 is displayed as [Recorder1], and the recorder connected to HDMI3 is displayed as [Recorder2].

### ■ **If you access non-VIERA Link equipment**

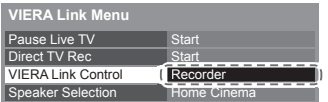

The type of the connected equipment is displayed. Although you can access the connected equipment, you cannot operate it. Use its own remote control to operate the equipment.

### **Speaker control [Speaker Selection]**

You can control the theatre speaker with this TV remote control pointing at the TV's signal receiver. ●If you cannot operate, check the settings and the equipment.

 **"Summary of features" (p. 73, 74), "Preparations" (p. 75)**

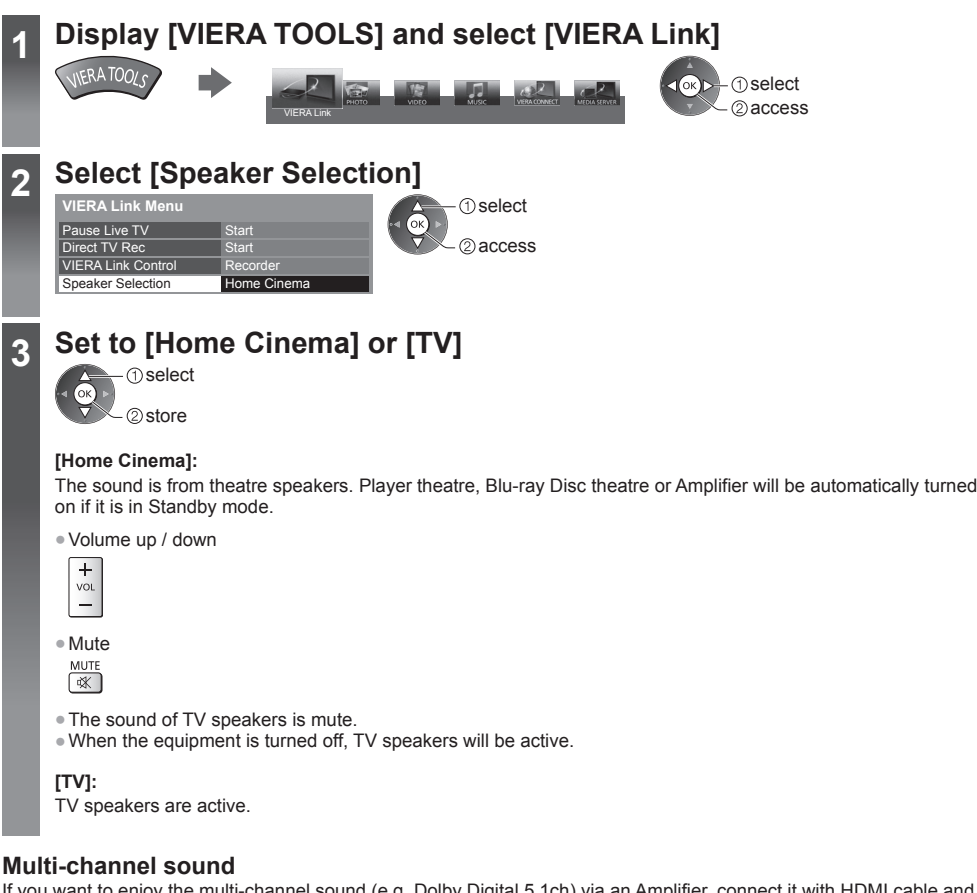

If you want to enjoy the multi-channel sound (e.g. Dolby Digital 5.1ch) via an Amplifier, connect it with HDMI cable and Optical digital audio cable (p. 74), and then select [Home Cinema]. If your Amplifier has "HDAVI Control 5" function, you only need to connect it with HDMI cable to the TV's HDMI2 terminal.

To enjoy the sound from the DIGA Recorder in multi-channel sound, connect an HDMI cable from the DIGA Recorder to the Amplifier (p. 74).

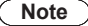

- These functions may not work properly depending on the connected equipment.
- ●Image or sound may not be available for the first few seconds when input mode is switched.
- ●"HDAVI Control 5" is the newest standard (as of November, 2011) for HDAVI Control compatible equipment. This standard is compatible with conventional HDAVI equipment.
- ●To confirm this TV's version of HDAVI Control **[System Information] (p. 43)**

## **External Equipment**

These diagrams show our recommendations for connection of your TV to various pieces of equipment.

For other connections, consult the instructions for each piece of equipment, the basic connection (p. 14 - 16), the table (p. 82), and the specifications (p. 95 - 97).

●Check the type of terminals and cable plugs are correct when connecting.

●To use the specific devices supporting Bluetooth wireless technology **"Bluetooth Setup" (p. 90)**

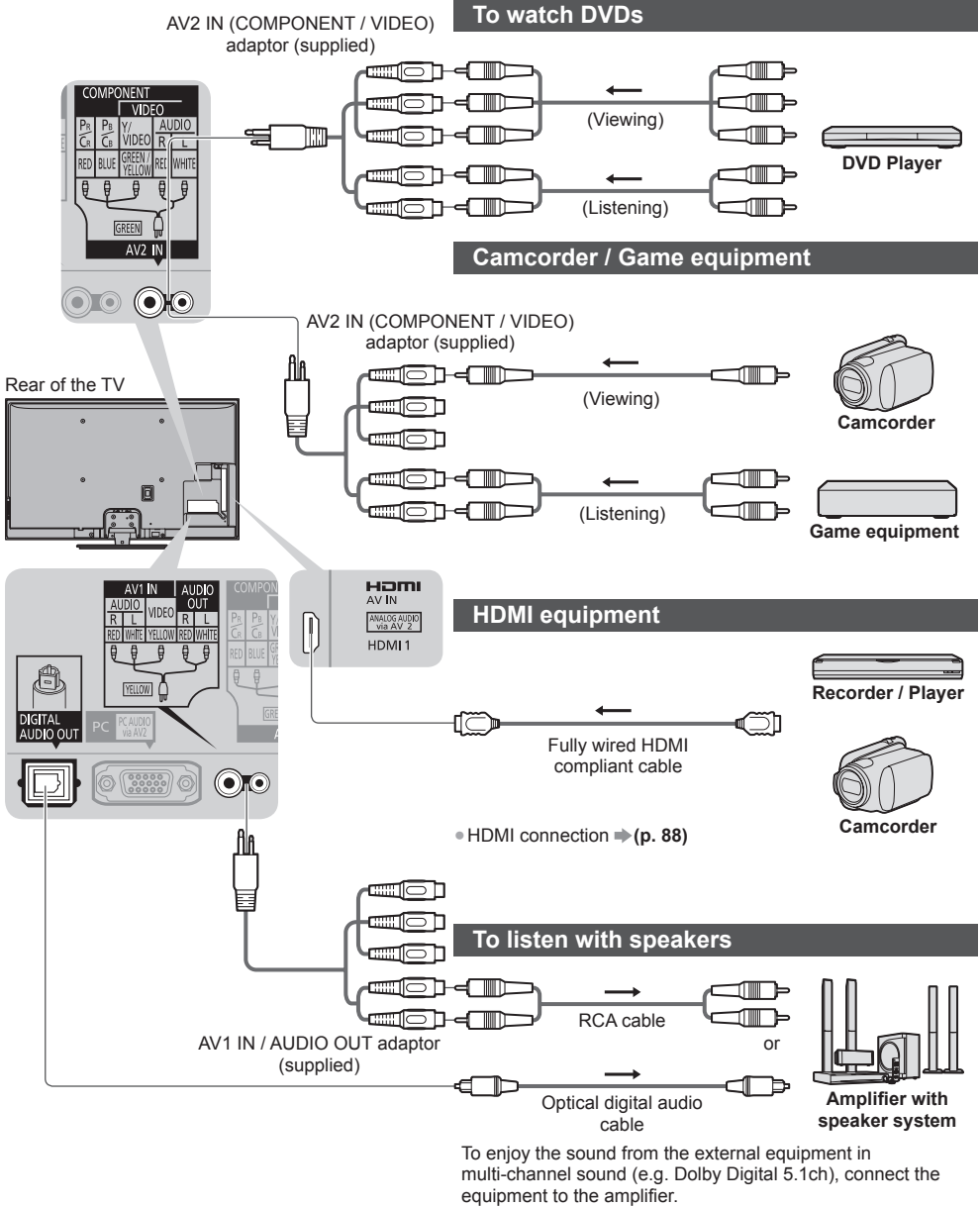

For the connections, read the manuals of the equipment and amplifier.

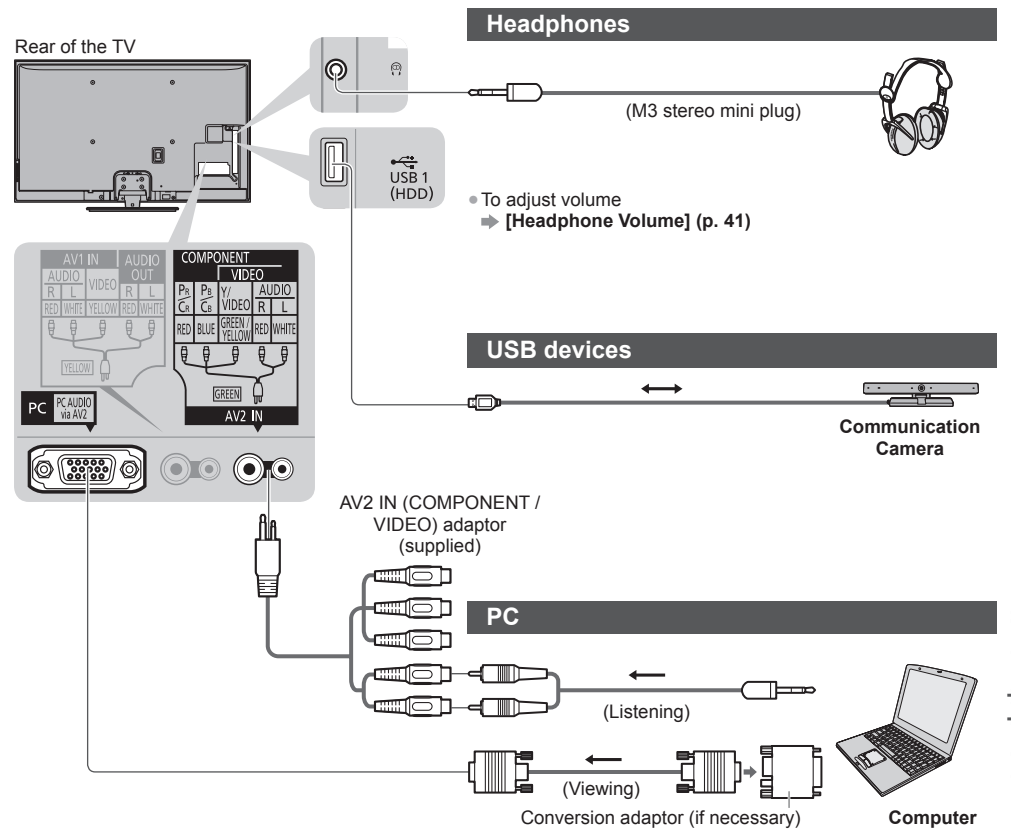

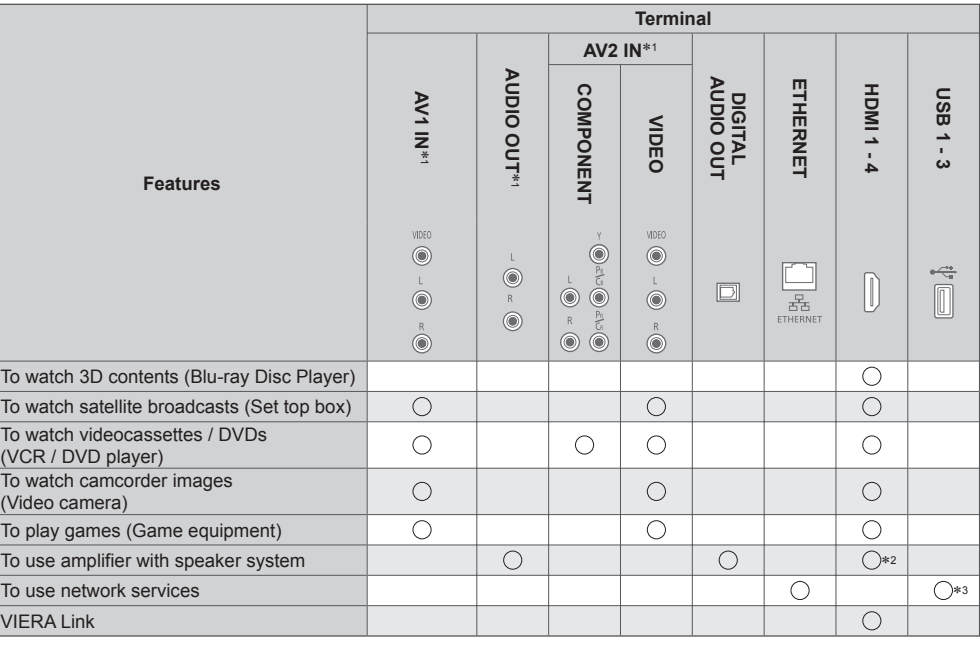

**External Equipment External Equipment**

: Recommended Connection<br>\*1: To connect the equipment, the terminal adaptor (supplied) is necessary.<br>\*2: Use HDMI2 for connecting an amplifier. This connection is applicable when using an amplifier that has ARC (Audio<br>Ret

\*3: Use USB 2 port for connecting the Communication Camera.

# **Technical Information**

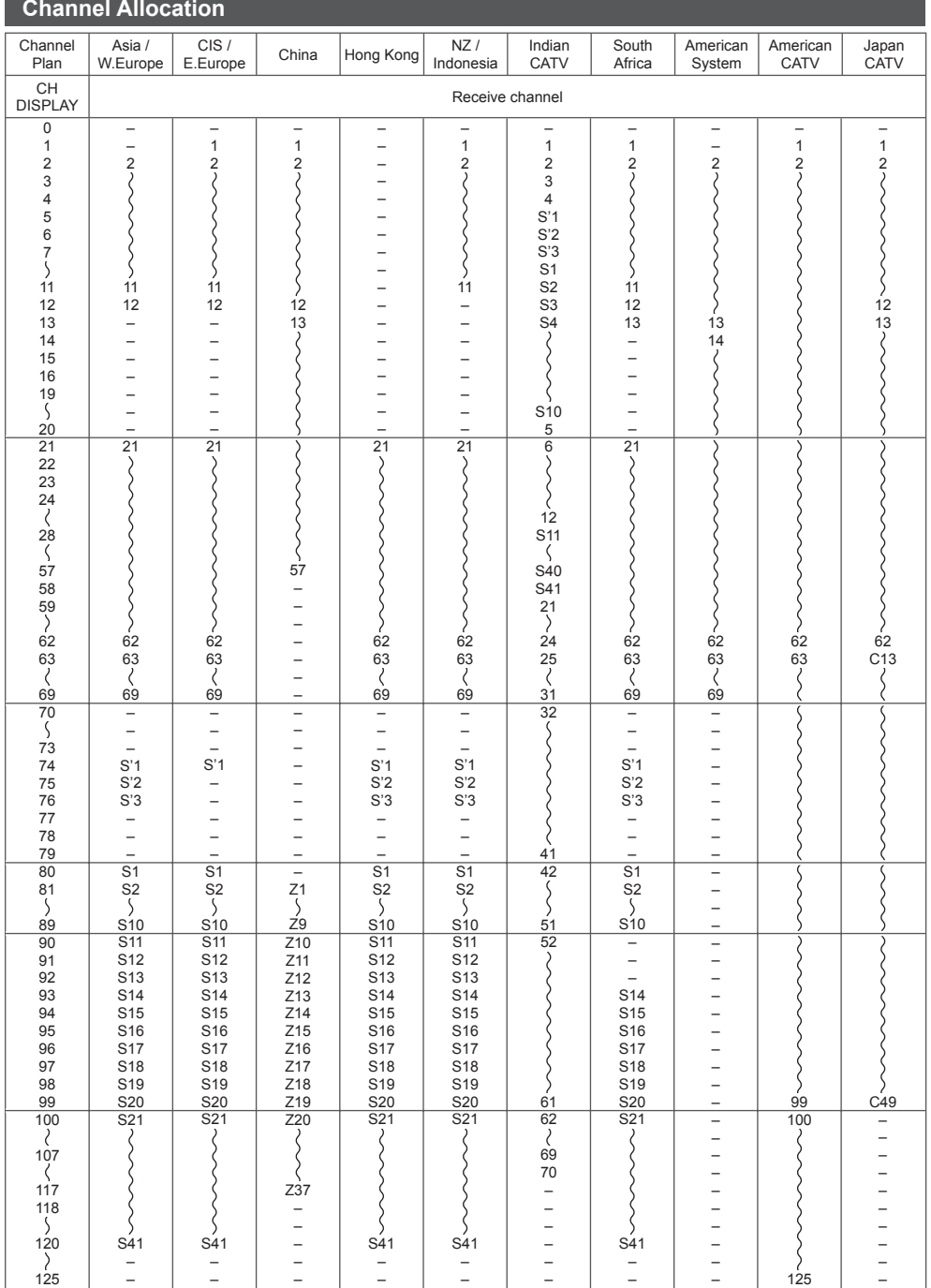

**Technical Information Technical Information**

## **Stereo / Bilingual Sound Selection**

 $\infty$ / $\triangledown$  $\sqrt{M}$  When you receive the stereo / bilingual sound system, sound output modes can be selected by pressing the Sound Selection button.

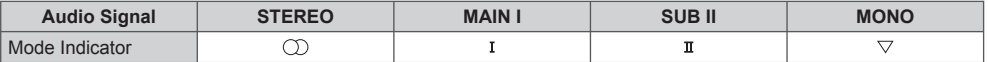

#### **NICAM** .......Used in New Zealand, Singapore, Hong Kong etc.

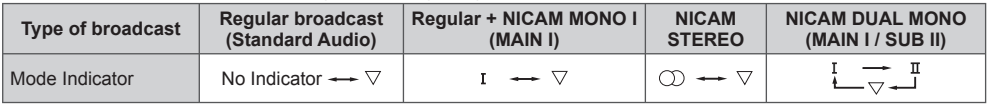

#### **A2 (German)** .......Used in Australia, Malaysia etc.

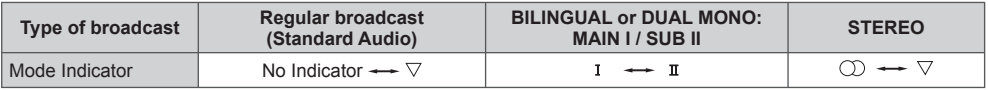

●If the stereo signal is poor or the receiving conditions are not optimum or if STEREO:MONO automatic switching occurs, it is recommended you switch from STEREO to MONO.

●Even when the contents of the receiving signal undergo changes, selection mode is kept intact.

●When the receiving conditions deteriorate, listening will be easier if the mode is set to the MONO position, using the Sound Selection button.

●DUAL, also known as DUAL MONO or as BILINGUAL is not currently transmitted in some countries.

## **Supported file format in Media Player and media servers**

## **■ Photo**

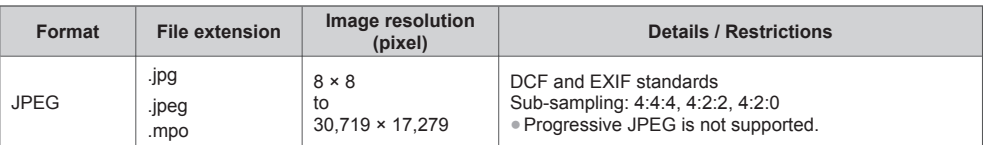

### **■ Video**

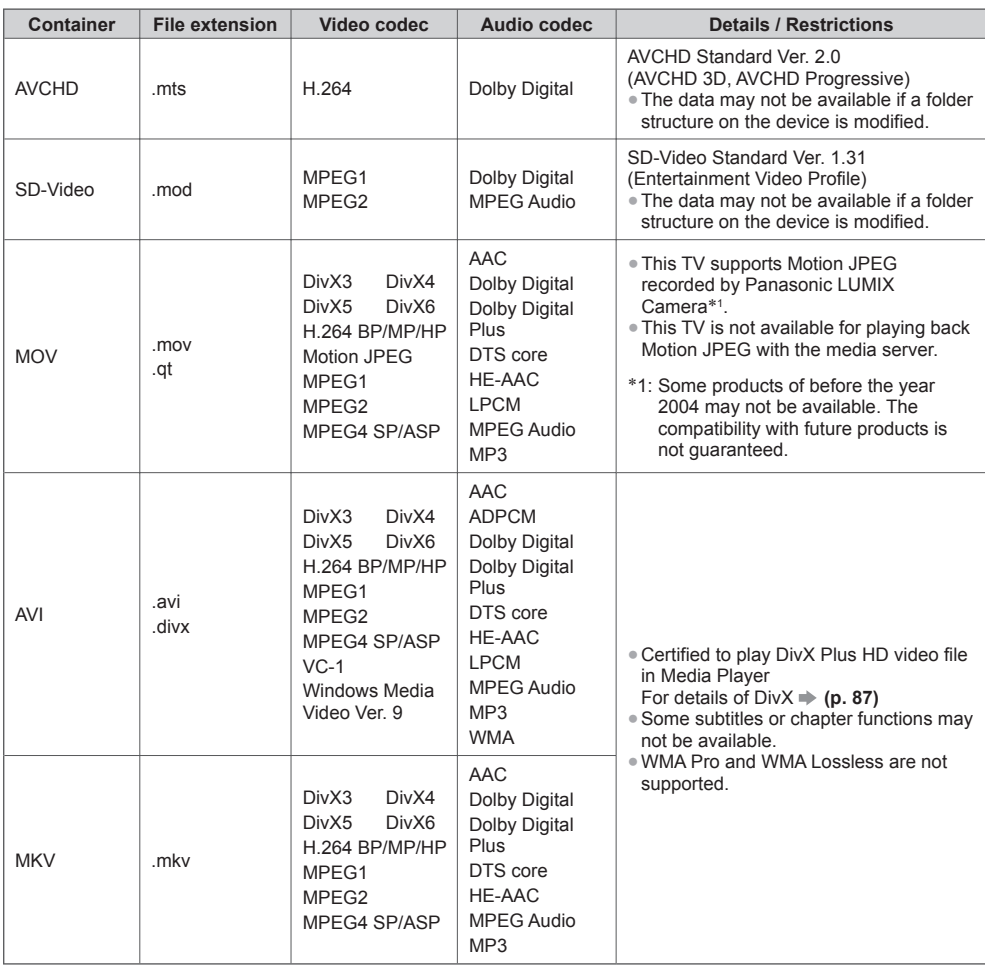

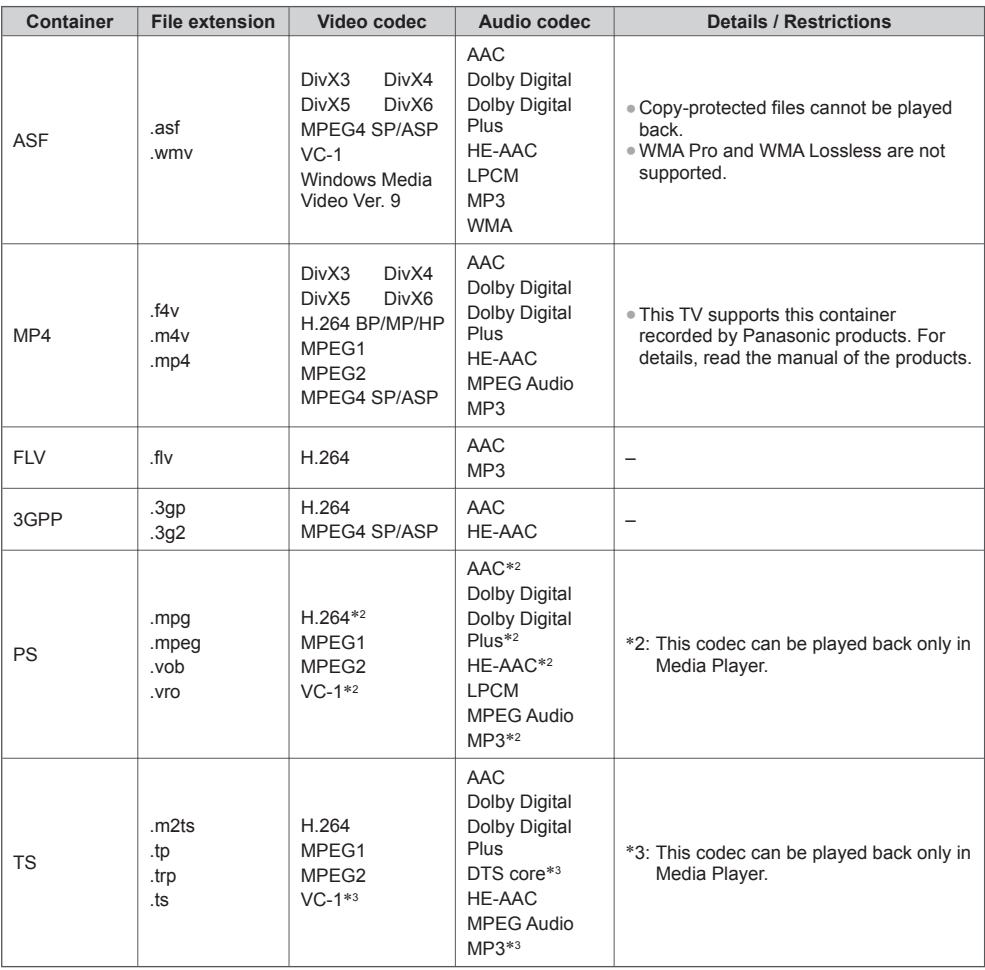

## **■ Music**

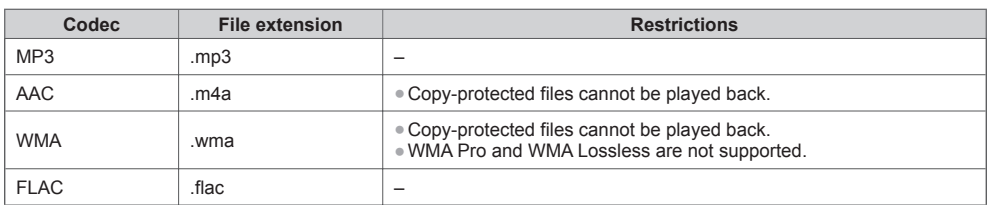

#### **Note**

●Some files may not be played back even if they fulfil these conditions.

●Do not use two-byte characters or other special codes for data.

●The device may become unusable with this TV if the file or folder names are changed.

## **DivX**

DivX Certified® to play DivX® and DivX Plus® HD (H.264/MKV) video up to 1080p HD including premium content. ABOUT DIVX VIDEO:

DivX<sup>®</sup> is a digital video format created by DivX, LLC, a subsidiary of Rovi Corporation. This is an official DivX Certified<sup>®</sup> device that plays DivX video. Visit divx.com for more information and software tools to convert your files into DivX videos.

#### **■ Subtitle text file of DivX**

Subtitles format - MicroDVD, SubRip, TMPlayer

- ●The DivX video file and subtitles text file are inside the same folder, and the file names are the same except for the file extensions.
- ●If there are more than one subtitles text files inside the same folder, they are displayed in the following order of priority:
- ".srt", ".sub", ".txt".
- ●To confirm or change the current subtitle status while playing DivX content, press the OPTION button to display Option Menu.
- ●Depending on the methods used to create the file or the state of recording, only parts of the subtitles may be displayed, or the subtitles may not be displayed at all.
- ●Some subtitles text may not be displayed correctly.

## **Note**

- ●Depending on how you make SD Card, USB Flash Memory or the media server, files and folders may not be displayed in the order you numbered.
- ●Depending on how you create the files and the structure of folders, the files and folders may not be displayed.
- ●When there are many files and folders, operation may take time to complete or some files may not be displayed or playable.

#### ABOUT DIVX VIDEO-ON-DEMAND:

This DivX Certified® device must be registered in order to play purchased DivX Video-on-Demand (VOD) movies. To obtain your registration code, locate the DivX VOD section in the Setup Menu. Go to vod.divx.com for more information on how to complete your registration.

### ■ **To show DivX VOD registration code**

#### **[DivX® VOD] (p. 43)**

- ●If you want to generate the new registration code, you have to deregister the current registration code. After playing DivX VOD content once, the confirmation screen to deregister will be displayed in [DivX® VOD] in the Setup Menu. If you press the OK button on the confirmation screen, the deregistration code will be generated and you will not be able to play any contents that you purchased using the current registration code. You will obtain the new registration code by pressing the OK button on the deregistration code screen.
- ●If you purchase DivX VOD content using a registration code different from this TV's code, you will not be able to play this content. ([Your device is not authorized to play this DivX protected video.] is displayed.)

#### ■ **Regarding DivX** content that can only be played a set number of times

Some DivX VOD content can only be played a set number of times.

When you play this content, the remaining number of plays is displayed. You cannot play this content when the number of remaining plays is zero. ([This DivX rental has expired.] is displayed.)

●When playing this content, the number of remaining plays is reduced by one in the following conditions:

- If you exit the current application.
- If you play the other content.
- If you go to the next or previous content.

### **■ SD Card**

Use an SD Card which meets SD standards. If not, it may cause the TV to malfunction.

Card format:

SDXC Card - exFAT

SDHC Card / SD Card - FAT16 or FAT32

- Compliant card type (maximum capacity):
- SDXC Card (64 GB), SDHC Card (32 GB), SD Card (2 GB), miniSD Card (2 GB) (requiring miniSD adaptor)
- If miniSD Card is used, insert / remove it together with the adaptor.

## **■ USB Flash Memory**

USB Flash Memory format: FAT16, FAT32 or exFAT

## **Note**

- Data modified with a PC may not be displayed.
- Do not remove the device while the TV is accessing data. Otherwise this can damage device or TV.
- Do not touch the pins on the device.
- Do not subject the device to a high pressure or impact.
- Insert the device in the correct direction. Otherwise this can damage device or TV.
- Electrical interference, static electricity, or erroneous operation may damage the data or device.
- Back up the recorded data at regular intervals in case of deteriorated or damaged data or erratic operation of the TV. Panasonic is not liable for any deterioration or damage of recorded data.

## **HDMI connection**

 HDMI (high-definition multimedia interface) is the world's first complete digital consumer AV interface complying with a non-compression standard.

 HDMI allows you to enjoy high-definition digital images and high-quality sound by connecting the TV and the equipment.

 HDMI-compatible equipment∗1 with an HDMI or DVI output terminal, such as a DVD player, a set top box or game equipment, can be connected to the HDMI terminal using an HDMI compliant (fully wired) cable. For more information about connections  $\Rightarrow$  (**p. 15, 80**)

### **■ Applicable HDMI features**

● Input audio signal:

 2ch Linear PCM (sampling frequencies - 48 kHz, 44.1 kHz, 32 kHz) ● Input video signal:

- **"Input signal that can be displayed" (p. 91)**
- Match the output setting of the digital equipment.
- Input PC signal:
	- **"Input signal that can be displayed" (p. 91)**

Match the output setting of the PC.

## ■ **DVI** connection

 If the external equipment has only a DVI output, connect to the HDMI terminal via a DVI to HDMI adaptor cable∗3. When the DVI to HDMI adaptor cable is used, connect the audio cable to AUDIO terminal with the supplied AV2 IN (COMPONENT / VIDEO) adaptor.

## **Note**

- Audio settings can be made on [HDMI1 / 2 / 3 / 4 Input] in the Sound Menu. (p. 41)
- If the connected equipment has an aspect adjustment function, set the aspect ratio to "16:9".
- These HDMI connectors are "type A".
- These HDMI connectors are compatible with HDCP (High-Bandwidth Digital Content Protection) copyright protection.
- Equipment having no digital output terminal may be connected to the input terminal of component or video to receive analogue signals.
- This TV incorporates HDMI™ technology.
- 
- \*1: The HDMI logo is displayed on HDMI-compliant equipment.<br>\*2: Audio Return Channel (ARC) is a function to send digital sound signals via an HDMI cable.<br>\*3: Enquire at your local digital equipment retailer shop.
- 

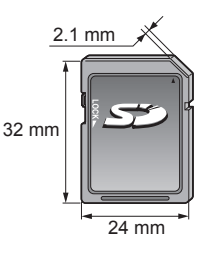

- VIERA Link (HDAVI Control 5)
- **[VIERA Link] (p. 75)**
- $\bullet$  3D ●Content Type
- Deep Colour
- Audio Return Channel∗<sup>2</sup>
- (HDMI2 terminal only)

## **PC connection**

- A PC may be connected to this TV so that the PC screen is displayed and sound is heard from the TV.
- A PC adaptor is not necessary for the DOS/V-compliant D-sub 15-pin connector.
- Some PC models cannot be connected to this TV.
- ●When using PC, set the colour display quality of PC to the highest position.
- ●For details of the applicable PC signals **"Input signal that can be displayed" (p. 91)**
- ●Maximum display resolution

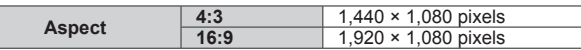

#### ●D-sub 15-pin connector signal

 $\circledS$ 

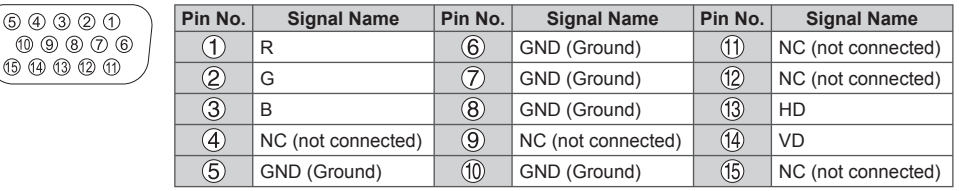

#### **USB connection**

●It is recommended to connect the USB Flash Memory or Communication Camera to the TV's USB ports directly.

●Some USB devices or USB HUB may not be used with this TV.

●You cannot connect any devices by using USB card reader.

●You cannot use two or more same kind of USB devices simultaneously except USB Flash Memory.

●Additional information for the devices may be on the following website. (English only)

http://panasonic.jp/support/global/cs/tv/

 You can use Bluetooth keyboards∗1 and Bluetooth audio devices∗2 (headphones, etc.) with this TV by setting [Bluetooth Setup] in the Setup Menu (p. 42).<br>\*1: HID (Human Interface Device Profile) compliant keyboards are available.

\*2: A2DP (Advanced Audio Distribution Profile) compliant audio devices are available.

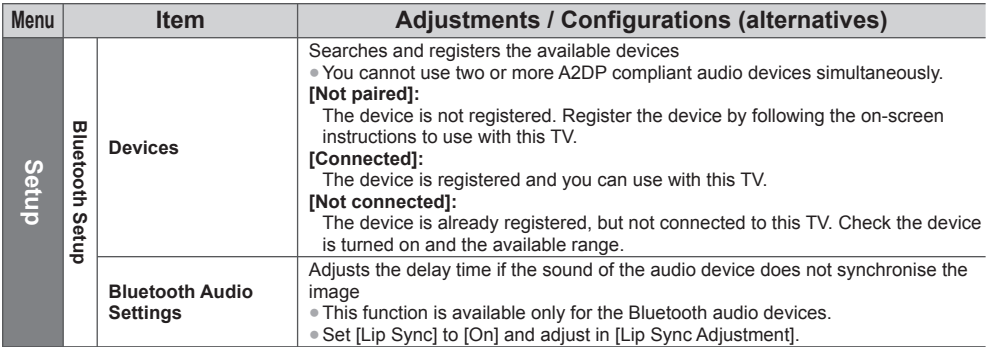

● To adjust volume of this audio device **▶ [Headphone Volume] (p. 41)** 

- This setup is not for the 3D Eyewear and the VIERA Touch Pad Controller supporting Bluetooth wireless technology. ● Additional information for the devices may be on the following website. (English only)
- http://panasonic.jp/support/global/cs/tv/

#### **Operations from Keyboard / Gamepad**

#### ■ USB Keyboard / Bluetooth Keyboard

- The Keyboard requiring its driver is not supported.
- Characters may not be displayed correctly on the TV screen depending on the connected keyboard.
- Some of the keys of keyboards may correspond to the operation of the remote control.

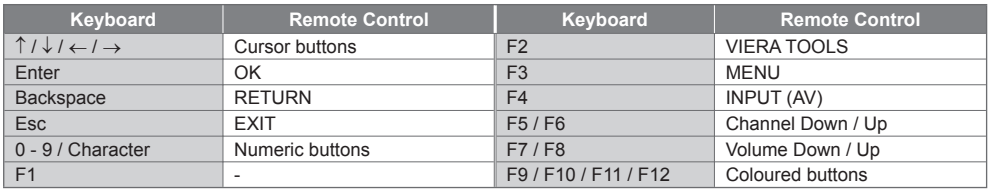

#### **■ USB Gamepad**

• Some of the keys of gamepads correspond to the operation of the remote control.

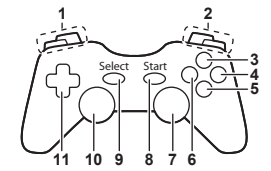

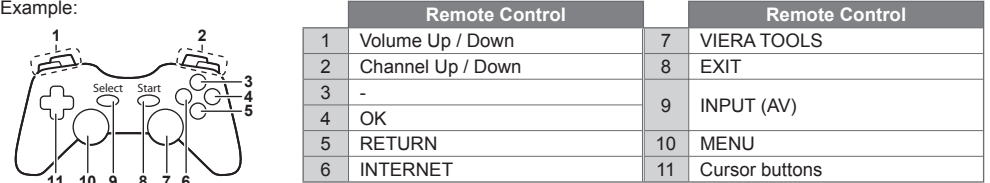

## **Characters table for numeric buttons**

You can enter characters by using numeric buttons for free input items. (English only)

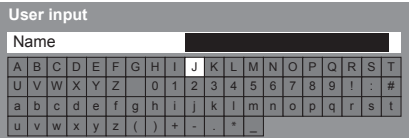

 $2.13$  $\frac{4}{7}$   $\frac{5}{8}$   $\frac{6}{9}$  Press the numeric button repeatedly until you reach the desired character.

- ●The character is set automatically if you leave for 1 second.
- ●You can also set the character by pressing the OK button or other numeric buttons within 1 second.
- ●The characters may vary depending on the input items.

#### Characters table:

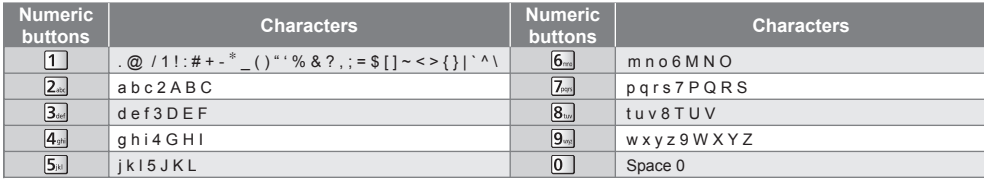

### **Input signal that can be displayed**

#### ■ **COMPONENT** (Y, P<sub>B</sub>, P<sub>R</sub> (from AV2 IN terminal)), HDMI

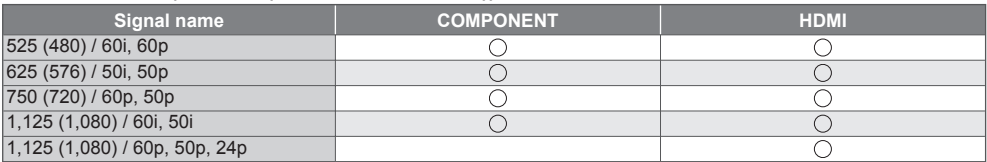

: Applicable input signal

#### ■**PC** (from D-sub 15P)

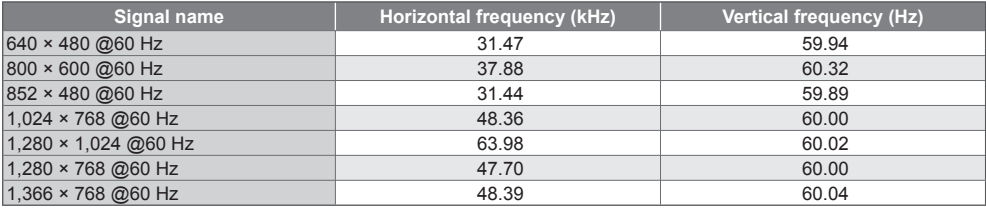

Applicable input signal for PC is basically compatible to VESA standard timing.

#### ■ **PC** (from HDMI terminal)

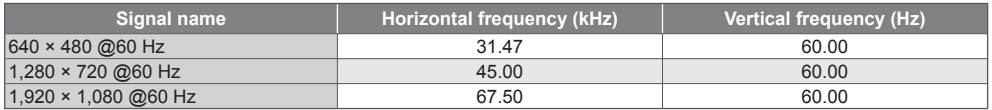

Applicable input signal for PC is basically compatible to HDMI standard timing.

#### **Note**

Signals other than above may not be displayed properly.

●The above signals are reformatted for optimal viewing on your display.

●PC signal is magnified or compressed for display, so that it may not show fine detail with sufficient clarity.

## **FAQs**

Before requesting service or assistance, please follow these simple guides to resolve the problem. If the problem still persists, please contact your local Panasonic dealer for assistance.

#### **White spots or shadow images (noise)**

●Check the position, direction, and connection of the aerial.

#### **Neither image nor sound is produced**

- ●Check the TV is turned on.
- Check the mains lead is plugged into the TV and the socket outlet.
- ●Check the TV is in AV mode.
- Check the correct input mode is selected.
- Check the Picture Menu (p. 38 40) and volume.
- Check all required cables and connections are firmly in place.

#### **Black and white picture**

●Check that the output of the external equipment matches the input of the TV.

#### **[VIERA Link] function does not work and an error message appears**

- Confirm the connection. **→ (p. 73, 74)**
- ●Turn the connected equipment on and then switch the TV on. **(p. 75)**

#### **The screen becomes dim**

- ●This occurs when the contrast is lowered automatically to avoid image retention in the following conditions without any user operation for a few minutes:
	- No signal in AV mode
	- Selected locked channel
	- Selected invalid channel
	- Displayed menu
	- Thumbnail or still picture

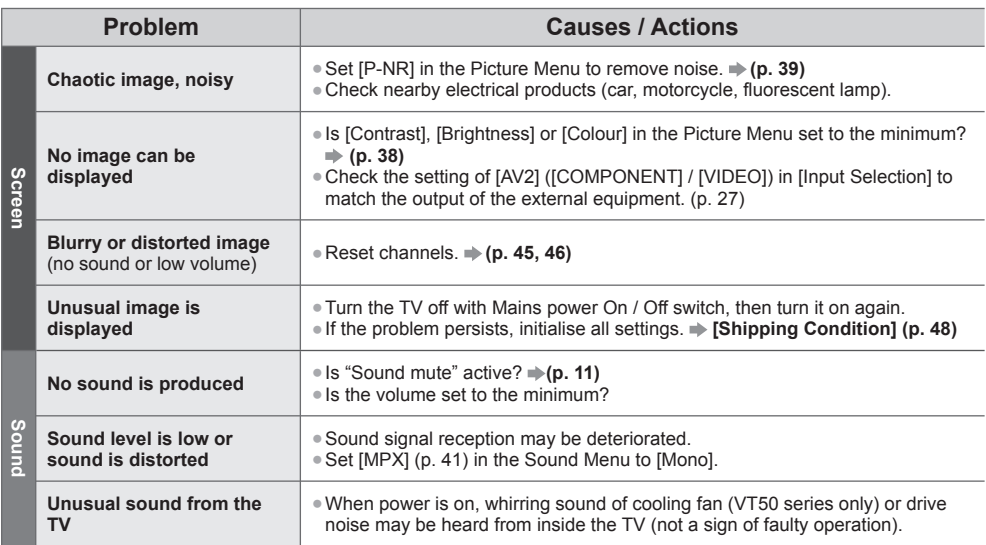

**FAQs**

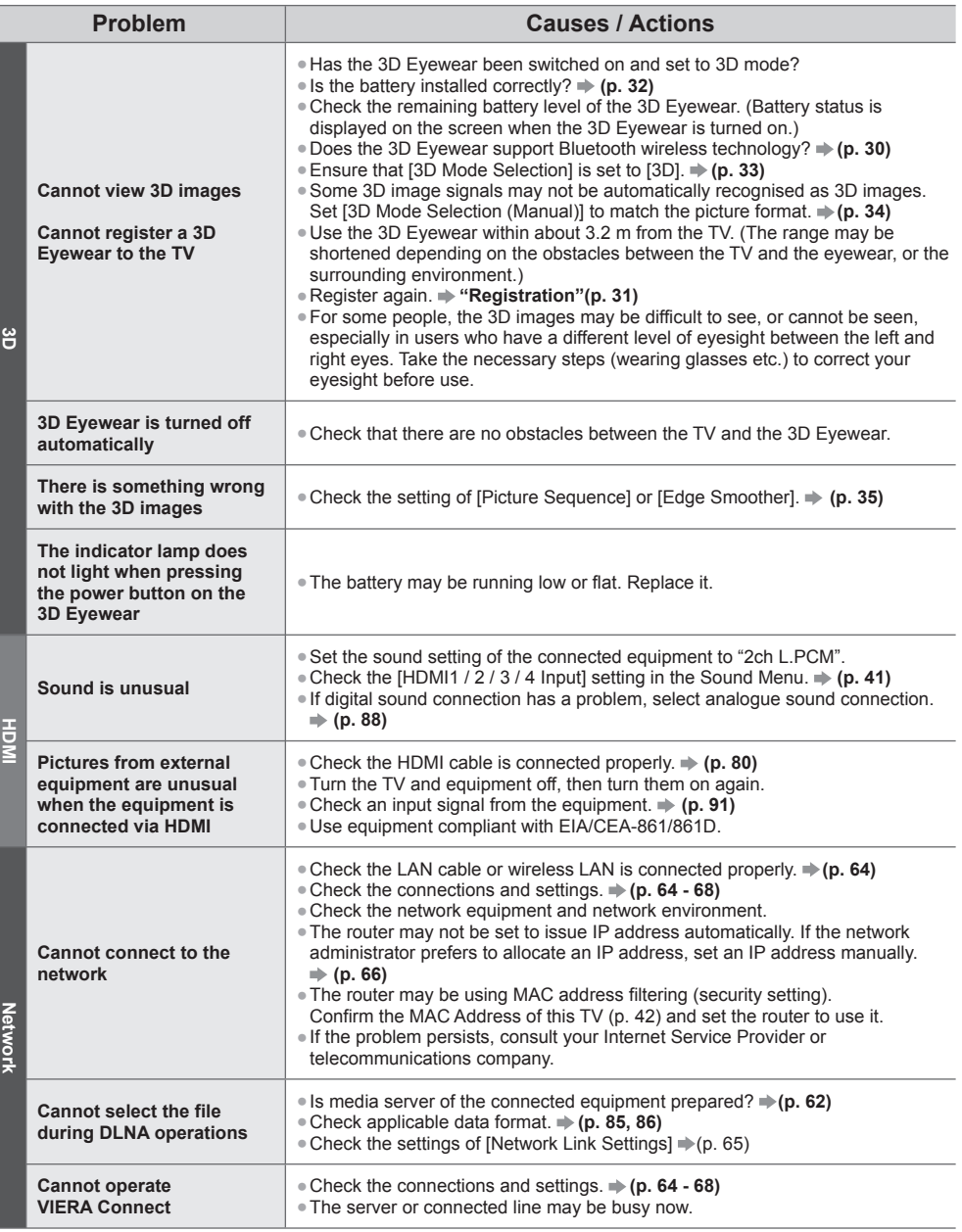

**FAQs**

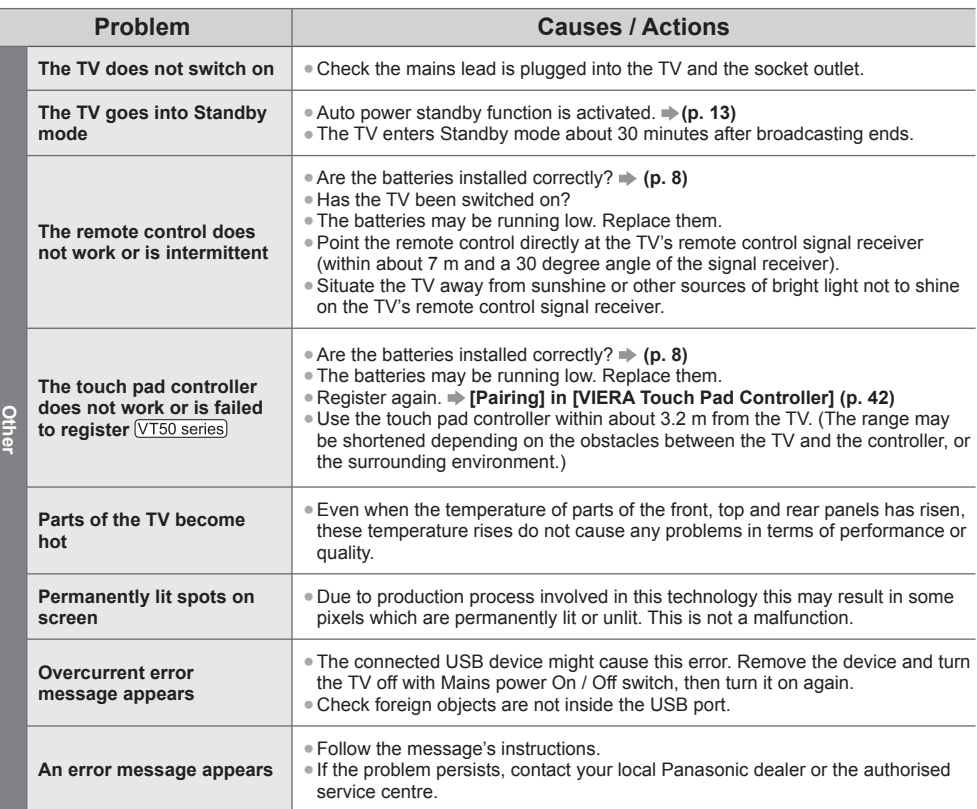

## **Maintenance**

**First, remove the mains plug from the socket outlet.**

## **Display panel, Cabinet, Pedestal**

#### **Regular care:**

## **For stubborn dirt:**

Gently wipe the surface of the display panel, cabinet, or pedestal by using a soft cloth to clean the dirt or fingerprints.

First clean the dust on the surface. Dampen a soft cloth with clean water or diluted neutral detergent (1 part detergent to 100 parts water). Wring the cloth and wipe the surface. Finally, wipe away all the moisture.

## **Caution**

- ●Do not use a hard cloth or rub the surface too hard, otherwise this may cause scratches on the surface.
- ●Take care not to subject the TV's surfaces to water or detergent. Liquid inside the TV could lead to product failure. ●Take care not to subject the surfaces to insect repellent, solvent, thinner or other volatile substances. This may
- degrade surface quality or cause peeling of the paint.
- ●The surface of the display panel is specially treated and may be easily damaged. Take care not to tap or scratch the surface with your fingernail or other hard objects.
- ●Do not allow the cabinet and pedestal to make contact with a rubber or PVC substance for a long time. This may degrade surface quality.

## **Mains plug**

Wipe the mains plug with a dry cloth at regular intervals. Moisture and dust may lead to fire or electrical shock.

## **Specifications**

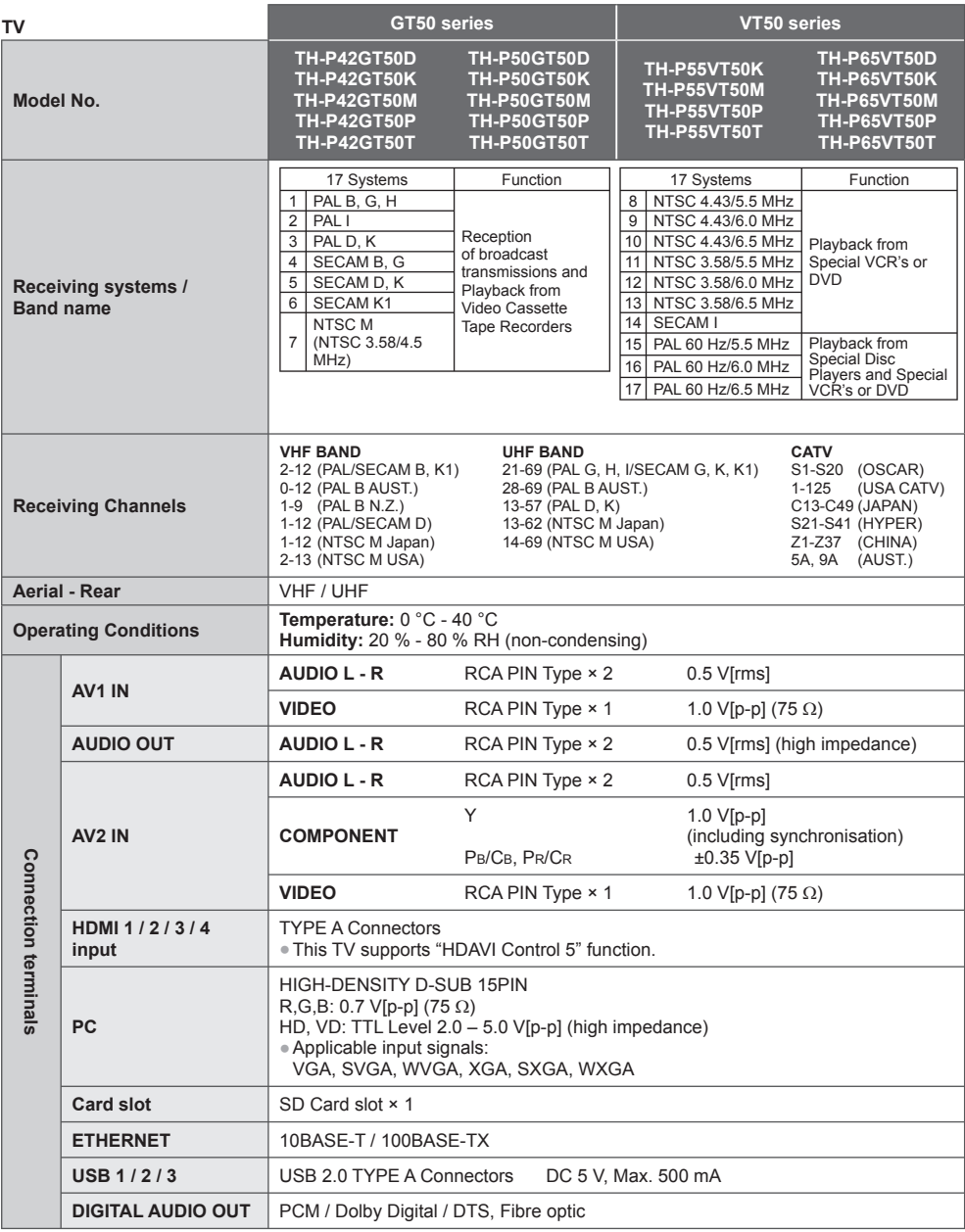

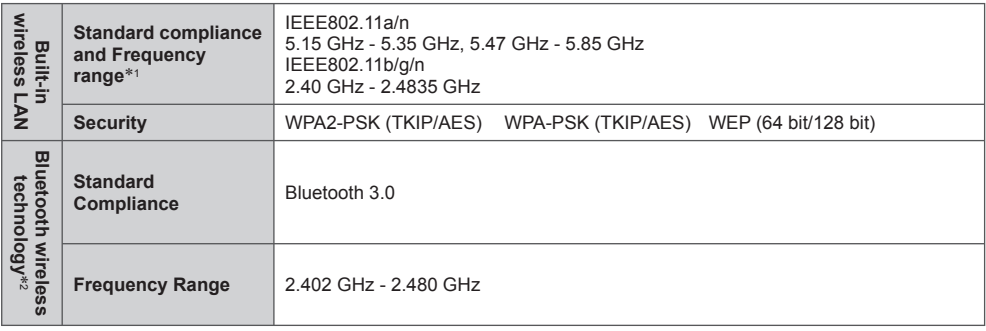

<sup>∗1</sup> The frequency and channel differ depending on the country.<br><sup>∗2</sup> Not all the Bluetooth compatible devices are available with this TV. Up to 5 devices can be used simultaneously (except the 3D Eyewear and the VIERA Touch Pad Controller).

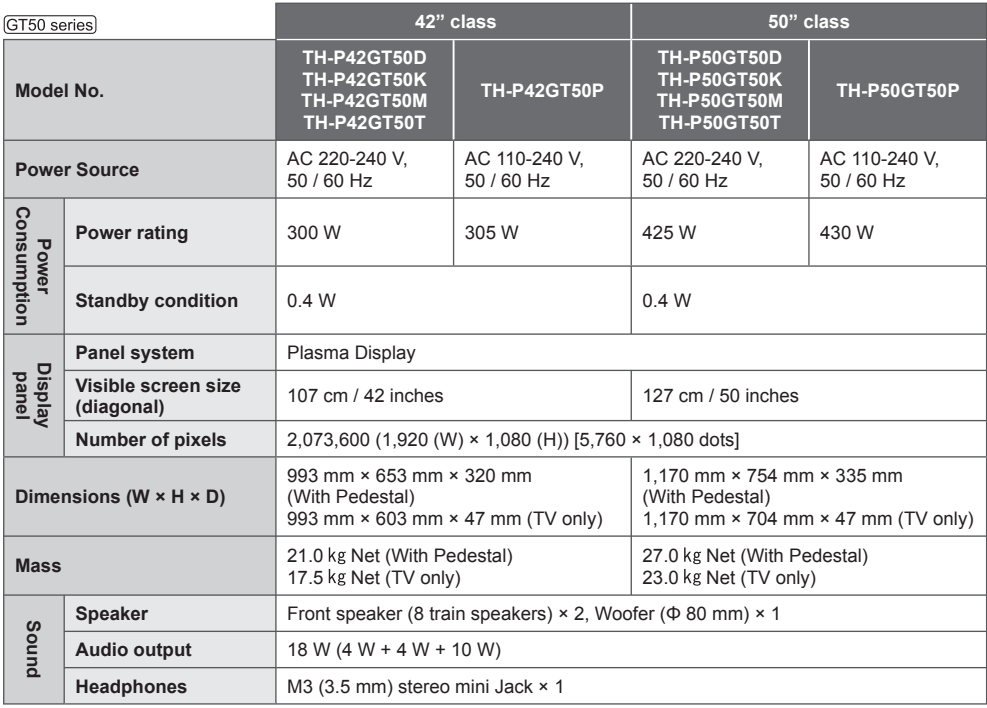

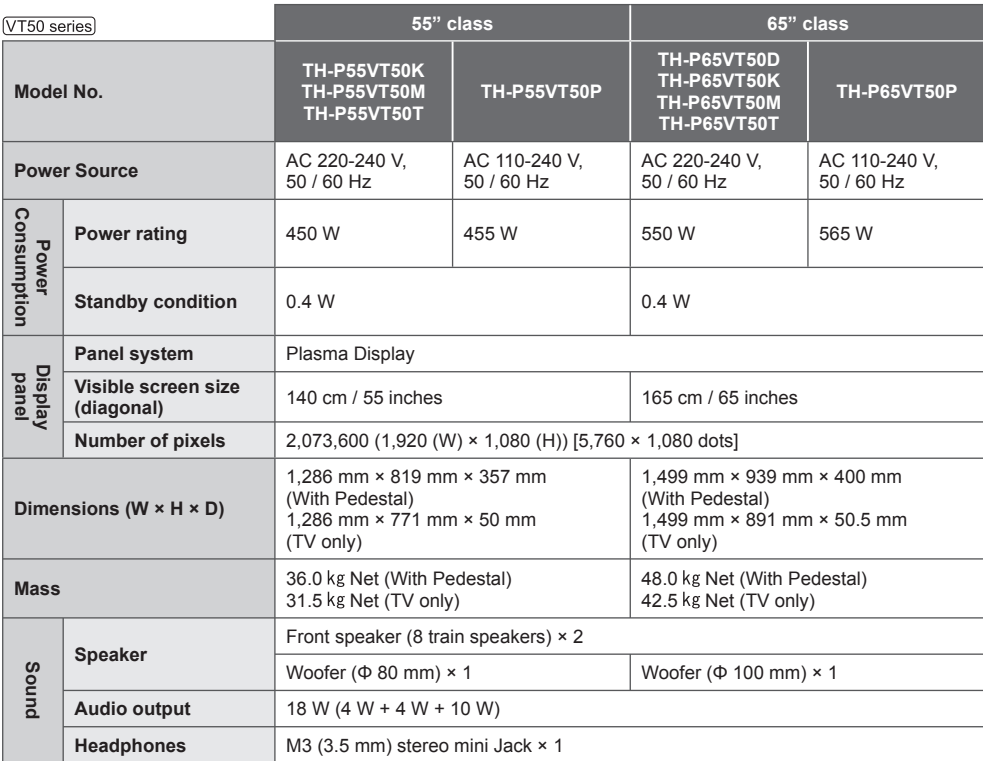

#### **3D Eyewear**

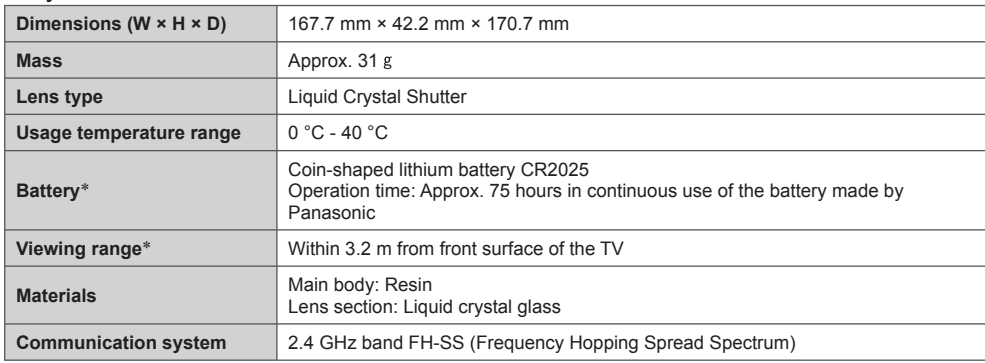

∗ There are differences in the viewing range of the 3D Eyewear among individuals.

●The 3D Eyewear may not operate correctly at the outside of the viewing range.

#### **Note**

●Design and Specifications are subject to change without notice. Mass and Dimensions shown are approximate.

## **Licence**

Even if no special notation has been made of company or product trademarks, these trademarks have been fully respected.

This product incorporates the following software or technology:

- (1) the software developed independently by or for Panasonic Corporation,
- (2) the software owned by third party and licensed to Panasonic Corporation,
- (3) the software based in part on the work of the Independent JPEG Group,
- (4) the software developed by the FreeType Project,
- (5) the software licensed under the GNU LESSER GENERAL PUBLIC LICENSE (LGPL) and/or,
- $(6)$  open sourced software other than the software licensed under the LGPL.
- (7) "PlayReady"(digital right management technology) licensed by Microsoft Corporation or its affiliates.

For the software categorized as (5), please refer to the terms and conditions of LGPL, as the case may be at **http://www.gnu.org/licenses/old-licenses/lgpl-2.1.html**

In addition, the software categorized as (5) are copyrighted by several individuals.

Please refer to the copyright notice of those individuals at

#### **http://www.am-linux.jp/dl/EUIDTV12/**

The LGPL software is distributed in the hope that it will be useful, but WITHOUT ANY WARRANTY, without even the implied warranty of MERCHANTABILITY or FITNESS FOR A PARTICULAR PURPOSE.

At least three (3) years from delivery of products, Panasonic will give to any third party who contact us at the contact information provided below, for a charge no more than our cost of physically performing source code distribution, a complete machine-readable copy of the corresponding source code covered under LGPL.

Contact Information

cdrequest@am-linux.jp

Source code covered under LGPL is also freely available to you and any other member of the public via our website below.

#### **http://www.am-linux.jp/dl/EUIDTV12/**

For the software categorized as (5) and (6), please refer to the applicable license terms included in the "Setup" menu on product.

Further, for PlayReady categorized as (7), please be aware of the following.

- (a) This product contains technology subject to certain intellectual property rights of Microsoft. Use or distribution of this technology outside of this product is prohibited without the appropriate license(s) from Microsoft.
- (b) Content owners use Microsoft PlayReady™ content access technology to protect their intellectual property, including copyrighted content. This device uses PlayReady technology to access PlayReady-protected content and/or WMDRM-protected content. If the device fails to properly enforce restrictions on content usage, content owners may require Microsoft to revoke the device's ability to consume PlayReady-protected content. Revocation should not affect unprotected content or content protected by other content access technologies. Content owners may require you to upgrade PlayReady to access their content.

If you decline an upgrade, you will not be able to access content that requires the upgrade.

## **MEMO**